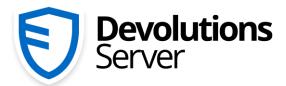

Privileged Access Management for Small and Medium-Sized Businesses

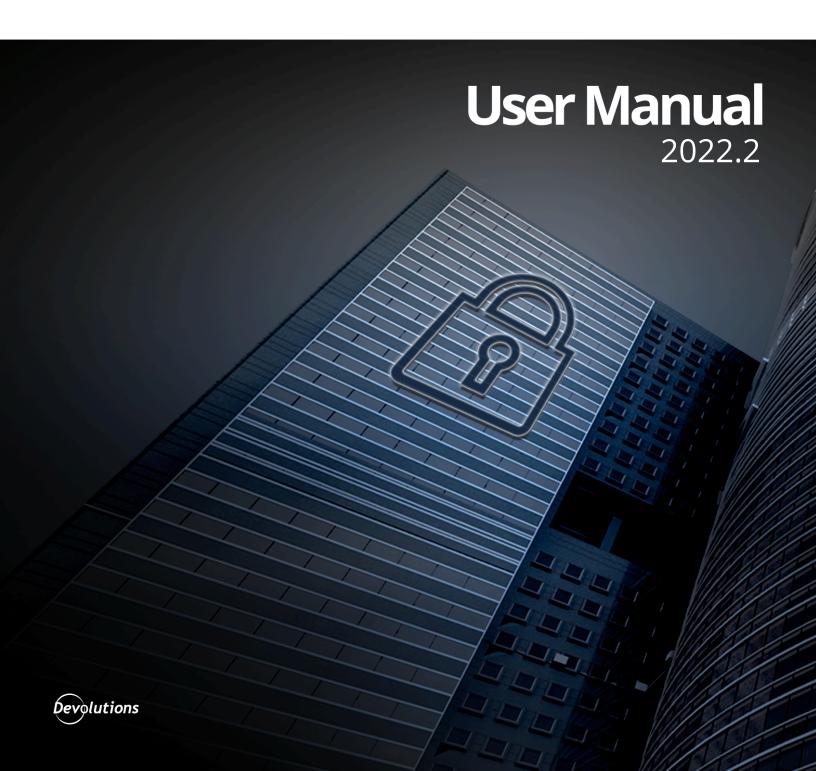

# **Table of Contents**

| Part I   | Overview                                   | 7  |
|----------|--------------------------------------------|----|
| 1        | What is Devolutions Server?                | 8  |
| 2        | System Requirements                        | 10 |
| 3        | Topologies                                 | 12 |
| 4        | Fault Tolerance                            |    |
| Part II  | Getting Started                            | 19 |
| 1        | Security Checklist                         | 21 |
|          | LDAP over SSL                              | 23 |
|          | Encrypting Connections to SQL Server       |    |
| 2        | Team Edition                               | 23 |
| Part III | Installation                               | 26 |
| 1        | Installing Web User Groups Prerequisites   | 28 |
| 2        | Database Instance                          | 33 |
|          | On-Premise                                 | 34 |
| _        | Microsoft Azure SQL                        |    |
| 3        | Create Devolutions Server Instance         |    |
| 4        | Upgrading Devolutions Server               | 47 |
| 5        | Registration                               | 53 |
|          | Register Devolutions Server License        |    |
|          | Register Devolutions Server Free License   |    |
|          | Register a User CAL License End of License |    |
| Part IV  | Management                                 | 61 |
| 1        | Devolutions Server Console                 | 62 |
| •        | Devolutions Server Settings                |    |
|          | General                                    |    |
|          | Database                                   | 71 |
|          | Advanced Settings                          |    |
|          | Advanced Credentials                       |    |
| Dart V   | Web Interface                              | 80 |
|          |                                            |    |
| 1        | Dashboard                                  |    |
| 2        | Account Menu                               |    |
|          | Edit your Account                          |    |
|          | Change Password                            |    |
|          | Settings                                   | 88 |

|   | User Information           |     |
|---|----------------------------|-----|
|   | User Subscriptions         |     |
|   | Submit a Support Ticket    |     |
| 3 | Vaults                     | 95  |
|   | My User Vault              | 98  |
|   | Entries                    | 99  |
|   | Create a New Entry         | 99  |
| 4 | Reports                    | 102 |
|   | Configuration              |     |
|   | Scheduling Reports         |     |
|   | Diagnostic                 |     |
| 5 | G .                        |     |
| 3 |                            |     |
|   | Security Management        |     |
|   | Users                      |     |
|   | General                    |     |
|   | Information                |     |
|   | Two Factor                 |     |
|   | User Groups                |     |
|   | Applications Access        |     |
|   | Vaults                     |     |
|   | Settings                   |     |
|   | Domain Information         |     |
|   | User Groups                |     |
|   | General                    |     |
|   | Vaults                     |     |
|   | Settings                   |     |
|   | Domain InformationLicenses |     |
|   | Applications               |     |
|   | Vaults                     |     |
|   | General                    |     |
|   | Quick Add                  |     |
|   | Users                      | •   |
|   | User Groups                |     |
|   | Applications               |     |
|   | Security                   |     |
|   | Users Locked               | 145 |
|   | Users 2FA Status           |     |
|   | Reset Server Cache         |     |
|   | Notifications              |     |
|   | Subscribers                |     |
|   | Subscriber Groups          |     |
|   | Subscriptions              |     |
|   | Configuration              |     |
|   | System Settings            |     |
|   | General                    |     |
|   | Application Access         |     |
|   | Custom User                |     |
|   | System Message             |     |
|   | Password Management        |     |
|   | Forbidden Password         |     |
|   | Type Availability          |     |
|   | User Template              |     |
|   | - 1                        |     |

|         | Recording Server              | 1/2 |
|---------|-------------------------------|-----|
|         | Version Management            | 172 |
|         | Advanced                      |     |
|         | Server Settings               | 175 |
|         | General                       | 175 |
|         | General                       | 175 |
|         | Authentication                | 177 |
|         | Domain                        | 179 |
|         | Multi Domain                  | 184 |
|         | Office365                     | 186 |
|         | Email                         |     |
|         | Logging                       |     |
|         | Features                      |     |
|         | Approval                      | 195 |
|         | Advanced                      |     |
|         | White Labeling Customizations |     |
|         | Security                      |     |
|         | Two-Factor                    | 201 |
|         | SMS                           |     |
|         | Backup Codes                  |     |
|         | Security                      |     |
|         | GeoIP Security                |     |
|         | Privileged Access Management  |     |
|         | System Permissions            | 216 |
|         | Entries                       | 217 |
|         | Management                    |     |
|         | Miscellaneous                 | 220 |
|         | Tools                         |     |
|         | Privileged Access Management  |     |
|         | Modules                       |     |
|         | Gateway                       |     |
|         | Templates                     |     |
|         | Password Templates            |     |
|         | Entry Templates               |     |
|         | Backup                        |     |
|         | Backup Manager                |     |
|         | Backup History                |     |
|         | Logs                          |     |
|         | Cleanup Logs                  |     |
| _       | Advanced configuration        |     |
| 6       | User Groups Based Security    | 240 |
|         | Permissions                   | 250 |
| Part VI | Privileged Access Management  | 258 |
| 1       | Getting Started               | 260 |
| 2       | Accounts                      |     |
| 3       | Providers                     |     |
|         | Domain Provider               |     |
|         | Local SSH Provider            |     |
|         | SQL Server Provider           |     |
|         | Windows Users Provider        |     |
|         | Azure AD User                 |     |
|         | A2016 AD 0361                 | 281 |

| 4         | Scan Configurations                             | 282 |
|-----------|-------------------------------------------------|-----|
|           | Domain Account Discovery                        | 286 |
|           | SSH Account Discovery                           | 289 |
|           | SQL Account Discovery                           | 292 |
|           | Windows Users Account Discovery                 |     |
|           | Azure AD User Account Discovery                 | 296 |
| 5         | Checkout Process                                | 298 |
| 6         | View Sensitive Data vs Account Brokering        | 303 |
| Part VII  | <b>Devolutions Gateway</b>                      | 306 |
| 1         | Overview                                        | 307 |
| 2         | Devolutions Server Configuration                | 307 |
| 3         | Remote Desktop Manager Configuration            | 314 |
| Part VIII | Devolutions Web Login                           | 317 |
| 1         | Overview                                        | 318 |
| 2         | Installation                                    | 319 |
|           | Chrome                                          | 319 |
|           | Firefox                                         |     |
|           | Edge                                            | 323 |
|           | Opera                                           |     |
| 3         | First Login                                     | 326 |
|           | Password Hub Business Login                     | 326 |
|           | Password Hub Personal Login                     |     |
|           | Devolutions Server Login                        | 334 |
|           | Remote Desktop Manager Login                    | 338 |
|           | Enable Devolutions Web Login                    |     |
| 4         | Exploring Devolutions Web Login                 | 342 |
|           | Menu                                            | 342 |
|           | Settings                                        |     |
|           | Retrieve Credentials                            | 348 |
|           | Secure Devolutions Web Login                    |     |
|           | Unpair a Browser Extension                      | 353 |
|           | Keyboard Shortcuts                              | 354 |
| Part IX   | <b>Devolutions Launcher</b>                     | 357 |
| 1         | Overview                                        | 358 |
| 2         | Installation                                    | 359 |
|           | Prerequisites                                   | 359 |
|           | Download and Installation                       | 360 |
| 3         | Configuration and Settings                      | 364 |
|           | Launcher License Registration                   | 364 |
|           | Devolutions Password Hub                        |     |
|           | Hub Source Selection                            |     |
|           | Devolutions Server                              | 370 |
|           | Devolutions Server Data Source Selection        |     |
|           | Launcher and Devolutions Server Synchronization |     |
|           | Launcher Settings                               | 375 |

|        | Launcher Session Menu            |     |
|--------|----------------------------------|-----|
| 4      | Utilization                      | 379 |
|        | How to Open a Session            |     |
| Part X | Support/Resources                | 381 |
| 1      | FAQ (Frequently Asked Questions) | 382 |
| 2      | Technical Support                | 384 |
| 3      | Tutorials                        | 38  |

# Overview

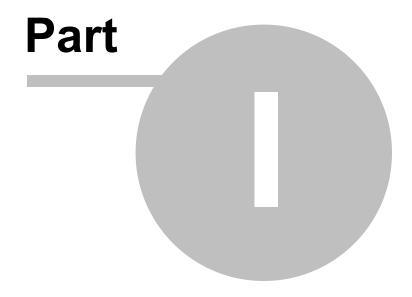

#### 1 Overview

#### 1.1 What is Devolutions Server?

#### **DESCRIPTION**

This documentation is valid for version 2022.2.0.

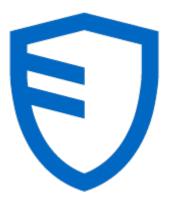

Devolutions Server is an **on-premise** vault for storing and **sharing** information across your whole organization. Manage remote connections, credentials, and sensitive information with ease.

Use our **User Groups Based Access Control** to grant
permissions in a granular fashion.
Advanced logging of all user
activity is included to offer visibility
in all aspects of the solution.

Because of its Web Architecture you have the possibility to offer it only from your intranet or publish it on the Internet.

There are two ways of using Devolutions Server:

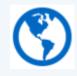

#### **Web-Based Vault**

Web browser access and Devolutions Web Login

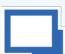

#### **Session Management**

Using a client application (desktop or mobile)

Access vaulted resources from a web browser using a Client Access License (CAL). Credentials are managed directly from the web interface and no client application is required.

With the Devolutions Web Login browser extension, credentials can be automatically submitted when connecting to a website.

Access vaulted resources using our client applications which with **Devolutions** communicate Server web services. Α local installation of a client application such as Remote Desktop Manager is required to manage the data source and its resources. Note that we offer Windows, macOS, Android and iOS editions.

Use any type of entry, manage all aspects of the data source and monitor user activity all in the same application.

Remote access technologies (RDP, VNC, etc.) are not supported within a web browser.

Unlike with web browser access, Remote Desktop Manager can launch sessions using remote access technologies.

#### **HIGHLIGHTS**

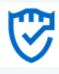

#### **HIGH-END SERVER**

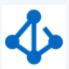

# FULL ACTIVE DIRECTORY (AD) INTEGRATION

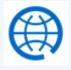

#### WEB ARCHITECTURE

Installed **on-premise** on an application server. Store entries in an unlimited number of vaults Users accessing the system will be granted permissions based on their membership in specific AD

Implemented using a Web architecture so it can exposed publicly on the

and manage access to these entries with our **User Groups Based Access Control**  groups, making user management almost seamless for organizations that use AD to manage teams. **Internet** or only to your **Intranet** or **private cloud**.

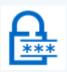

# TWO-FACTOR AUTHENTICATION

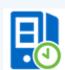

# EMAIL NOTIFICATIONS

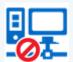

#### **IP RESTRICTIONS**

Widest choice of Twofactor authentication (2FA) providers. Many providers can be enabled concurrently. They can selectively be enforced per user. Optionally receive email notifications for various events on sessions, users, user groups, etc.

Controlling access to
Devolutions Server from IP
addresses / ranges,
including GeoIP restriction
and IP allowlisting /
blocklisting.

# 1.2 System Requirements

#### MINIMUM REQUIREMENTS

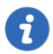

Devolutions Server needs Microsoft .NET Framework 4.8 to function. Please adapt your environment depending on which version you are running.

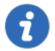

Devolutions Server now verifies that the domain and forest functional levels are at least Windows Server 2012R2. This is essential when using Active Directory authentication.

#### **DEPENDENCIES**

- Microsoft SQL Server 2012/2014/2016/2017/2019 (including Express editions).
- Azure SQL database is supported with SQL login accounts only. Azure Active Directory accounts are not supported.
- Windows 10, Windows 11, Windows Server 2012R2, 2016, 2019 and 2022.
- Windows Server 2012R2 domain and forest functional level or higher.
- Microsoft .NET Framework 4.8 (Please refer to the <u>requirements for the .Net Framework</u> for operating systems).
- Internet Information Services (IIS) 7.0 or better.
- Devolutions Server Console must be installed on the server to manage the Devolutions Server instance(s).

#### **SERVER SIZING**

Many customers often ask how to properly customize their servers for various topologies. This is essentially unreliable because the way the system is used has a significant impact on the resource usage of each node within the chosen <u>Topology</u>.

The great majority of setups that we have observed work well with nodes of 4GB RAM and a dual CPU. Most of these are virtualized environments, so granting more resources is relatively simple.

For a proper estimate, the following aspects must be considered:

- Number of entries stored in your instance (server details, credentials, etc.).
- Churn of these entries; do you create entries daily or are they quite static?
- Number of concurrent users that connect to the Devolutions Server instance during peak times.
- Usage of information by the users. Are they launching 10 sessions at a time, doing a batch operation that takes a few minutes and then repeating the cycle, or are they opening only a few sessions but working within them all day long. This results in write operations to our logs, therefore the former case is more intensive then the latter.

### **64-BIT SUPPORT**

Devolutions Server is compatible with all 64-bit versions of Windows.

# 1.3 Topologies

#### **DESCRIPTION**

Devolutions Server instances can be installed through different topologies. The following are examples of different topologies serving various purposes.

#### SINGLE SERVER TOPOLOGY

The Devolutions Server and the SQL Server can be installed on the same machine for a small team up to 20 users. Having Devolutions Server and SQL Server on the same machine could result in certain performance issues if you attempt to serve more than 20 users.

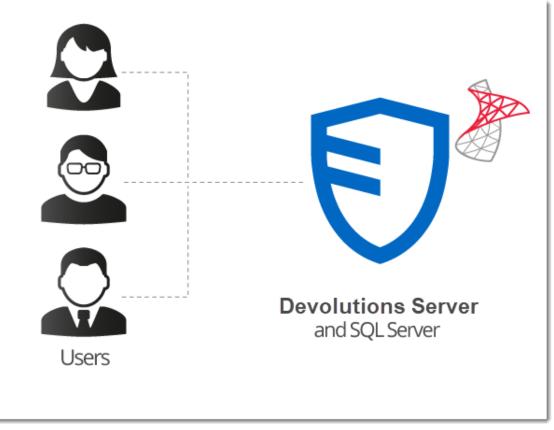

Single Server Installation

# RECOMMENDED BASIC TOPOLOGY

A recommended basic topology consists of two servers, one for the Devolutions Server and one for the SQL Database. By doing so, all queries are made by the SQL server and performance is less affected on the application server.

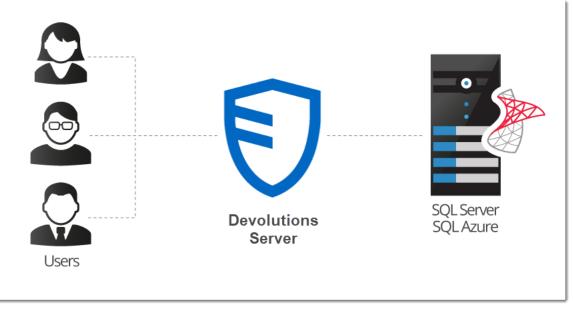

Basic Topology

## **HIGH AVAILABILITY TOPOLOGY**

#### **DATABASE LAYER ONLY**

For a high availability of the database, Database Mirroring can be used which replicates data to a partner server. The failover partner server will be ready at anytime when the main server becomes unavailable. This ensures that the Devolutions Server is still accessing the data source and is transparent for Remote Desktop Manager users.

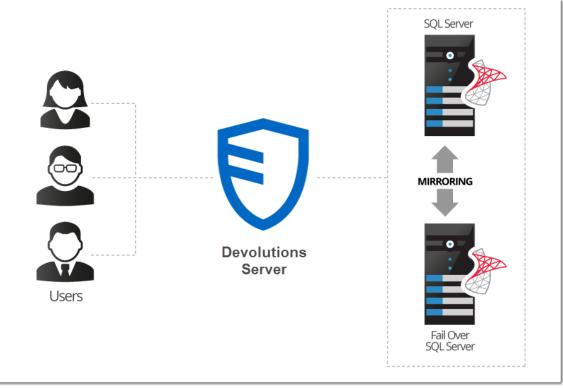

High Availability Topology

# LOAD BALANCING TOPOLOGY

To ensure maximum performance of the Devolutions Server, it can be deployed as a load balancing Devolutions Server topology as illustrated in the image below. It can either be a physical or software load balancing system.

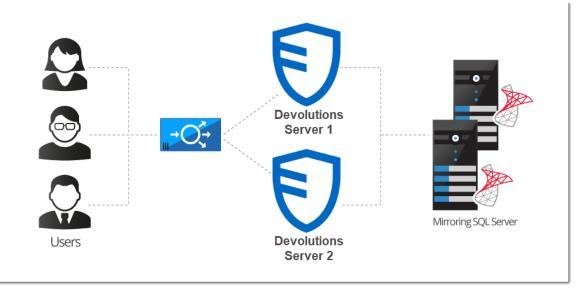

Load Balancing Devolutions Server Topology

#### **DEVOLUTIONS SERVER INSTANCE MANUAL FAILOVER**

For customers that do not wish to purchase a load balancer or are seeking a more simplified topology for their system, you can simply utilize two Devolutions Server instances on two different web servers and direct them to the same SQL Server database. By registering both instances as separate data sources in the client applications, users can manually toggle between servers in the scenario that one becomes unresponsive.

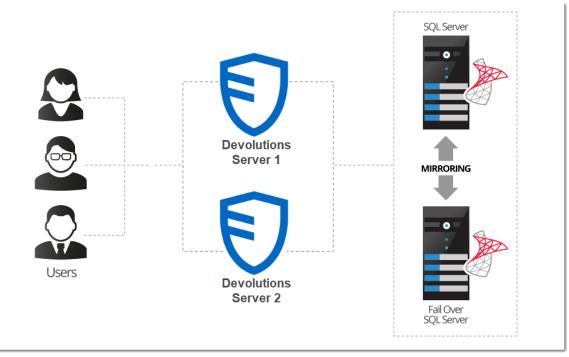

Manual Failover with Two Devolutions Servers

#### 1.4 Fault Tolerance

#### DESCRIPTION

The Devolutions platform follows certain design guidelines to preserve full version history of your data, be it modifications or deletions. It also has an extensive logging layer to provide full visibility on the activity carried out while using the system. These design choices impact the choices offered to you when you wish to provide fault tolerance at the database level.

#### IMPACT ON TECHNOLOGICAL CHOICES

Because of all of the write operations that occur behind the scenes, you cannot have a topology other than ACTIVE/PASSIVE. The standby replica must be kept in sync at all times, but left untouched. There can be only ONE database in use at any one time. You can use both Microsoft technologies of mirroring or clustering, but it is key is that the replicated content is only accessed when the master content is unavailable.

## MIRRORING AS A WAY TO SHARE WITH DISTANT TEAMS

The consequence of keeping replicated data untouched means that replication is NOT the proper solution to use whenever you have multiple teams and you wish to share a set of master data across them. For this scenario it is best to use a mix of:

- Synchronizers, particularly the one for RDM data.
- PowerShell scripting (to export a specific branch of your tree).

# **Getting Started**

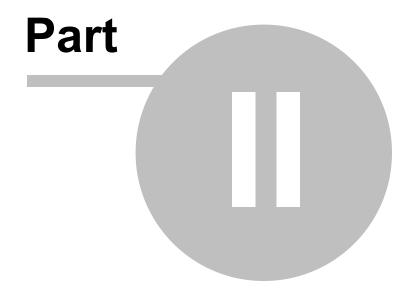

# 2 Getting Started

#### DESCRIPTION

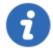

This topic is for **Devolutions Server - Enterprise Edition**. If you have purchased **Devolutions Server - Team Edition** instead, please consult **Getting Started - Team Edition**.

After completing your purchase of Devolutions Server - Enterprise Edition, you will receive an email with **three** license serials. Each license serial allows for running a Devolutions Server instance. An instance is in itself a web server application which acts as a back-end for our client applications. You can think of it as a specialized database for your data. All instances can be installed on the same physical server or spread across many.

Devolutions Server can be installed through different topologies.

#### **DOMAIN REQUIREMENTS**

These requirements apply especially if you intend to use Automatic User Account Creation (see <u>Authentication</u>) and/or User Groups to manage your instance.

| ~        | Create Active Directory groups to manage your instance. Typical examples are: RDM Admins, RDM Operators, RDM Users.                                                |
|----------|----------------------------------------------------------------------------------------------------|
| ~        | Add domain users to the Active Directory groups.                                                                                                    |
| <b>✓</b> | Create a <b>VaultOwner</b> account that will be the owner of the database. Performing upgrades with this account will ensure the proper rights are held.           |
| ✓        | Create a <b>VaultRunner</b> account that will be used as the identity of the website. This will allow you to harden the permissions to what is minimally required. |

# CHECKLIST FOR INSTALLING AND RUNNING DEVOLUTIONS SERVER

## SOFTWARE REQUIREMENTS ON THE SERVER HOSTING THE INSTANCE

| ~        | Microsoft .NET Framework 4.8.                                                                                                    |
|----------|----------------------------------------------------------------------------------------------------|
| <b>✓</b> | Microsoft SQL Server (see <u>Database Instance</u> ) <b>if you intend to host the solution on a single server</b> (see <u>Topologies</u> ).                                        |
| <b>✓</b> | Internet Information Services (IIS) 7.0 or better (see this Microsoft topic for more information: <a href="Install IIS and ASP.NET Modules">Install IIS and ASP.NET Modules</a> ). |

#### **INSTALLATION STEPS**

| <b>✓</b> | Create a new instance of Devolutions Server (see Create Devolutions Server Instance).    |
|----------|------------------------------------------------------------------------------------------|
| <b>~</b> | Create a Devolutions Server administrator account in the <u>User</u> <u>Management</u> . |
| ~        | Create <u>User Groups</u> .                                                              |
| ~        | Add domain users or built-in users (see <u>User Management</u> ).                        |

# 2.1 Security Checklist

# **DESCRIPTION**

To achieve the highest level of security, you should adhere to the following guidelines.

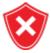

These recommendations are valid ONLY if the Devolutions Server instance is hosted on an **intranet** EXCLUSIVELY. You must involve a person with knowledge of Internet security to safely host any application on the Internet. You need to protect the site from **Denial of Service** attacks using an appliance or a security module that is external to Devolutions Server.

#### **GENERAL**

- Use Windows Authentication exclusively.
- Ensure all LDAP communication uses LDAP over SSL.

#### **SQL SERVER**

- Enable only the Windows Authentication Mode.
- Create a domain account that will be used to create the database (VaultOwner), as well as another account that will be used by the web server to connect to the database (VaultRunner). The latter must have only the minimal set of permissions to perform its tasks.
- Communicate **ONLY** through an encrypted connection, please see <u>Encrypting</u> Connections to SQL Server.

#### **WEB SERVER**

- Configure the application pool to use domain credentials. This account will be added to the SQL Server as a login and be granted only the permissions that are needed (VaultRunner).
- Serve content through SSL (https). See <u>Configure SSL</u>.

#### 2.1.1 LDAP over SSL

#### **DESCRIPTION**

The LDAP over SSL (LDAPS) is a method to secure LDAP communications.

By default, LDAP communications between client and server are not encrypted. In some organizations, this could lead to a security breach.

Follow this link for further information <u>LDAP over SSL (LDAPS) Certificate</u>.

### 2.1.2 Encrypting Connections to SQL Server

#### **DESCRIPTION**

To ensure that the communication between the Devolutions Server instance and the SQL Server database is encrypted, an extensive procedure must be followed on the SQL Server instance.

Please consult this Microsoft article that provides detailed instructions: <u>Enable encrypted connections to the Database Engine</u>.

After proper configuration, the only modification required in Devolutions Server is to enable the *Use SQL Server encrypted connection* in the <u>Database</u> – **Advanced Settings** section of the instance settings.

#### 2.2 Team Edition

#### **DESCRIPTION**

After the purchase of the **Devolutions Server - Team Edition**, an email is sent with the license serial. This key allows you to create a new instance of Devolutions Server.

The installation procedure is available at Devolutions Server Installation

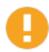

Please check your junk/spam mail folder if you do not see the email in your inbox.

## **DOMAIN REQUIREMENTS**

These requirements apply only if you intend to use Automatic User Account Creation (see <u>Authentication</u>) and/or User Groups to manage your instance.

| ~        | Create Active Directory groups to manage your instance. Typical examples are: RDM Admins, RDM Operators, RDM Users. |
|----------|----------------------------------------------------------------------------------------------------|
| <b>~</b> | Add domain users to the Active Directory groups.                                                                    |

## CHECK LIST FOR INSTALLING AND RUNNING <%TITLEBE%>

#### SOFTWARE REQUIREMENTS ON THE SERVER HOSTING THE INSTANCE

| ~ | Microsoft .NET Framework 4.8.                                                           |
|---|-----------------------------------------------------------------------------------------|
| ~ | Microsoft SQL Server database (see <u>Database Instance</u> ).                          |
| ~ | Information Services (IIS) 7.0 or better (see <u>Install IIS and ASP.NET Modules</u> ). |

#### **INSTALLATION STEPS**

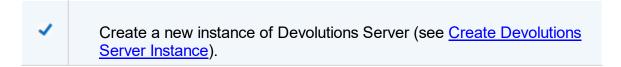

| ~ | Create a Devolutions Server administrator account in the <u>User</u> <u>Management</u> . |
|---|------------------------------------------------------------------------------------------|
| ~ | Create <u>User Groups</u> .                                                              |
| ~ | Add domain users or built-in users (see <u>User Management</u> ).                        |

# Installation

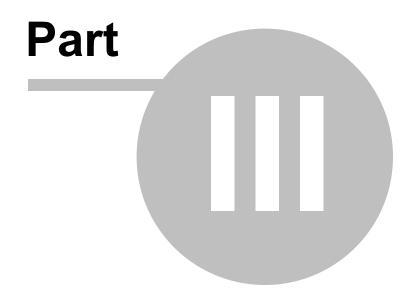

# 3 Installation

#### **DESCRIPTION**

#### **TOPOLOGY**

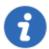

If you have just received your license serials, please refer to the <u>Getting</u> Started topic.

A Devolutions Server instance is actually a web application. This allows for exposing its services on the Internet or an Intranet.

The recommended <u>Topology</u> is the use of two servers: a Database server and a Web server. For smaller installations, a single server can be used, but resources will be shared between the two user groups, thereby affecting performance.

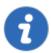

The Devolutions Server Console is now offered as a stand alone application. It is available on the <u>Devolutions download page</u>.

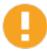

Please ensure before starting the installation that you have **.NET 4.8** installed on your machine. Available to download from this Microsoft link: <u>.NET Framework 4.8 Offline Installer</u>.

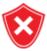

It's highly recommended to enable SSL Encryption in order to protect communication with the instance of the SQL Server. Please follow the instructions from Microsoft on <a href="How to enable SSL encryption">How to enable SSL encryption</a>. Note that we recommend this be done **after** the initial setup is complete.

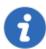

For full Active Directory integration, the application pool uses a domain identity. Both servers need to be joined to the domain.

#### **INSTALL DEVOLUTIONS SERVER**

#### WEB SERVER PREREQUISITES

Please refer to the appropriate topic depending on the operating system of the web server.

#### **INSTALLING WEB USER GROUPS**

Please refer to the <u>Installing Web User Groups Prerequisites</u> topic.

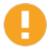

After you have installed the prerequisites, test the IIS installation by navigating to <a href="http://localhost">http://localhost</a>. **Do not proceed further** if you do not see the IIS welcome screen. There are issues that must be resolved.

#### **DATABASE SERVER PREREQUISITES**

Please refer to the <u>Database Instance</u> topic.

#### CREATE DEVOLUTIONS SERVER INSTANCE

Please refer to the Create Devolutions Server Instance topic.

# 3.1 Installing Web User Groups Prerequisites

#### **DESCRIPTION**

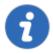

The installation of the Devolutions Server is supported by Windows 10, Windows 11. Windows Server 2012R2. 2016. 2019 and 2022.

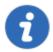

As a web application, Devolutions Server requires the IIS Manager, the <u>URL Rewrite Module</u>, the <u>Application Request Routing</u>, the <u>ASP.Net 6.0</u> and specific Web User Groups on the machine on which it will be hosted.

It is possible to install these prerequisites, the IIS Manager and the URL Rewrite Module are included in the Devolutions Server Console or through an existing PowerShell script provided with Remote Desktop Manager Enterprise Edition for Windows.

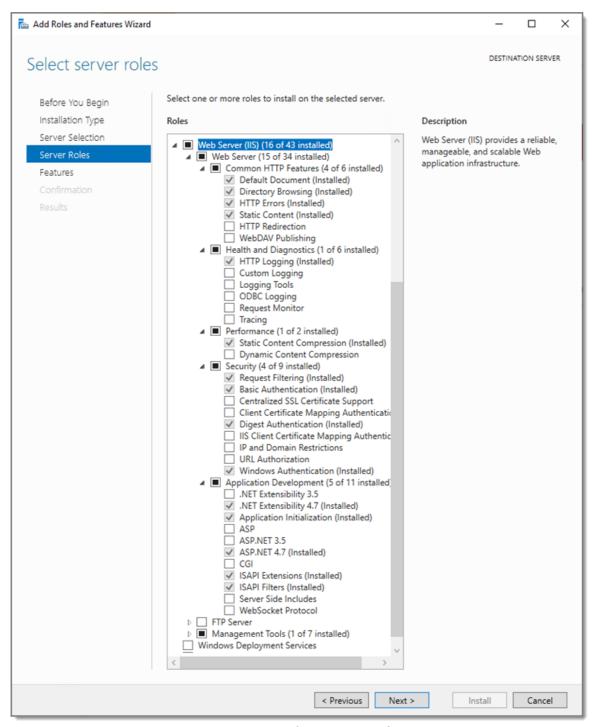

Web Roles needed for Devolutions Server

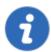

Installing prerequisites from <u>Devolutions Server Console</u> or from the PowerShell script require internet access to download <u>URL Rewrite Module</u>, the <u>Application Request Routing</u> and <u>ASP.Net 6.0</u>.

#### **STEPS**

Here are the two different methods available to install the prerequisites:

- 1. Devolutions Server Console.
  - a. Open the <u>Devolutions Server Console</u>.
  - b. Go in the *Support* tab and click on the *IIS Diagnostic* button.

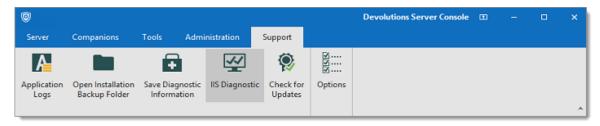

c. Click on the *Install Prerequisites* button to run the PowerShell script.

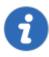

This window will only appear if a prerequisite is missing during a new installation or an update.

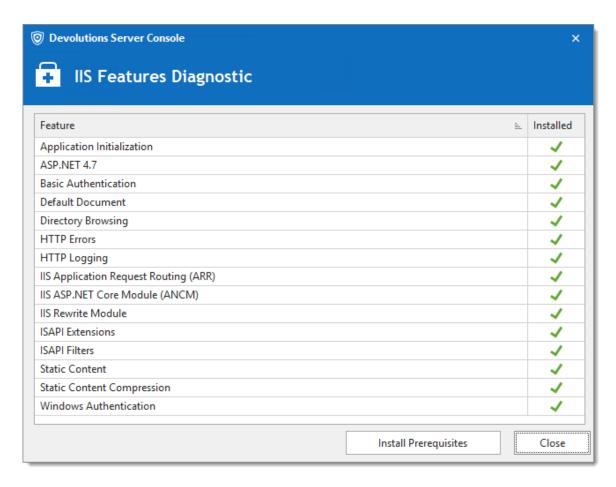

#### 2. PowerShell command line

- a. Run Windows PowerShell with elevated privileges.
- b. Change the current path to the sub-folder Scripts that is located in the current installation folder of Devolutions Server Console. (C:\Program Files (x86) \Devolutions\Devolutions Server Console\Scripts)

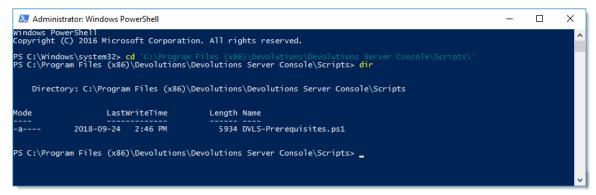

Location of PowerShell script

c. Run the script DVLS-Prerequisites.ps1.

d. The script will install the missing web roles and these components: IIS URL Rewrite Module, IIS Application Request Routing Module and IIS <u>APS.Net</u> Core Module (.Net 6.0).

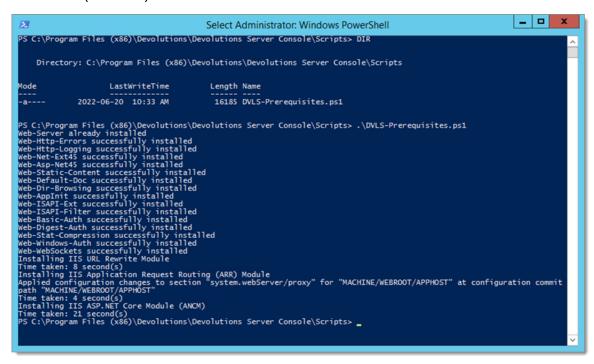

#### 3.2 Database Instance

#### DESCRIPTION

Devolutions Server has no requirement that would dictate which communication protocol is used, as well as many of the options offered to you by the chosen SQL Server instance. As long as the client workstation can connect to the SQL instance, Devolutions Server will run effectively. Please refer to the Microsoft Documentation in order to allow connectivity to the instance.

With Windows authentication, you must set the Application Pool identity to an account from the domain. We recommend creating a dedicated account for this purpose. Please refer to <a href="Configure Devolutions Server to use integrated security">Configure Devolutions Server to use integrated security</a> for instructions that need to be performed **after** creating the Devolutions Server instance.

#### 3.2.1 On-Premise

#### **DESCRIPTION**

Install any edition of **Microsoft SQL Server**. Many of our customers with fewer than 30 users run successfully with the free edition called **SQL Server Express**. <u>Download SQL Server 2019 Express from Microsoft's site</u>.

If full integration with Active Directory is required, you can decide to activate Windows Authentication solely. Please refer to the Microsoft <u>Authentication in SQL Server</u> for full details.

#### 3.2.2 Microsoft Azure SQL

#### **DESCRIPTION**

Create an empty SQL database on your Microsoft Azure SQL portal. Provide enough privileged to an account you will use to update the database schema from the Devolutions Server Console.

Once all fields are properly configured in **Server - Edit - Database**, click on the **Update database** button to update the database schema.

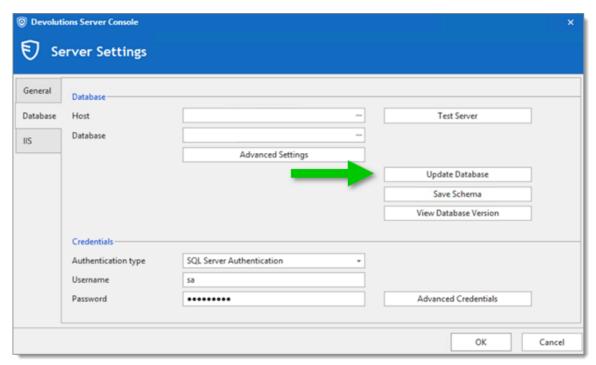

Devolutions Server Console - Database

#### 3.3 Create Devolutions Server Instance

#### **DESCRIPTION**

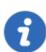

If you have recently received your serial licenses keys, please refer to the Getting Started topic.

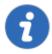

For more information about any of the features in the deploy wizard, please consult their respective topic under the <u>Server Settings</u> chapter.

Multiple Devolutions Server instances can be hosted on the same server. Each instance resides in its own Web Application within IIS. The following steps are carried out using the **Devolutions Server Console**.

#### **PROCEDURE**

- Install **Devolutions Server Console** on the web server. It is available from the <u>Download</u> page
- Execute Devolutions Server Console with elevated privileges (run as administrator). This is performed by right-clicking on the application, and selecting Run as administrator.

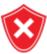

All operations performed through the console are done with the credentials used to launch **Devolutions Server Console**. If you must use other credentials, you will need to launch another Windows session. The RunAs command does not offer the option of starting a process with elevated privileges.

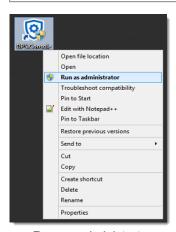

Run as administrator

3. In the **Devolutions Server Console**, click on the **New** button or the **Install New Instance** blue link to deploy a new server instance.

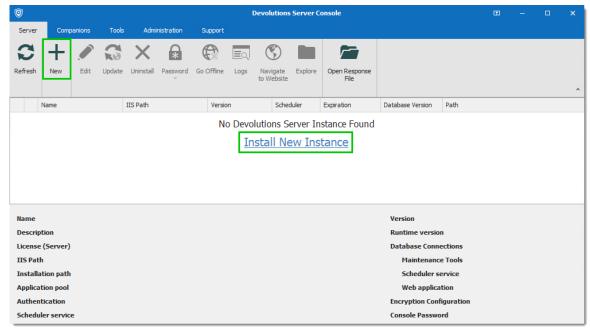

Deploy a new Devolutions Server

4. The first dialog will run diagnostics on the server to verify if the IIS Server has all the necessary Web User Groups prerequisites installed and is ready to run Devolutions Server. Missing features are marked with an . The Install Prerequisites button will install all missing features using a PowerShell script. Click on Close to continue.

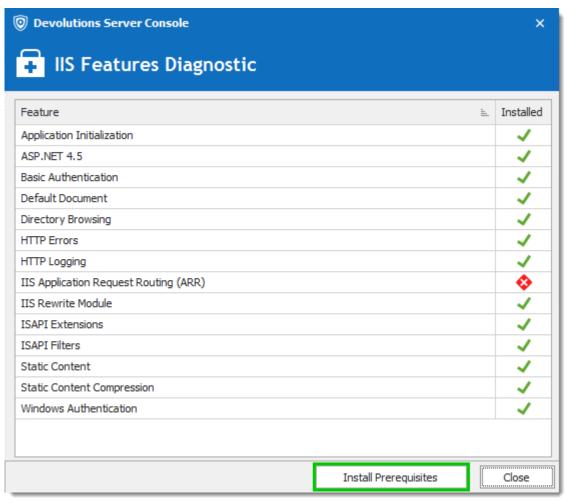

IIS Features Diagnostic Dialog

5. The License Agreement needs to be accepted to proceed.

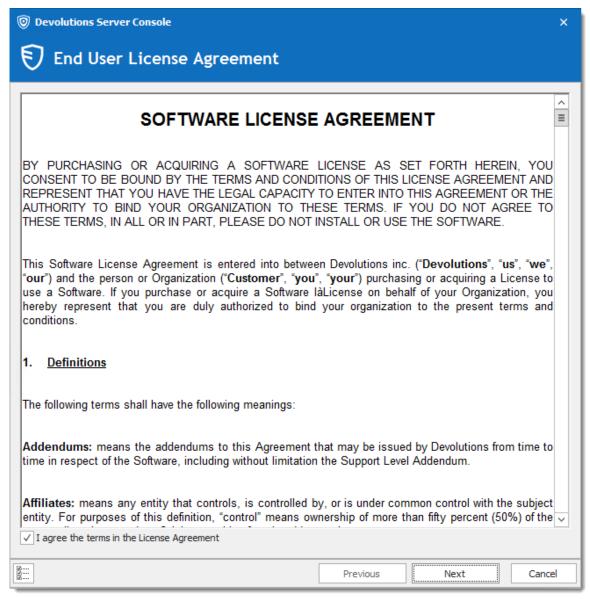

Devolutions Server License Agreement Dialog

6. Under **Database**, enter the server and database information. The user account used to create the database must have sysadmin privileges in the SQL Server instance. Consult the <u>Database</u> topic for more information. To use **Windows Authentication** to connect to the database, it is important to change the Application Pool Identity in the IIS Manager and set the proper permission of the service account on the SQL database. Please consult <u>How to Configure Devolutions Server to use integrated security</u>. The following article about <u>Pre-Deployment Account Survey</u> describe which accounts that can be created prior to deploy Devolutions Server.

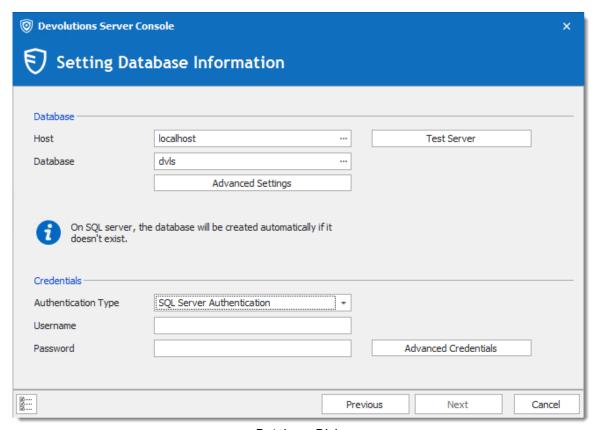

Database Dialog

Under General, enter a custom Name and Description. Under Serial, provide a license serial that has been received by email upon buying the product.
 If you did not buy any Devolutions Server license yet, you may Request a 30-days trial.

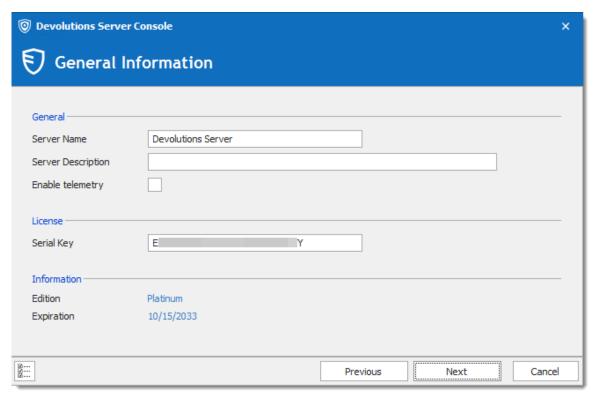

General and Registration Dialog

8. Under Installation Source, select to either *Download from the web (latest version)*, or *Install from zip file* available from the <u>Download</u> page.

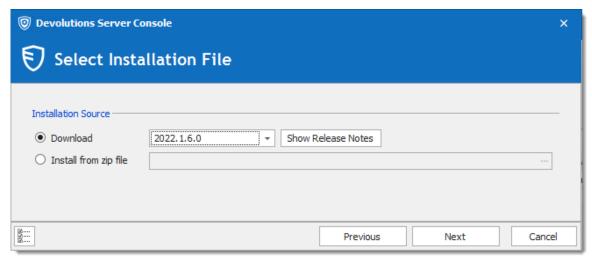

Source Dialog

9. Under **General**, select the **Website**, **Web Application Name** and <u>Access URI</u> required to reach the Devolutions Server web page. Under **Installation Destination**, set the **Installation Folder** where the instance's files will be located. The process to run Web sites has been granted the proper permissions under **c:\inetpub\wwwroot**.

We recommend to create a new folder beneath it and create the Devolutions Server instance within this folder. Under *Application Pool*, set the Application Pool Name.

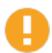

We do not recommend to set the installation folder to *C:\Program Files* or *C:\Program Files* (x86). Devolutions Server is a web application and this could result in unwanted behavior and issues because IIS do not have enough permissions to run web applications that are located under those folders. If you want to set the web application folder in a location different than the default *C:*\*\*Inetpub\wwwroot\*\* folder, the \*IIS\_IUSRS\*\* builtin local machine group will need \*\*Read\*\* and \*\*Read\*\* Execute\*\* permissions on the entire Devolutions Server web application folder structure.

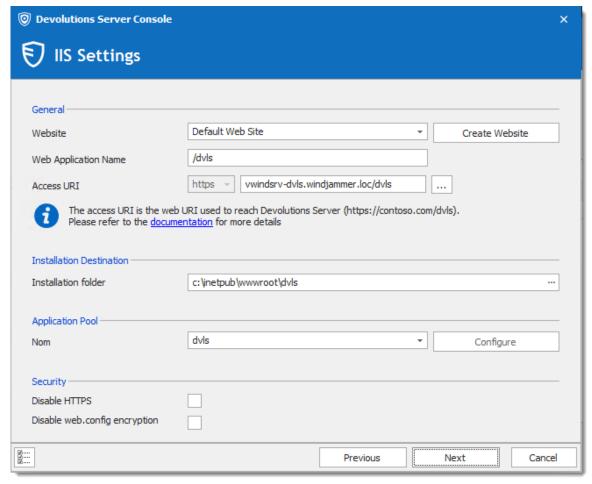

Destination dialog

10. Under *Administration Credentials*, fill in the information to create a Devolutions Server Custom administrator account. All fields are required.

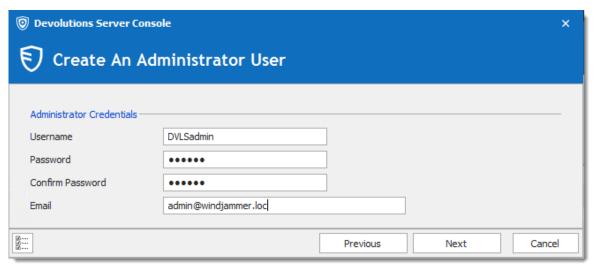

Create An Administrator User

11.Under **Scheduler Service**, when enabling the **Install Scheduler service** option, please set the proper Service Account. The following features depend on the Scheduler: <u>Backup manager</u>, <u>Domain Users and Users Groups cache</u>, <u>Office365 Users and User Groups cache</u>, <u>Email notifications</u>, <u>Cleanup Logs</u> and <u>Privileged Access Management</u>.

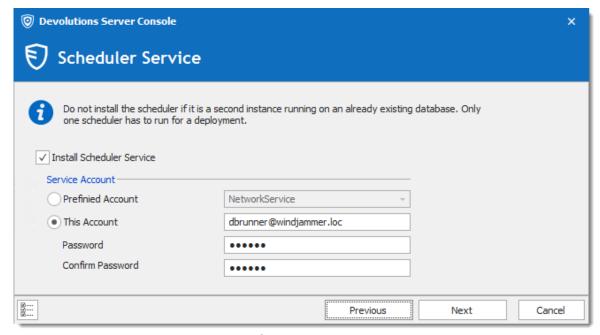

Scheduler Dialog

12. Choosing to not install the Scheduler, you will get the following warning message.

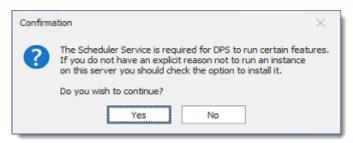

Scheduler Warning

13.Under **Recovery Kit**, select the destination folder and file name of the Devolutions Server recovery kit file. Set a password to protect the Encryption Keys. If the **Include sensitive data** option is enabled, the SQL authentication credentials will be included in the recovery kit.

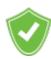

We recommend to protect the Recovery Kit file in a safe to avoid data loss if Devolutions Server has to be restored.

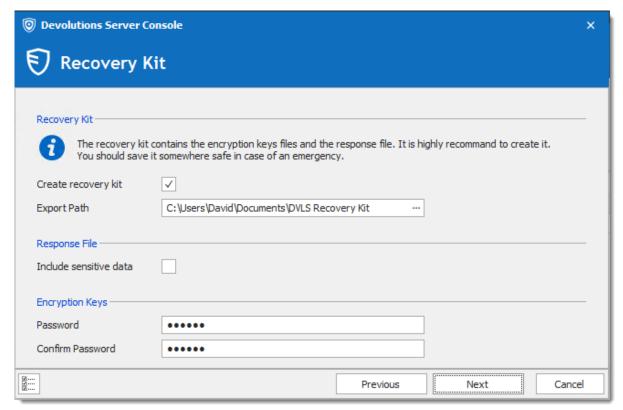

Backup the Encryption Keys Dialog

14. Under **Settings**, validate the configuration and click **Install**.

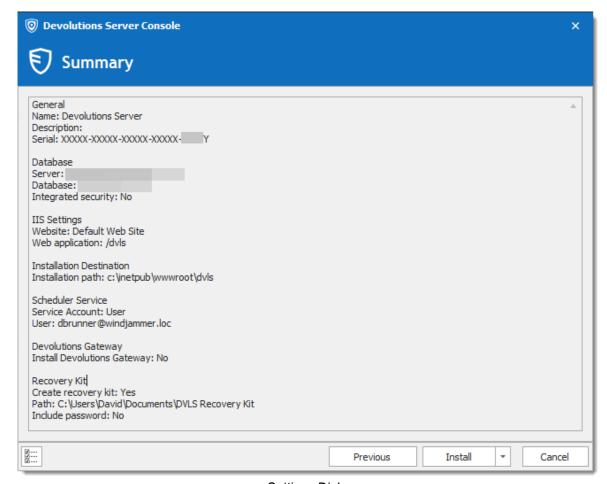

Settings Dialog

Once the installation is complete, a summary indicates if the Devolutions Server has been deployed correctly.

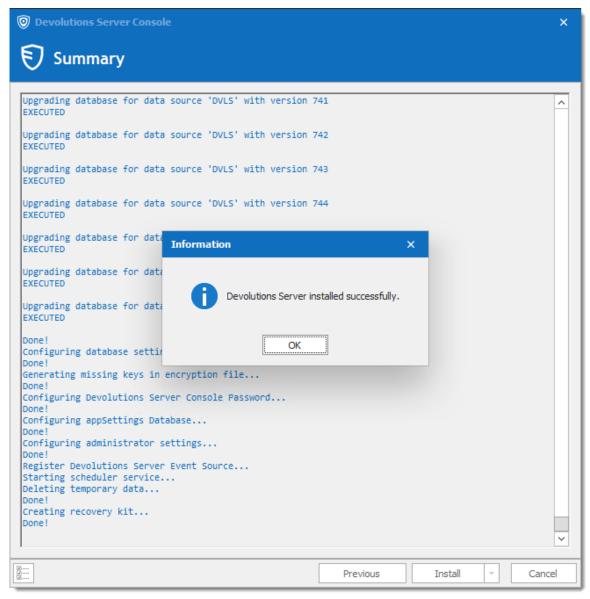

Progress Installation Dialog

## **TEST THE INSTALLATION**

To test the server installation, click on navigate to the instance URL (e.g.: http://<Machine\_Name>/<InstanceName>) with any web browser or click on the *Navigate to Website* button in the Devolutions Server Console.

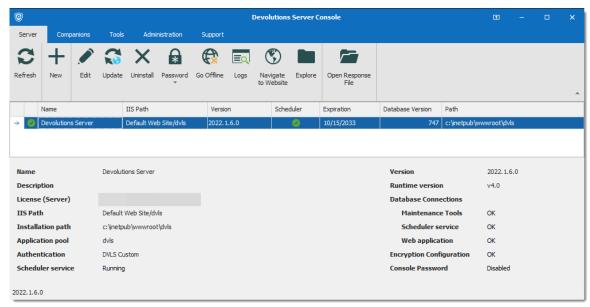

**Devolutions Server Console** 

To test the connection from a client by creating a data source in Remote Desktop Manager. Please consult the <u>How to Configure Client Data Source</u> for more information.

# 3.4 Upgrading Devolutions Server

## **UPGRADE**

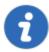

Install the proper version of Devolutions Server Console before upgrading the Devolutions Server web application. It is available on the <a href="Download page">Download page</a>.

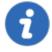

Since Devolutions Server 2019.x, most administrative features can only be managed from the web interface. Please see <u>Administration</u> – <u>Devolutions Server Settings</u>.

It is highly recommended as a best practice to first deploy the new version of Devolutions Server to a staging instance and verify its stability before deploying it to your whole organization. If you do not have a staging instance we then recommend a limited roll-out to ensure the work flow is supported to your satisfaction prior to impacting your whole team.

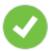

These steps are intended to be achieved on a single server or a basic topology. If your environment differs from these topologies, please contact us and we will guide you on how to upgrade Devolutions Server.

## WORKFLOW

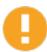

We highly recommend to test the upgrade process in a staging/test environment before upgrading your production instance.

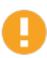

The upgrade steps will be performed with Devolutions Server Console. You will need to upgrade your copy to the latest version that is matched with the target version of Devolutions Server that you are preparing to install. Please follow the steps carefully.

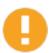

If you have elected to use **Integrated Security** for connecting to the database, you must perform the upgrade using a Windows user account that has full rights on the database. Ensure that the IIS Application Pool Identity and Scheduler accounts have enough privileges on the database. After an upgrading to a new version, new permissions are possibly required. Please contact us about the new permissions list.

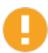

If you have set the <u>Security Provider</u> on your current Devolutions Server, specific operations will need to be done before the upgrade. Please contact us for further details.

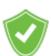

We recommend doing a backup of the Encryption Keys before any operation that could modify the information of the database or before the upgrade of Devolutions Server. Protect the Encryption Key file in a safe to avoid data loss if Devolutions Server has to be restored.

## PREPARATION PHASE

- Ensure that the instance users have the offline mode enabled and that they all perform a full refresh of the cache (CTRL+F5).
- Have your team switch to the offline mode in Remote Desktop Manager, allowing them to work while the system is down.
- Update the Maximal version of Remote Desktop Manager in Administration -System Settings - Version Management - Maximal version, if this option was set before the upgrade.

#### PHASE 1

- Perform a full backup of the database, take precautions against that backup file being deleted by a maintenance plan.
- Archive the content of the web application folder containing the Devolutions Server instance, move to a safe place.
- Install the proper version of Devolutions Server Console. In each of the sub-topics related to a specific version of Devolutions Server you will find the version of the client that you need.
- Devolutions Server Console must be run with elevated privileges.

#### PHASE 2

- 1. Open the <u>Devolutions Server Console</u>.
- 2. Select the instance that you wish to upgrade.
- Set the instance in Offline Mode with the Go Offline button. On a High Availability/Load Balancing topology, all instances must be set to Offline mode before starting the upgrade process.
- 4. Click the **Upgrade Server** button.

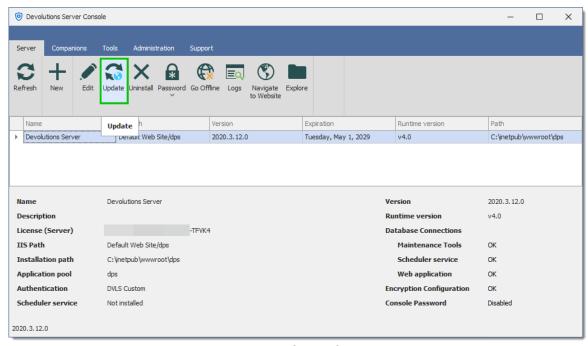

**Devolutions Server Console** 

 Select the Upgrade Source. You can either use the latest General Availability release that is available online automatically or specify the path to a zip file that you have downloaded yourself. Use this for beta releases or for earlier versions.

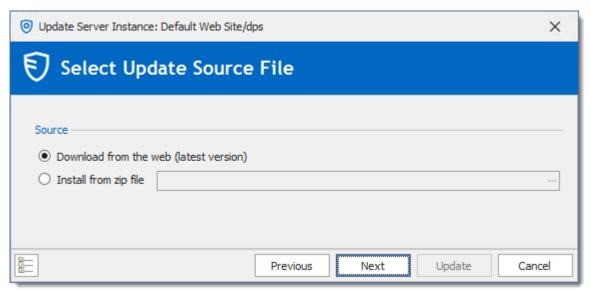

Devolutions Server Upgrade Wizard

6. Press Next.

 BREAKING CHANGE If you upgrade from version 2021.2.14 or older to version 2022.1 or higher, you will have to provide the <u>Access URI</u> to reach the Devolutions Server web page.

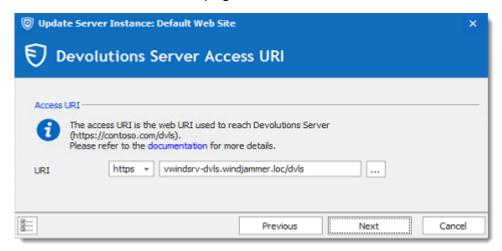

8. Review the summary and press **Upgrade** if you are satisfied.

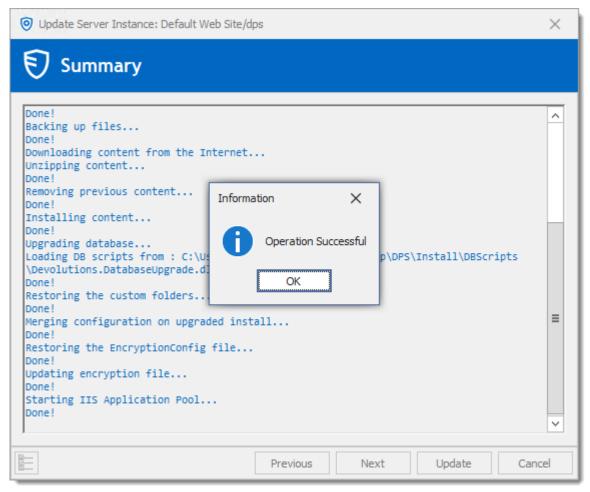

Upgrade completed

## **FINAL PHASE**

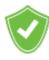

The **Backup Folder** contains information about the configuration of the Devolutions Server instance prior to the upgrade. After a successful upgrade, you must ensure the content is either moved to a safe place, or deleted.

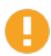

Our support department gets more and more urgent requests for assistance because of a rogue admin upgrading his own copy of Remote Desktop Manager and introducing a schema update for some new feature. This may prevent other users from using the system. We strongly recommend setting both the Maximal and Minimal versions allowed to connect to your instance.

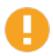

If you have elected to use the Integrated Security for connecting to the database in the <u>Database</u> tab, ensure that the IIS Application Pool Identity and Scheduler accounts have enough privileges on the database. After an upgrading to a new version, new permissions are possibly required. Please contact us about the new permissions list.

- Have a user upgrade his workstation with the version of Remote Desktop Manager supported by the Devolutions Server version and test connectivity with the server instance.
- When you are satisfied with your tests, have the rest of the staff upgrade to the same version of Remote Desktop Manager.
- Update the Maximal/Minimal version of Remote Desktop Manager in Administration - System Settings - Version Management.

# 3.5 Registration

## **DESCRIPTION**

## **REQUEST A TRIAL**

It is possible to request a 30-day trial to try Devolutions Server Enterprise version with all its features. For more information, please consult the <u>Trial Request</u> section.

If you decide not to register at the end of the 30-day trial, your data will not be altered or erased, and you will have full access to it once you provide a valid license serial.

## **DEVOLUTIONS SERVER REGISTRATION**

Please refer to the <u>Devolutions Server Registration</u> topic to properly register your version.

## DEVOLUTIONS SERVER FREE EDITION REGISTRATION

Devolutions Server Free Edition is targeted for small teams of 3 users and its features are similar to the Team edition. Registration is free. Please refer to the <u>Devolutions Server Registration Free Edition</u> section to properly register your version.

To learn more and compare the different versions available please visit our website: Devolutions Server compare.

## 3.5.1 Register Devolutions Server License

## **DESCRIPTION**

There are two methods to register your Devolutions Server license, with the <u>Devolutions Server console</u> or through the <u>Devolutions Server web interface</u>.

## **DEVOLUTIONS SERVER CONSOLE**

Register the Devolutions Server license in **Server - Edit - General - License**.

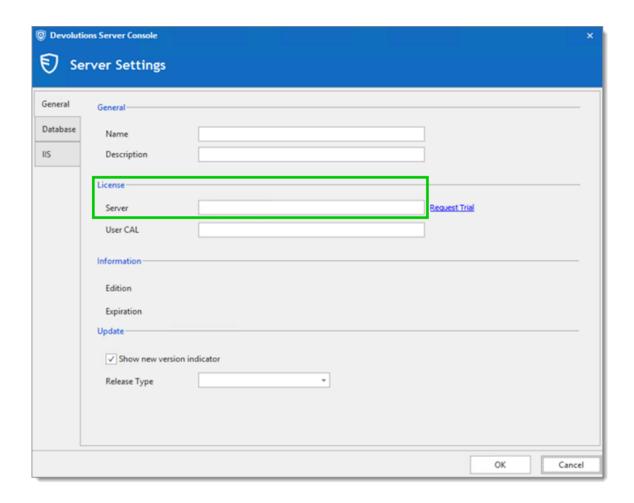

# **DEVOLUTIONS SERVER WEB INTERFACE**

Register the Devolutions Server license in *Administration - Server Settings - General - Serial*.

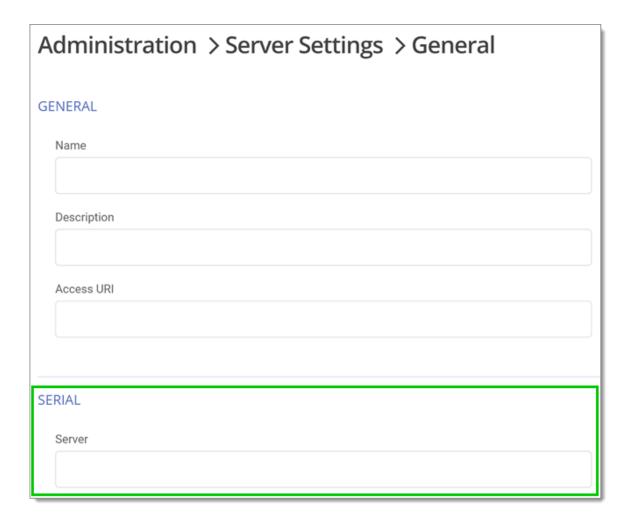

# 3.5.2 Register Devolutions Server Free License

## **DESCRIPTION**

There are two methods to register your Devolutions Server Free license, with the <u>Devolutions Server console</u> or through the <u>Devolutions Server web interface</u>.

Locate your Devolutions Server Free license in the **Serials** section of your <u>Devolutions</u> Account.

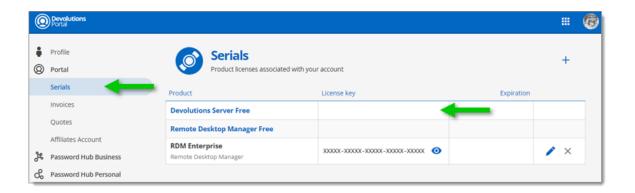

## **DEVOLUTIONS SERVER CONSOLE**

Register the Devolutions Server license in Server - Edit - General - License.

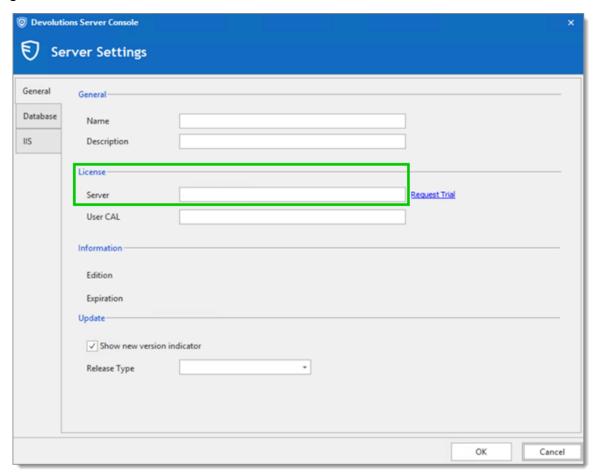

## **DEVOLUTIONS SERVER WEB INTERFACE**

Register the Devolutions Server license in *Administration - Server Settings - General - Serial*.

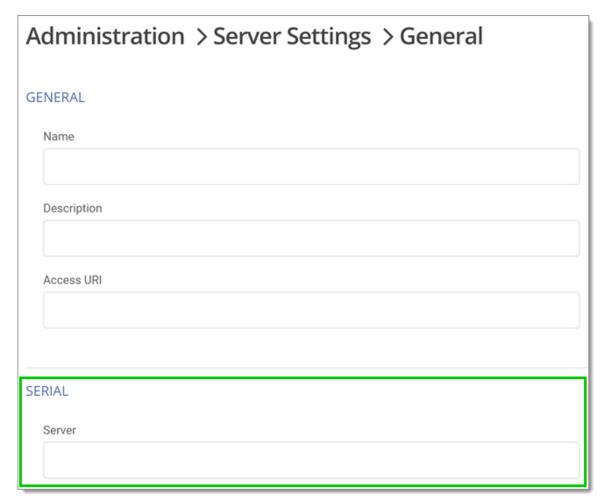

# 3.5.3 Register a User CAL License

## **DESCRIPTION**

There are two methods to register your *User CAL* license, with the <u>Devolutions Server</u> <u>console</u> or through the <u>Devolutions Server web interface</u>.

## **DEVOLUTIONS SERVER CONSOLE**

Register your *User CAL* license in *Server - Edit - General - License*.

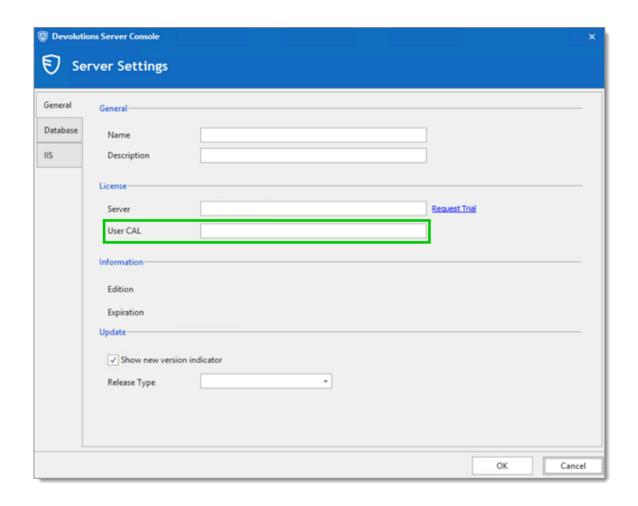

## **DEVOLUTIONS SERVER WEB INTERFACE**

Save your *User CAL* license in *Administration - Licenses*.

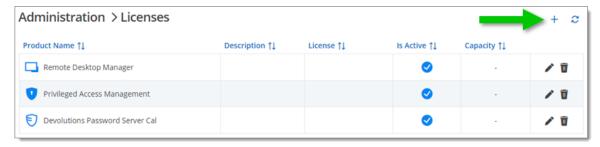

## 3.5.4 End of License

## **DESCRIPTION**

Some of our Devolutions Server users could wonder, what will happen with their data when the license expires.

## SUBSCRIPTION

All Devolutions Server subscription plans offer software maintenance for the duration of the subscription time, which includes all major/minor upgrades and technical support.

You need to renew your subscription agreement upon expiry. If you don't renew your subscription, access to your data will be limited to view only.

That being said, you will be able to export your data if you choose to migrate to another type of data source than Devolutions Server.

# Management

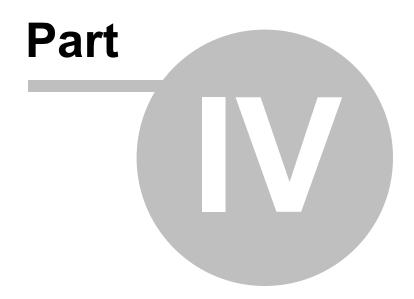

# 4 Management

## 4.1 Devolutions Server Console

## **DESCRIPTION**

Because Devolutions Server is in fact a web application, the management interface is provided by the Devolutions Server Console.

## **USAGE**

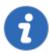

The Devolutions Server Console is now offered as a stand alone application. It is now available on the <a href="Download page">Download page</a>.

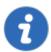

Since Devolutions Server 2019.x, many features can only be managed from the web interface. Please see <u>Administration - Server Settings</u>.

The Devolutions Server Console manages the IIS metabase, it must be started with elevated privileges when the console needs to be used. Elevated privileges are granted when you use *Run as administrator* to launch the application. You can modify the shortcut to always start it in this manner.

## CONSOLE

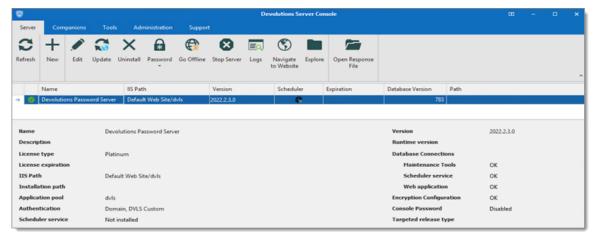

Devolutions Server Console

## **SETTINGS**

## **SERVER**

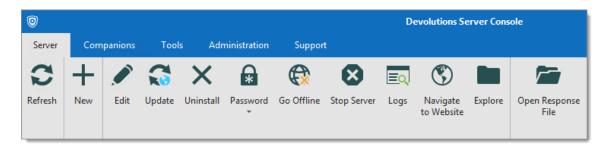

| Option    | Description                                                                         |
|-----------|-------------------------------------------------------------------------------------|
| Refresh   | Refresh the list of Devolutions Server instances in the Devolutions Server Console. |
| New       | Create a new Devolutions Server instance.                                           |
| Edit      | Edit the selected Devolutions Server instance's properties.                         |
| Update    | Update the selected Devolutions Server instance.                                    |
| Uninstall | Uninstall the selected Devolutions Server instance.                                 |

| Password                      | Set, Change or Disable the Devolutions Server instance password.                             |
|-------------------------------|----------------------------------------------------------------------------------------------|
| Go Offline                    | Toggle the selected Devolutions Server instance to offline/online mode.                      |
| Stop Server /<br>Start Server | Stop/Start the Devolutions Server IIS Application Pool.                                      |
| Logs                          | View the Data Source Logs of the selected Devolutions Server instance.                       |
| Navigate to<br>Website        | Open the web interface in the default browser.                                               |
| Explore                       | Open the file explorer and points it to the Devolutions Server instance installation folder. |
| Open<br>Response File         | Open a response file to run commands on the Devolutions Server instance.                     |

# **▼ COMPANIONS**

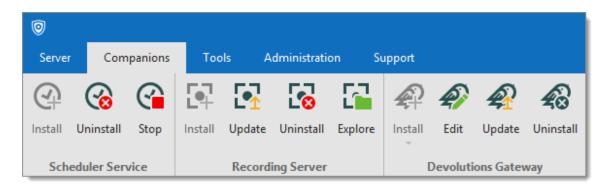

| Scheduler<br>Service | Description                    |
|----------------------|--------------------------------|
| Install              | Install the Scheduler Service. |

| Uninstall              | Uninstall the Scheduler Service.                        |  |
|------------------------|---------------------------------------------------------|--|
| Start/Stop             | Start or Stop the Scheduler Service.                    |  |
| Recording<br>Server    | Description                                             |  |
| Install                | Install the Recording Service.                          |  |
| Update                 | Update the Recording Service.                           |  |
| Uninstall              | Uninstall the Recording Service.                        |  |
| Explore                | Browse the folder where the recording files are stored. |  |
| Devolutions<br>Gateway | Description                                             |  |
| Install                | Install the Devolutions Gateway.                        |  |
| Edit                   | Edit the Devolutions Gateway configuration.             |  |
| Update                 | Update the Devolutions Gateway.                         |  |
| Uninstall              | Uninstall the Devolutions Gateway.                      |  |

# **▼** TOOLS

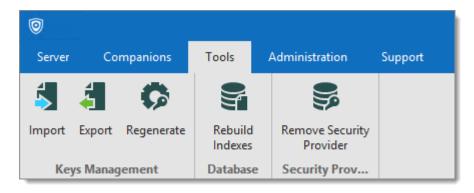

| Keys<br>Management             | Description                                                                                              |
|--------------------------------|----------------------------------------------------------------------------------------------------|
| Import                         | Import the encryption keys.                                                                              |
| Export                         | Export the encryption keys.                                                                              |
| Regenerate                     | Regenerate the encryption keys.                                                                          |
| Database                       | Description                                                                                              |
| Rebuild<br>Indexes             | Rebuild indexes of the SQL database tables.                                                              |
| Security<br>Provider           | Description                                                                                              |
| Remove<br>Security<br>Provider | Remove the Security Provider that was previously used to encrypt a part of the data in the SQL database. |

# **▼ ADMINISTRATION**

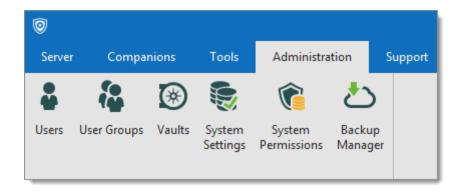

| Option                | Description                                                                               |
|-----------------------|-------------------------------------------------------------------------------------------|
| Users                 | Will open the <u>Users management</u> page on the Devolutions Server web interface.       |
| User Groups           | Will open the <u>User Groups management</u> page on the Devolutions Server web interface. |
| Vaults                | Will open the <u>Vaults management</u> page on the Devolutions Server web interface.      |
| System<br>Settings    | Will open the <u>System Settings</u> page on the Devolutions Server web interface.        |
| System<br>Permissions | Will open the <u>System Permissions</u> page on the Devolutions Server web interface.     |
| Backup<br>manager     | Will open the <u>Backup Manager</u> page on the Devolutions Server web interface.         |

# **▼** SUPPORT

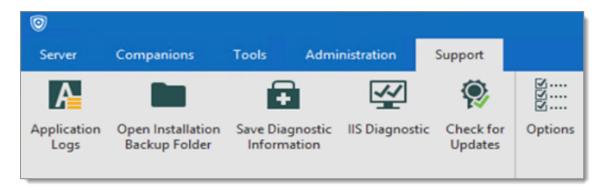

| Option                                | Description                                                       |
|---------------------------------------|-------------------------------------------------------------------|
| Application Logs                      | Open the Devolutions Server Console Application Logs dialog.      |
| Open<br>Installation<br>Backup Folder | Open the Installation Backup Folder in the Windows File Explorer. |
| Save<br>Diagnostic<br>Information     | Save the Diagnostic report in a text file.                        |
| IIS Diagnostic                        | Run the IIS Diagnostic.                                           |
| Check For<br>Update                   | Check for available updates for the Devolutions Server Console.   |
| Options                               | Language setting and Update type options.                         |

# 4.1.1 Devolutions Server Settings

## 4.1.1.1 **General**

# **DESCRIPTION**

The *General* tab section contains the basics information of the Devolutions Server instance such as the *Name*, *Description*, *License*, etc.

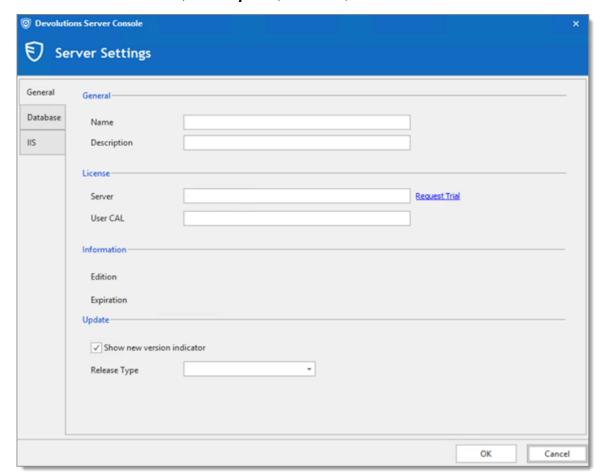

Server Settings - General

## **SETTINGS**

## **GENERAL**

| Option      | Description                                                               |
|-------------|---------------------------------------------------------------------------|
| Name        | Enter the name for your server, it will be displayed in the Content area. |
| Description | Enter a short description or additional information.                      |

# **LICENSE**

| Option        | Description                                                                            |
|---------------|----------------------------------------------------------------------------------------|
| Server        | Insert your serial registration number.                                                |
| Request Trial | This will redirect you to our Devolutions Server page to request a free 30 days trial. |
| User CAL      | Insert your Client Access License key.                                                 |

# **INFORMATION**

| Option     | Description                                                           |
|------------|-----------------------------------------------------------------------|
| Edition    | Display the Devolutions Server Edition according to your license key. |
| Expiration | Expiration date of the license for the product.                       |

# **UPDATE**

| Option                     | Description                                                                      |
|----------------------------|----------------------------------------------------------------------------------|
| Show new version indicator | Display an overlay icon that an update is available.                             |
| Release Type               | Select between <i>Current</i> , <i>Beta</i> or <i>Long Term Support</i> version. |

#### 4.1.1.2 Database

# **DESCRIPTION**

The **Database** tab section contains the information of the SQL Server, the SQL credentials information and the database name used by Devolutions Server.

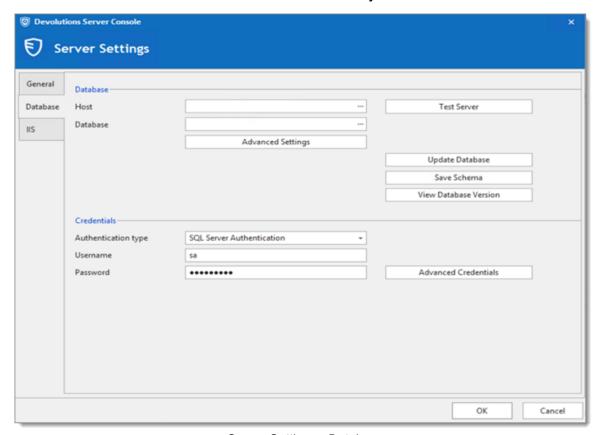

Server Settings - Database

# **SETTINGS**

## **DATABASE**

| Option | Description                                         |
|--------|-----------------------------------------------------|
| Host   | Name of the host where the database will be stored. |

| Option                   | Description                                                                                     |
|--------------------------|-------------------------------------------------------------------------------------------------|
| Database                 | Name of the database on the server.                                                             |
| Advanced Settings        | Access the Advanced Settings.                                                                   |
| Test Server              | Test the connection with the server to validate if the proper information has been provided.    |
| Test Database            | Test the connection with the database to validate if the proper information has been provided.  |
| Update Database          | Update the database on the server.                                                              |
| Save Schema              | Save the database schema in a file to allow sending it to the <u>Devolutions Support team</u> . |
| View Database<br>Version | View what is the current database version.                                                      |

# **CREDENTIALS**

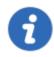

Note that the Integrated Security or Credentials settings affect how the Devolutions Server communicates with the SQL database. These options do not have any impact on how users will authenticate on the Devolutions Server instance.

| Option              | Description                                                                                                    |
|---------------------|----------------------------------------------------------------------------------------------------|
| Authentication type | Select between Windows Authentication or SQL Authentication for authenticating to the database. In order for Windows Authentication to be used to connect to the database, you must set a domain account as the Application Pool identity in the IIS Manager. |

| Option                  | Description                                                                                                    |
|-------------------------|----------------------------------------------------------------------------------------------------|
| Username                | SQL login account username if SQL Authentication is selected as the authentication type.                         |
| Password                | SQL login account password if SQL Authentication is selected as the authentication type.                         |
| Advanced<br>Credentials | Access the Advanced Credentials that allows the Devolutions Server Console to communicate with the SQL database. |

#### 4.1.1.2.1 Advanced Settings

# **DESCRIPTION**

The *Advanced Settings* contains advanced parameters that are used for the SQL database connection string.

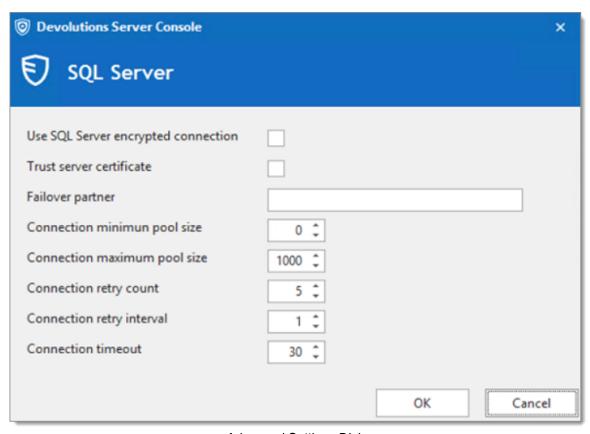

Advanced Settings Dialog

# **SETTINGS**

| Option                              | Description                                                                                                    |
|-------------------------------------|----------------------------------------------------------------------------------------------------|
| Use SQL Server encrypted connection | Use SSL to encrypt communication with the database.                                                                                                    |
| Trust server certificate            | Always trust the server certificate.                                                                                                    |
| Failover partner                    | The name of the failover partner server if database mirroring is configured. This is used only for the initial connection as the principal server will return a name which will replace the configured value when different. |

| Option                       | Description                                                                                                    |
|------------------------------|----------------------------------------------------------------------------------------------------|
| Connection minimum pool size | The minimum number of connections that are allowed in the pool.                                                                                                    |
| Connection maximum pool size | The maximum number of connections that are allowed in the pool.                                                                                                    |
| Connection retry count       | Controls the number of reconnection attempts after the client identifies an idle connection failure. Valid values are 0 to 255. The default is 1 and 0 means do not attempt to reconnect.                                                                                                    |
| Connection retry interval    | Specifies the time between each connection retry attempt (ConnectRetryCount). Valid values are 1 to 60 seconds (the default is 10), applied after the first reconnection attempt. When a broken connection is detected, the client immediately attempts to reconnect; this is the first reconnection attempt and only occurs if ConnectRetryCount is greater than 0. If the first reconnection attempt fails and ConnectRetryCount is greater than 1, the client waits ConnectRetryInterval to try the second and subsequent reconnection attempts. |
| Connection timeout           | The length of time (in seconds) to wait for a connection to the server before terminating the attempt and generating an error.                                                                                                    |

4.1.1.2.2 Advanced Credentials

# **DESCRIPTION**

The The **Advanced Credentials** are used to allow Devolutions Server to communicate with the SQL database.

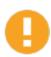

Only SQL login accounts can be used.

For further information about these accounts, please see <u>Pre-Deployment Account Survey</u>.

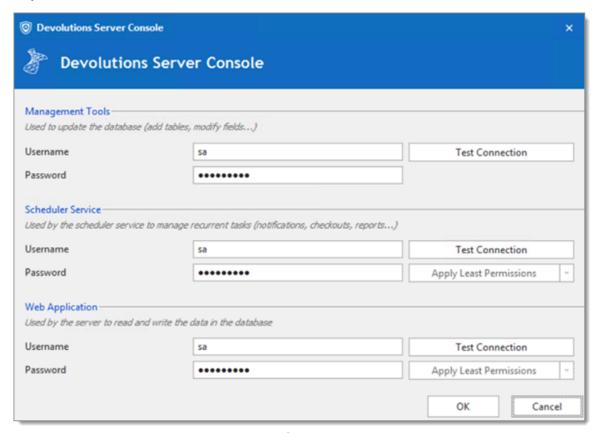

Advanced Credentials Dialog

# **SETTINGS**

| Option           | Description                                                                                                    |
|------------------|----------------------------------------------------------------------------------------------------|
| Management Tools | Credentials that allow the Devolutions Server Console to communicate with the SQL database. Must be an SQL account. |

| Option                     | Description                                                                                                    |
|----------------------------|----------------------------------------------------------------------------------------------------|
| Scheduler Service          | Credentials used for the Scheduler Service features (Backup Manager, Email Notifications, Secure Messaging, Domain Users and User groups cache, Azure AD cache). Must be an SQL account. If the Integrated Security option is enabled, the Username and Password fields are grayed out. |
| Web Application            | Credentials used for the Web Application to communicate with the SQL database. Must be an SQL account. If the Integrated Security option is enabled, the Username and Password fields are grayed out.                                                                                   |
| Test Connection            | Test against the SQL server the credentials set in the Username/Password fields. If the Integrated Security option is enabled, the button is grayed out.                                                                                                    |
| Apply Least<br>Permissions | Will execute an SQL statement to grant least permissions on the database for the Scheduler Service or the Web Application accounts.                                                                                                    |
| Generate Script            | Will generate an SQL script that can be run on the SQL database for the Scheduler Service or the Web Application accounts. Only available with Windows Authentication.                                                                                                    |

#### 4.1.1.3 IIS

# **DESCRIPTION**

The *IIS* settings are part of the prerequisite at the installation level. Most of what is found in this tab is automatically filled in by the information given while setting up your Devolutions Server, the IIS settings section is used more as an information source rather than configuration.

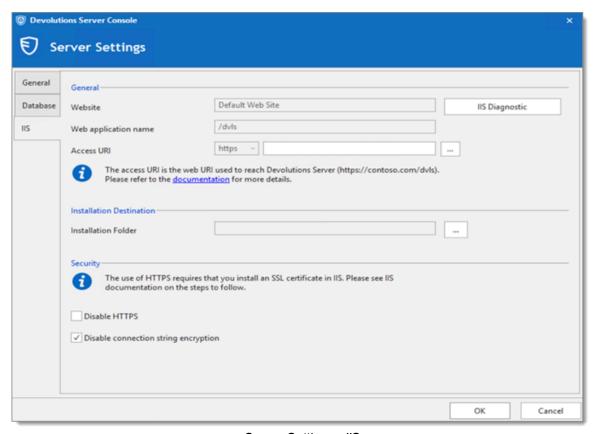

Server Settings - IIS

# **SETTINGS**

## **GENERAL**

| Option               | Description                                                                 |
|----------------------|-----------------------------------------------------------------------------|
| Website              | Name of the IIS website.                                                    |
| IIS Diagnostic       | Opens the IIS Diagnostic dialog that list Devolutions Server prerequisites. |
| Web application name | Name of the IIS Application Pool.                                           |

| Option     | Description                                        |
|------------|----------------------------------------------------|
| Access URI | Web URI used to reach Devolutions Server web page. |

# **INSTALLATION DESTINATION**

| Option              | Description                                                            |
|---------------------|------------------------------------------------------------------------|
| Installation Folder | Folder where the Devolutions Server web application files are located. |

# **SECURITY**

| Option                               | Description                                                                                                    |
|--------------------------------------|----------------------------------------------------------------------------------------------------|
| Disable HTTPS                        | Disable the use of the HTTPS for HTTP.                                                                            |
| Disable connection string encryption | Activate this option if you wish to add an extra layer of security to your configuration by encrypting your file. |

# Web Interface

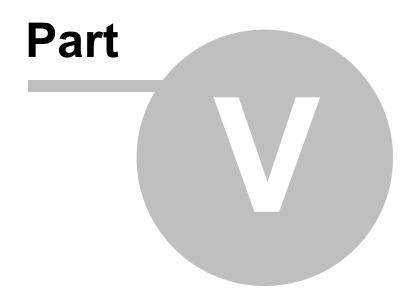

# 5 Web Interface

## **DESCRIPTION**

The Devolutions Server web interface offers a simplified interface for end-users to use and manage passwords from any web browser.

## **LOGIN PAGE**

1. Open a web browser and navigate to the URL of the Devolutions Server instance.

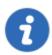

If the instance has been created with the default URL, it would be available at https://<ServerName>/dvls.

2. Choose your authentication method between Devolutions Server and Active Directory.

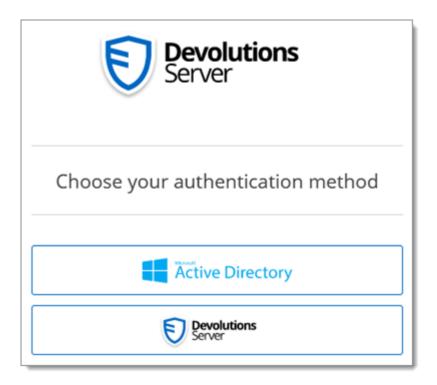

3. Enter the *Username* and *Password* of the chosen authentication method to connect. Devolutions Server authentication method shown here:

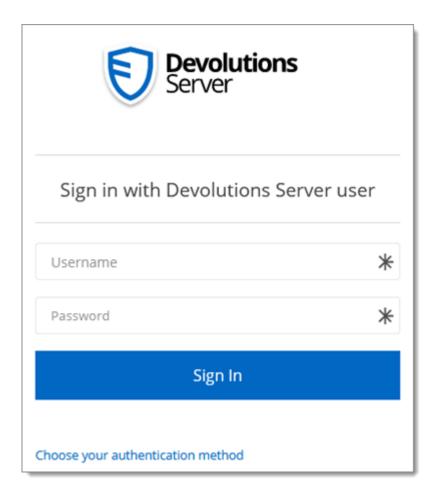

4. Click Sign In.

## **MENU**

The *Menu* allow the user to navigate through the different sections.

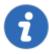

It can only be expanded or collapsed, to hide the sections, by clicking the menu icon at the top-left corner when the web interface window display is smaller.

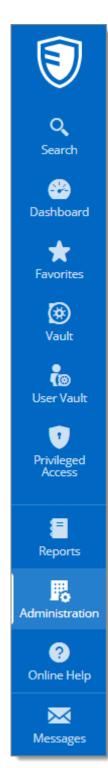

Menu

## 5.1 Dashboard

#### **DESCRIPTION**

The **Dashboard** section provides an overview of the available **Checkouts**, **Vaults**, **Pending Access Requests** and **Recently viewed** items.

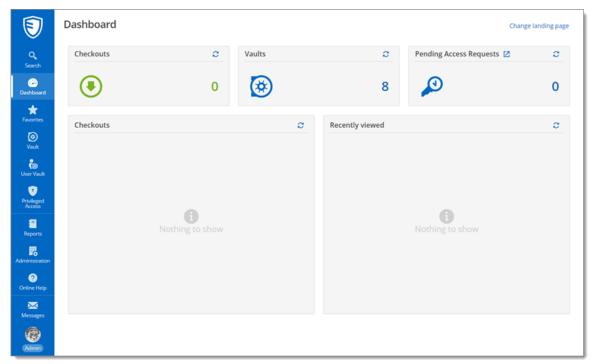

Dashboard

## 5.2 Account Menu

## **DESCRIPTION**

To access the *Account Menu* of Devolutions Server, click on the initials or the Gravatar. From there, users can view their <u>User Information</u> or manage their <u>Account</u>, <u>Settings</u>, <u>Gravatar</u> and <u>Password</u> configuration. The menu also includes quick links to the <u>Devolutions Server Online Help</u>, Forum and to <u>Submit a Support Ticket</u>.

Sign out of Devolutions Server from the Account Menu.

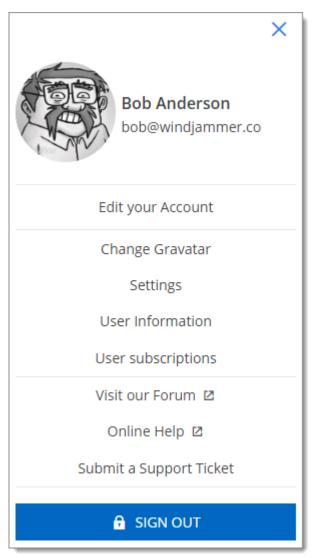

Account Menu

# 5.2.1 Edit your Account

# **DESCRIPTION**

In the *Edit your Account* section, you can set the language of the Devolutions Server web interface and add or modify personal information like phone numbers, address and company name.

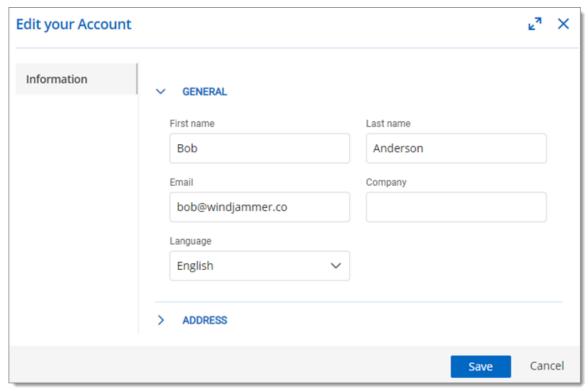

Edit your Account

# 5.2.2 Change Gravatar

# **DESCRIPTION**

The default user avatar in Devolutions Server is the user initials.

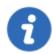

The use of an avatar, other than the initials, is only available when the option is enabled in *Administration - Server Settings - Features - Enable Gravatar*.

Users can change the avatar and use an image uploaded at <u>Gravatar</u> by entering the email associated with the Gravatar account.

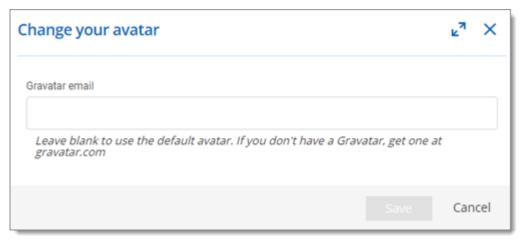

Change your avatar

## 5.2.3 Change Password

# **DESCRIPTION**

Allow users to modify their password for authenticating on Devolutions Server.

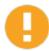

Feature only available with Devolutions Server custom account authentication method. Please see <u>Authentication</u> for more information.

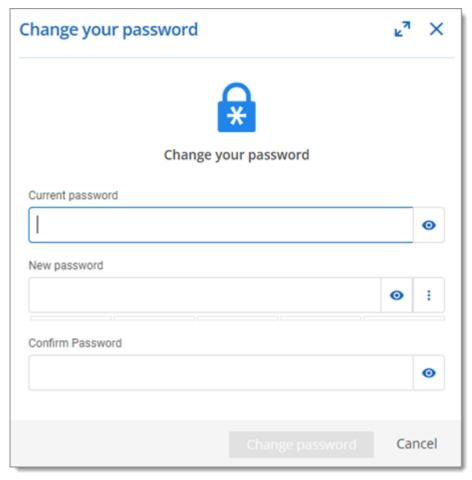

Change your password

# 5.2.4 Settings

# **DESCRIPTION**

In the **Settings** section, modify the user web interface elements.

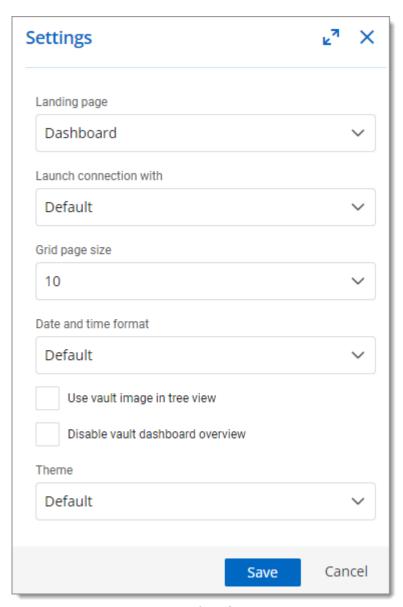

User Interface Settings

| Option       | Description                         |
|--------------|-------------------------------------|
| Landing page | Choose the home page after sign on: |
|              | Dashboard                           |
|              | • Vault                             |
|              | User Vault                          |
|              |                                     |

| Option                           | Description                                                                                                    |
|----------------------------------|----------------------------------------------------------------------------------------------------|
|                                  | <ul><li>Reports</li><li>Administration</li><li>Privileged Access</li></ul>                                                               |
| Launch connection with           | Choose the application that opens remote connections:  • Default: Devolutions Launcher  • Remote Desktop Manager  • Devolutions Launcher |
| Grid page size                   | Choose the number of rows displayed in lists (e.g., reports)  • 10  • 20  • 50                                                           |
| Date and time format             | Choose a format:  • Default: month/day/year  • US  • Custom                                                                              |
| Use vault image in tree view     | Enable to view the vaults images in the navigation pane.                                                                                 |
| Disable vault dashboard overview | Disable the vaults default dashboard view.                                                                                               |
| Theme                            | Choose a color theme:                                                                                                    |

| Option | Description              |
|--------|--------------------------|
|        | Default: machine's theme |
|        | • Light                  |
|        | • Dark                   |

# 5.2.5 User Information

# **DESCRIPTION**

Display the *User Information* rights and permission configuration.

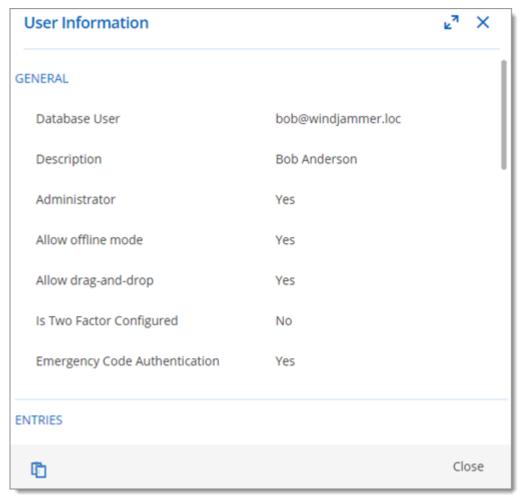

User Information

# 5.2.6 User Subscriptions

## **DESCRIPTION**

Manage the *User Subscriptions* to entries notification settings.

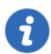

An email is required to be saved in your <u>Account</u> for this feature to be available.

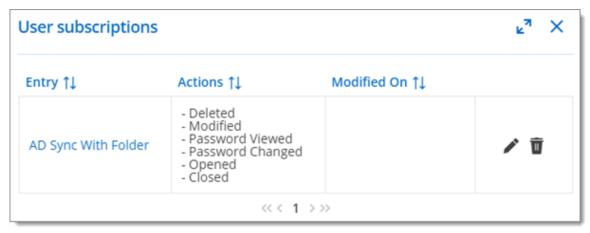

**User Subscriptions** 

To enable a notification;

- 1. Select an entry.
- 2. Click on the bell icon to open the menu.
- 3. Select from the list the actions requiring notification from this specific entry.

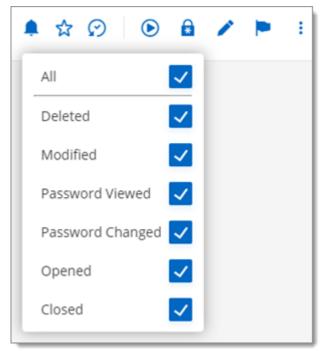

Notification

# 5.2.7 Submit a Support Ticket

# **DESCRIPTION**

Submit the **Data Source** and **Diagnostic information**, by email, to the Devolutions Support team for assistance.

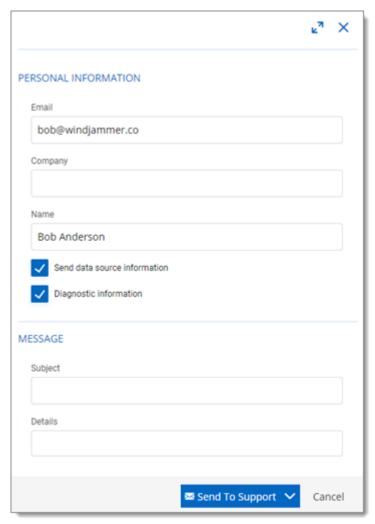

Submit a Support Ticket

To **Download the Zip** report of the information, click the arrow next to the **Send to Support** button.

## 5.3 Vaults

#### **DESCRIPTION**

The **Vaults** allows the users to <u>create entries</u> and manage the content of the data source. Vaults are containers that divide the data source into multiple compartments.

We recommend using vaults for improved organization and security. Vaults also help performance as they limit the amount of entries that load at once.

Vaults are divided in two parts:

- The **Navigation Pane** (left) lists the entries available in the data source (current Vault).
- The Content Area (right) displays information regarding the selected entry.

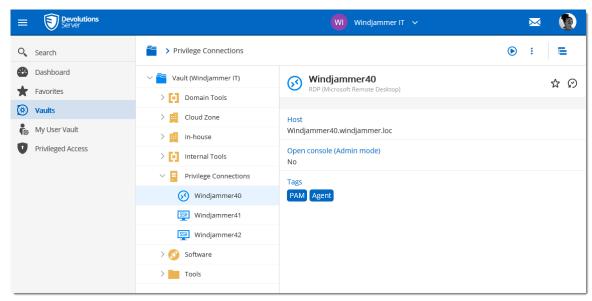

Vaults

#### **NAVIGATION PANE**

The **Navigation Pane** displays the entries available to the user. The **Navigation Pane** can display entries in two different manners:

- Tree View
- List View

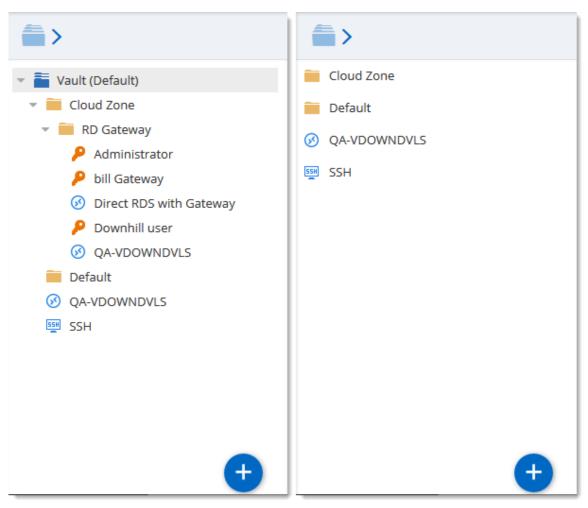

Navigation Pane - Tree View (left), List View (right)

# **DASHBOARD**

The Content Area displays various information regarding the selected entry.

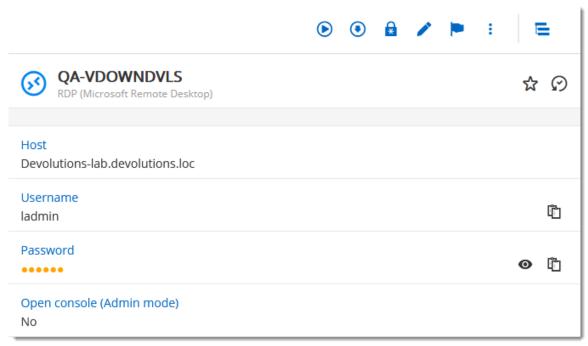

Entry Overview

| Option          | Description                                       |
|-----------------|---------------------------------------------------|
| Open            | Open the session (Devolutions Launcher required). |
| Check Out       | Check Out the session.                            |
| View Password 🔒 | View the password of the selected entry.          |
| Properties /    | Edit the properties of the selected entry.        |
| Status 💌        | Edit the status of the selected entry.            |
| More :          | Display more options for the selected entry.      |
|                 | User Specific Settings                            |
|                 | Save as Template                                  |
|                 | View Password History                             |
|                 |                                                   |

| Option                     | Description                                                          |
|----------------------------|----------------------------------------------------------------------|
|                            | • Delete                                                             |
| Add to Favorites 🌣         | Add the selected entry to favorites.                                 |
| Statistics 🕢               | Hover the icon to view who has created/modified the entry.           |
| View Password <sup>ூ</sup> | Display the password of the selected entry.                          |
| Copy to clipboard 🖺        | Copy the field of the selected entry (Usually Username or Password). |

# 5.3.1 My User Vault

## **DESCRIPTION**

The **User Vault** is a user centric **Vault** used to store private information, credentials and passwords. It allows each user to have their very own **User Vault**. The **User Vault** prevents users from using a non-secure tool to manage their personal passwords at work.

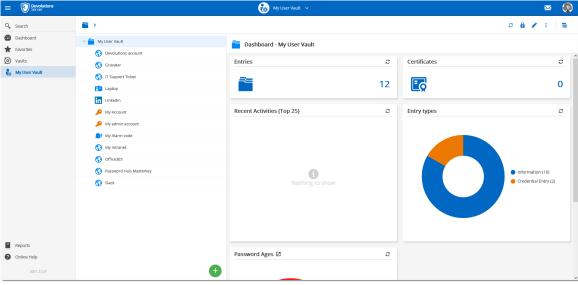

User Vault

#### 5.3.2 Entries

## **DESCRIPTION**

Manage, import, organize and save all your data with *Entries* and *Folders* in your Devolutions Server.

## 5.3.2.1 Create a New Entry

## **DESCRIPTION**

Every item you see in your Vault and User Vault is an **Entry**. There are many type of entries that can be created directly in Devolutions Server web interface.

## **CREATING A NEW ENTRY**

To create a new entry go in the Vaults page or User Vault page and then click on the **Add** button to create a new entry.

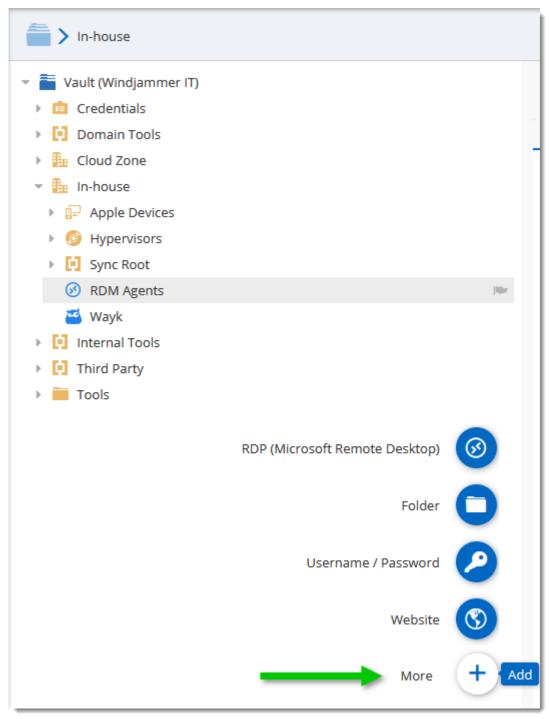

Add a new Entry

Moving the mouse over the **Add** button will display a list of shortcuts for common entries.

Entries come in various types, all serving different purposes for your convenience.

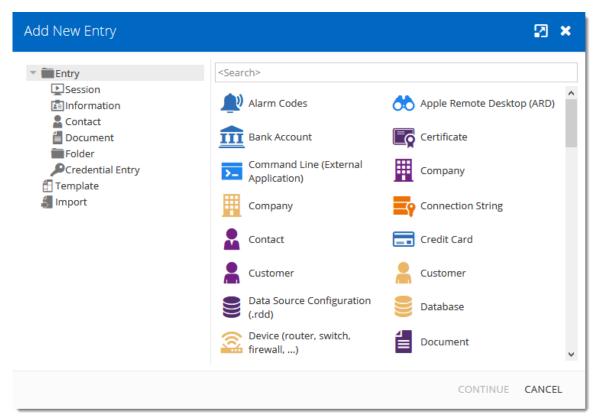

New Entry

| Option           | Description                                                                          |
|------------------|--------------------------------------------------------------------------------------|
| Session          | Session type entries are used for connections.                                       |
| Information      | Information type entries are used to store all sorts of data, both sensitive or not. |
| Contact          | Contact type entries are used to store information about particular individuals.     |
| Document         | Document type entries are used to store external files.                              |
| Folder           | Folder entries are used to help you customize and compartmentalize your entries.     |
| Credential Entry | Credential entries are used to store all sorts of credentials.                       |

# 5.4 Reports

## **DESCRIPTION**

The **Reports** is only available for administrators. It allows the administrator to consult different reports.

# **REPORTS**

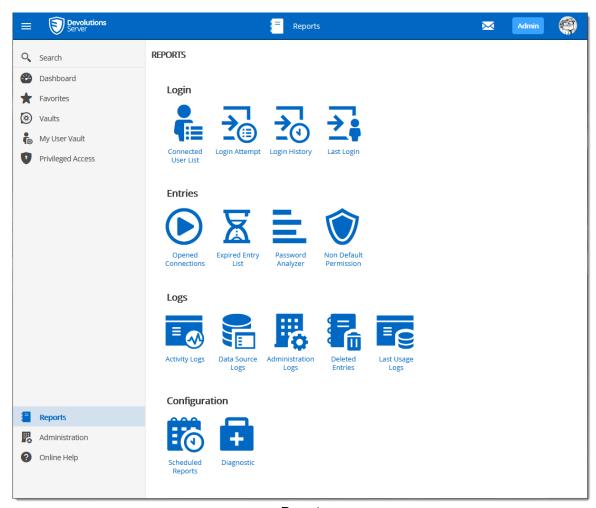

Reports

| Login                     | Description                                                                                               |
|---------------------------|----------------------------------------------------------------------------------------------------|
| Connected User List       | This displays the users that are currently connected to the Devolutions Server data source.               |
| Login Attempt             | This lists all unsuccessful logins to the Devolutions Server data source.                                 |
| Login History             | This displays the information of each user that has been connected to the Devolutions Server data source. |
| Last Login                | This displays the last login information for each user per platform.                                      |
| Entries                   | Description                                                                                               |
| Opened Connections        | This lists all connections that are currently opened by users.                                            |
| Expired Entry List        | This displays the entries that are expired or should expire in the future.                                |
| Password Analyzer         | This lists all entries containing encrypted passwords and displays their Strength.                        |
| Non Default<br>Permission | This lists all permissions per vault.                                                                     |
| Logs                      | Description                                                                                               |
| Activity Logs             | The displays the information about session activity.                                                      |
| Data Sources Logs         | This displays the logs of the Devolutions Server data source.                                             |
| Administration Logs       | This displays the Admin logs of the Devolutions Server data source.                                       |

| Login              | Description                                                                                                    |
|--------------------|----------------------------------------------------------------------------------------------------|
| Deleted Entries    | This lists every entries deleted in the data source.                                                                                |
| Last Usage Logs    | This displays the time of the last modification of the entries.                                                                     |
| Configuration      | Description                                                                                                    |
| Scheduling Reports | With this feature, you can set dates, filters and various customized settings to schedule recurring reports over any desire period. |
| Diagnostic         | This will present a data source diagnostic report.                                                                                  |

# REPORT CUSTOMIZATION

Most of the reports available can be customized. It is possible to filter or sort the data, set the time interval or even export the report in a .CSV file.

## **FILTERING AND SORTING**

Following the column title, the **sort button** offers to sort columns.

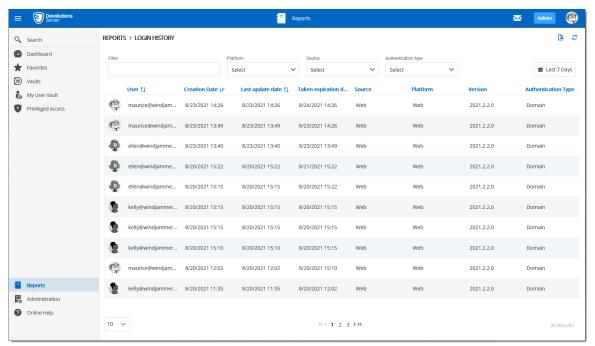

Filtering and Sorting Reports

# **TIME INTERVAL**

Select the Time Interval on which the report will be based on.

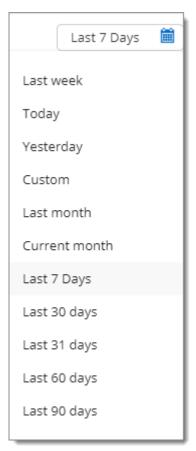

Time Interval button

# 5.4.1 Configuration

## 5.4.1.1 Scheduling Reports

## **DESCRIPTION**

The Scheduled Reports will generate a report and send it by email to any selected user accounts. It could be an on demand report or a recurrent report based on a schedule (daily, weekly, monthly, yearly).

# **SETTINGS**

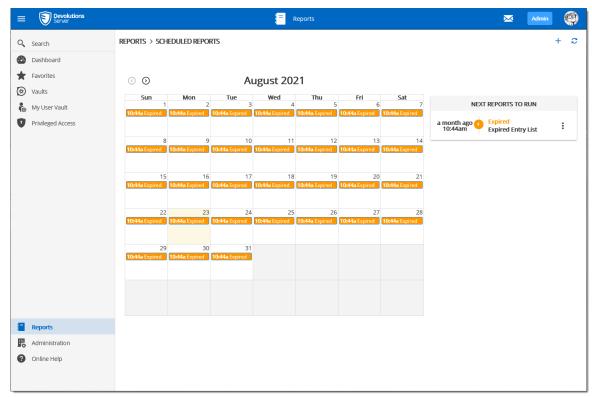

Reports - Scheduling Reports

To create a new Scheduling Report, click on the Add button.

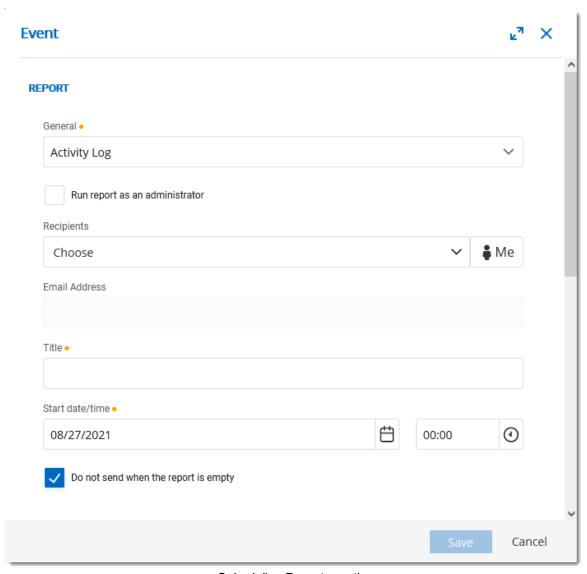

Scheduling Report creation

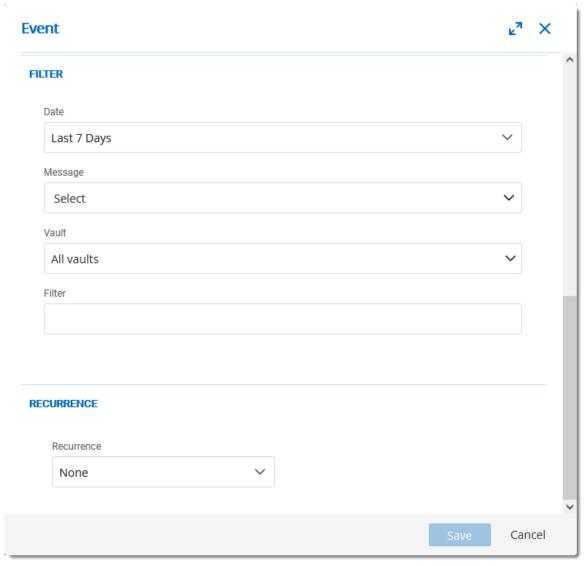

Scheduling Report creation

#### **OPTIONS**

The following options may vary according to the selected report.

| General Option | Description                                                                                                    |
|----------------|----------------------------------------------------------------------------------------------------|
| General        | Select the report type that will be generated. These reports are available to be generated according to the chosen schedule. |

| General Option                       | Description                                                                            |
|--------------------------------------|----------------------------------------------------------------------------------------|
|                                      | Administration Log                                                                     |
|                                      | Activity Log                                                                           |
|                                      | Data Source Log                                                                        |
|                                      | Expired Entry List                                                                     |
|                                      | Login Attempts                                                                         |
|                                      | Login History                                                                          |
|                                      | Last Login                                                                             |
| Run report as an administrator       | Will run the report with administrator privileges.                                     |
| Recipients                           | Select all user accounts that will receive the report.                                 |
| Email Address                        | If Run report as an administrator is enabled, a custom email address must be provided. |
| Title                                | Set the title of the report.                                                           |
| Start                                | Set the date and time when the report will be created.                                 |
| Do not send when the report is empty | The report will not be sent to the recipients if the report contains no data.          |

## **FILTER OPTIONS**

The filters available will depend on the selected report.

## **RECURRENCE OPTIONS**

| Option     | Description                                                                                                    |
|------------|----------------------------------------------------------------------------------------------------|
| Recurrence | None, Daily, Weekly, Monthly, Yearly                                                                                                    |
| Every      | Set the the number for the recurrence.                                                                                                    |
| End        | <ul> <li>Set when the scheduled report will terminate.</li> <li>End by Set this option and the date to stop the report at a specific moment.</li> <li>End after Set this option to run this report a specific number of times.</li> <li>No end date Set this option to get the report running indefinitely.</li> </ul> |

#### 5.4.1.2 Diagnostic

### **DESCRIPTION**

The Diagnostic report contains information such as the Devolutions Server and database version, the number of entries, the size of the data, etc. This report could be useful for troubleshooting or simply as an indication of your Devolutions Server content.

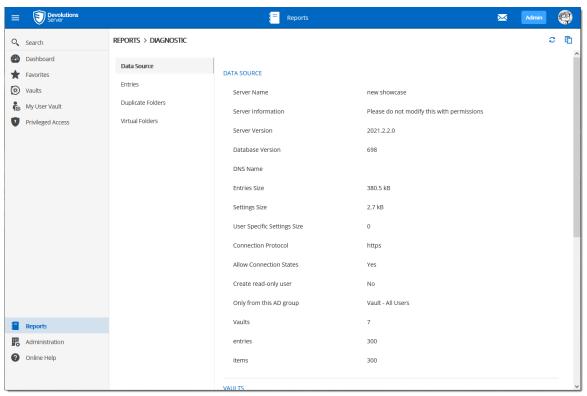

Reports - Diagnostic

#### 5.5 Administration

#### **DESCRIPTION**

The **Administration** section is <u>only available for administrators</u>. Here you can find the various necessities to probably manage and customize your settings, ranging from security to the Backup system.

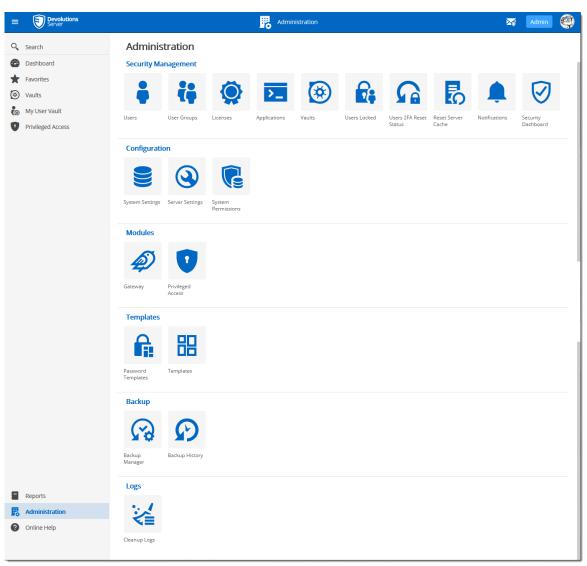

Administration

## 5.5.1 Security Management

#### 5.5.1.1 Users

### **DESCRIPTION**

**Users** is where you can create, import and manage users. To access the user management, navigate to **Administration** – **Users**. Click on a user to configure specific settings and permissions.

### **SETTINGS**

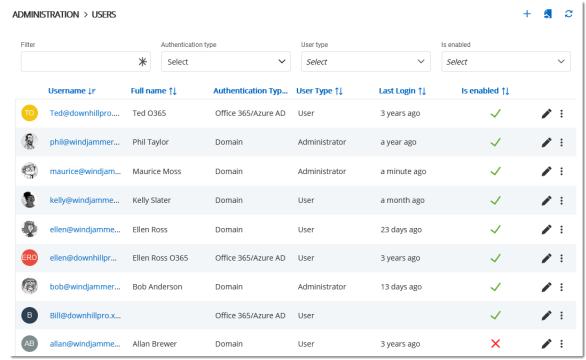

Administration - Users

### **GLOBAL OPTIONS**

| Option   | Description                      |
|----------|----------------------------------|
| +        | Add a user.                      |
| <b>4</b> | Import users from LDAP or Azure. |
| C        | Refresh users list.              |

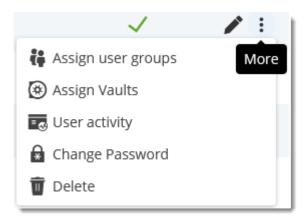

## **USER OPTIONS**

| Option     | Description                                |
|------------|--------------------------------------------|
| /          | Edit user settings.                        |
| ÷.         | Assign custom user groups to user account. |
| 0          | Assign vaults to the user account.         |
| <b>-</b> 6 | See user activity report.                  |
| a          | Change password for Custom accounts only.  |
| Û          | Delete user.                               |

5.5.1.1.1 General

# **DESCRIPTION**

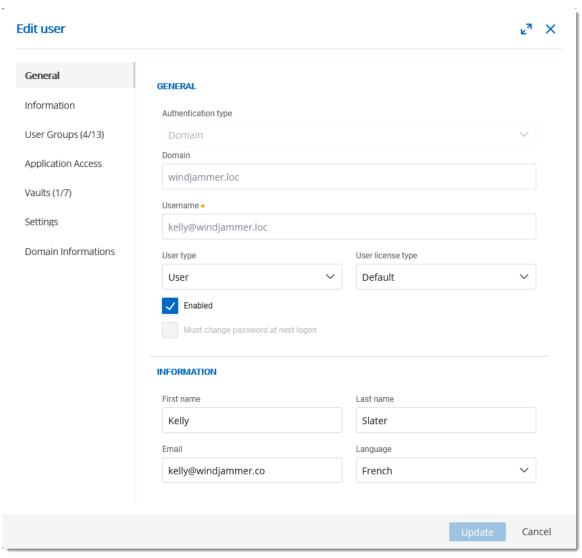

Edit Users - General

| Option              | Description                                                                                 |
|---------------------|---------------------------------------------------------------------------------------------|
| Authentication type | Select the user's authentication type:                                                      |
|                     | Custom (Devolutions): create a user in Devolutions<br>Server without creating an SQL login. |
|                     | Domain: authenticate using the Active Directory user account.                               |
|                     | Office365/Azure AD: authenticate using the Azure AD user account.                           |

| Option                                   | Description                                                                              |
|------------------------------------------|------------------------------------------------------------------------------------------|
| User (required)                          | User login name.                                                                         |
| User type                                | Choose the user type:                                                                    |
|                                          | Administrator: grant full administrative rights to the user.                             |
|                                          | Read only user: grant only the View access to the user.                                  |
|                                          | Restricted user: select which rights to grant to the user.                               |
|                                          | • <b>User</b> : grant all basic rights to the user (Add, Edit, Delete).                  |
| User license type                        | Select the type of the license that the user has:                                        |
|                                          | Default: Connection Management.                                                          |
|                                          | Connection Management: for users who open remote connections.                            |
|                                          | Password Management: for users who only use<br>Devolutions Server as a password manager. |
| Enabled                                  | Check to activate the user.                                                              |
| Must change<br>password at next<br>logon | Check to force the user to change the password next time they log on.                    |
| First name                               | Enter the user's first name.                                                             |
| Last name                                | Enter the user's last name.                                                              |
| Email (required)                         | Enter the user's email address.                                                          |

| Option  | Description                           |
|---------|---------------------------------------|
| Langage | Language of the user's web interface. |

5.5.1.1.2 Information

## **DESCRIPTION**

The **Information** section is for optional information.

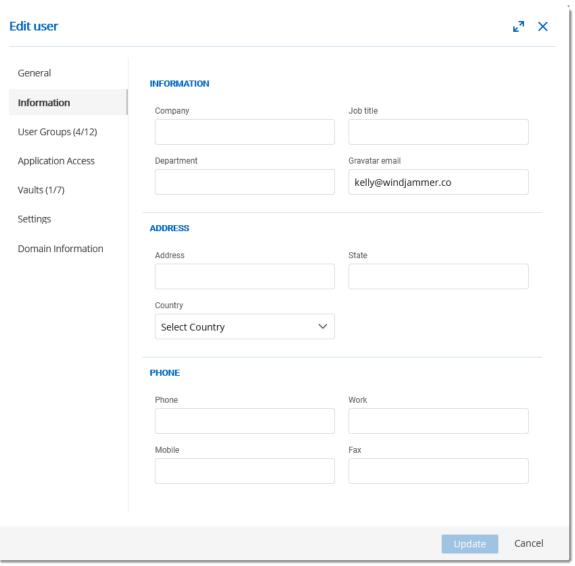

Edit User - Information

5.5.1.1.3 Two Factor

#### **DESCRIPTION**

If you set two-factor authentication as <u>optional per user in Devolutions Server Settings</u>, you then need to configure which 2FA method to use.

#### **SETTINGS**

1. Select the users 2FA **Type** from the list.

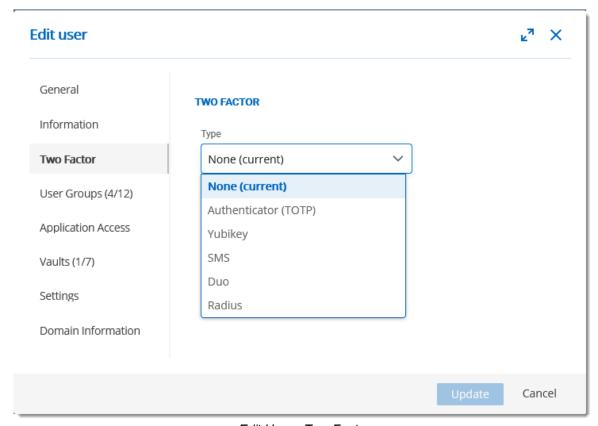

Edit User - Two Factor

2. Choose if you (a) want the user to configure the 2FA next time they log in or (b) complete the set up now.

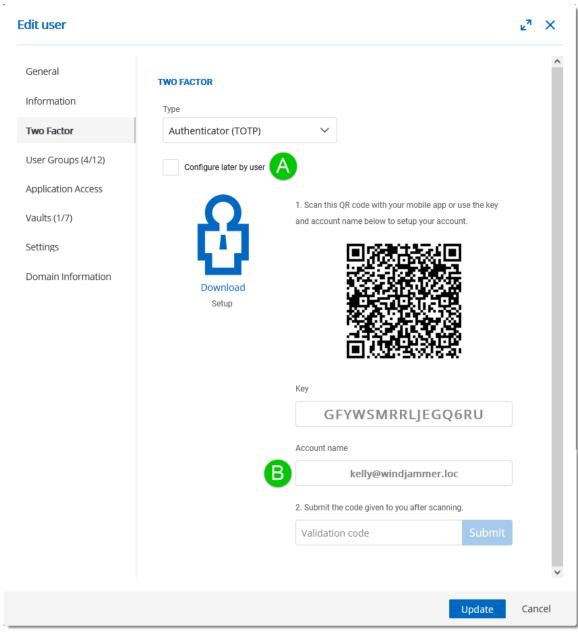

Edit User - Two Factor

5.5.1.1.4 User Groups

## **DESCRIPTION**

Assign users to a **User Groups**.

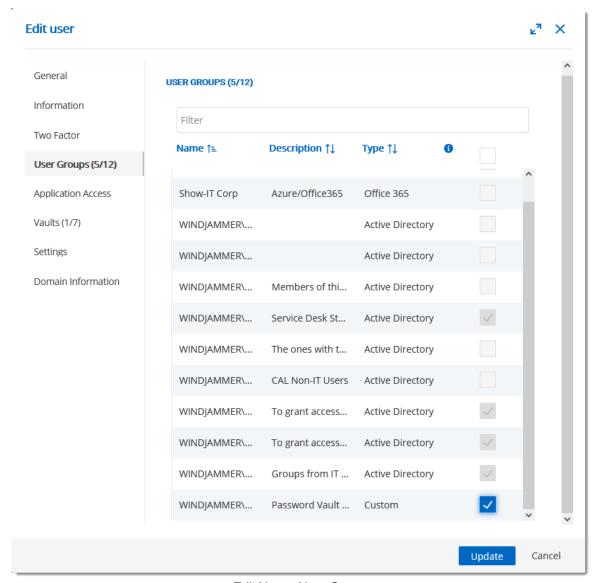

Edit User - User Groups

| Option      | Description                                                                                                    |
|-------------|----------------------------------------------------------------------------------------------------|
| User Groups | Check the <b>Is Member</b> box to assign the user group to the user. Only custom user groups can be assigned. Consult User Groups topic for more information. |

#### 5.5.1.1.5 Applications Access

## **DESCRIPTION**

Allow or deny the user access to different applications and companion tools:

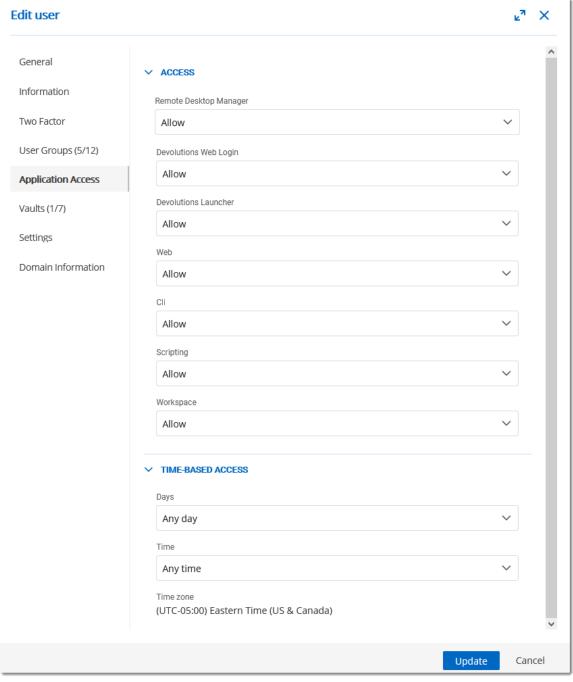

Edit User - Applications

| Option                    | Description                                                                            |
|---------------------------|----------------------------------------------------------------------------------------|
| Remote Desktop<br>Manager | Allow user to access Devolutions Server through Remote Desktop Manager.                |
| Devolutions Web<br>Login  | Allow user to auto fill username and passwords on websites with Devolutions Web Login. |
| Devolutions Launcher      | Allow user to open remote connections with Devolutions Launcher.                       |
| Web                       | Allow user to use Devolutions Server web interface.                                    |
| Cli                       | Allow user to use the Cli.                                                             |
| Scripting                 | Allow user to connect through <u>Devolutions Server</u> <u>PowerShell Module</u> .     |
| Workspace                 | Allow user to use the Workspace mobile application.                                    |

## **TIME-BASED ACCESS**

| Option | Description                                                    |
|--------|----------------------------------------------------------------|
| Days   | Allow access to the instance according to one of these values: |
|        | Any day                                                        |
|        | Week days                                                      |
|        | Weekends                                                       |
|        | • Custom                                                       |

| Option | Description                                                        |
|--------|--------------------------------------------------------------------|
| Time   | Allow access to the instance according to the given possibilities: |
|        | Any time                                                           |
|        | • Custom                                                           |

5.5.1.1.6 Vaults

# **DESCRIPTION**

Select which vaults the user has access to.

For more information, please consult the <u>vaults</u> topic.

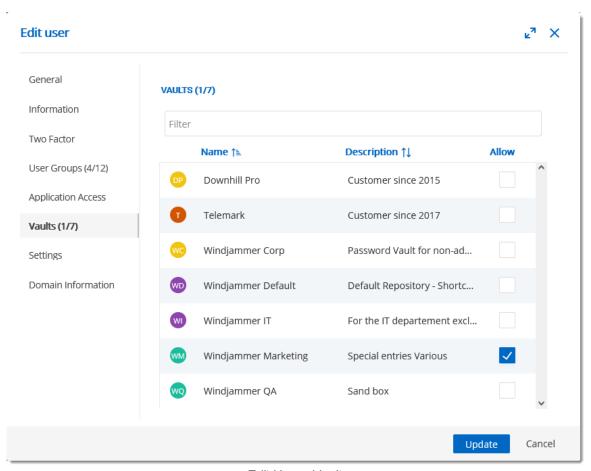

Edit User - Vaults

#### 5.5.1.1.7 Settings

### **DESCRIPTION**

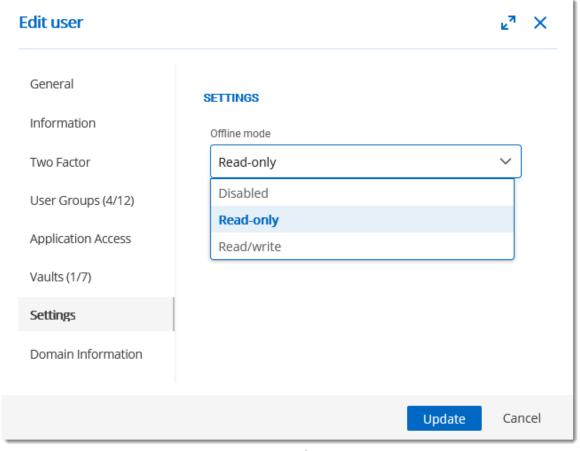

Edit User - Settings

Allow the user to enable Offline Mode on the data source. The data source also needs to be configured to permit offline mode. There are 3 modes available:

| Option     | Description                                                                                                    |
|------------|----------------------------------------------------------------------------------------------------|
| Disabled   | No offline cache allowed for the user.                                                                                                    |
| Read-only  | A read-only cache. The user will not be able to edit data in the data source. This mode is allowed for <a href="Advanced Data Sources">Advanced Data Sources</a> only. |
| Read/Write | An advanced cache, with change synchronization. This mode is allowed for <u>Advanced Data Sources</u> only.                                                            |

#### 5.5.1.1.8 Domain Information

## **DESCRIPTION**

Provides the user's domain information.

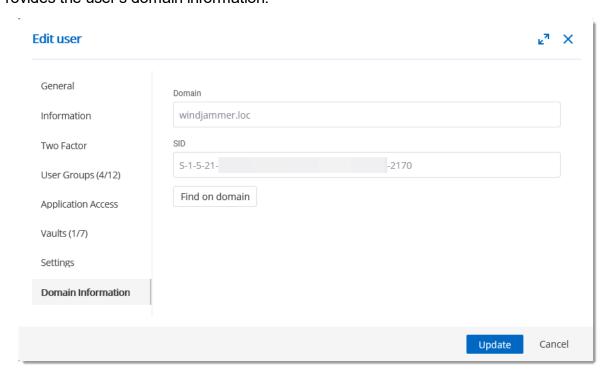

| OPTION | DESCRIPTION                      |
|--------|----------------------------------|
| Domain | User's domain name.              |
| SID    | User domain security identifier. |

### **FIND ON DOMAIN**

Display the detailed user domain account information.

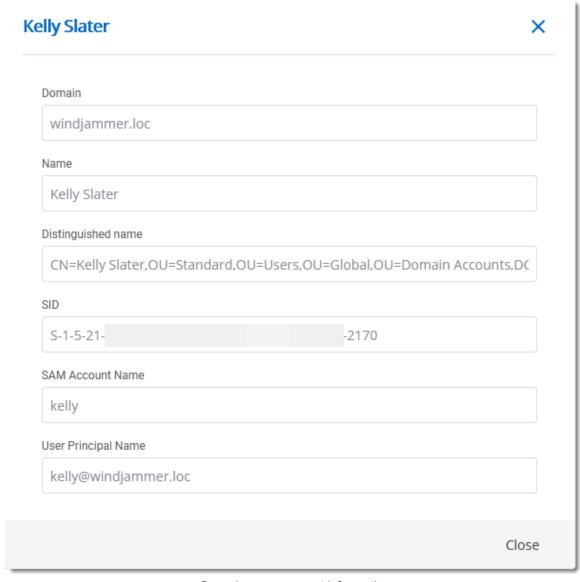

Domain user account information

#### 5.5.1.2 User Groups

### **DESCRIPTION**

**User Groups** is where you can create, import and manage groups. To access the user group management, navigate to **Administration** – **User Groups**. Click on a user group to configure specific settings.

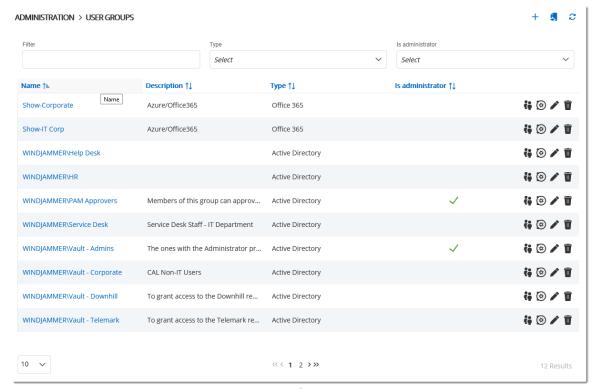

User Groups

#### 5.5.1.2.1 General

### **DESCRIPTION**

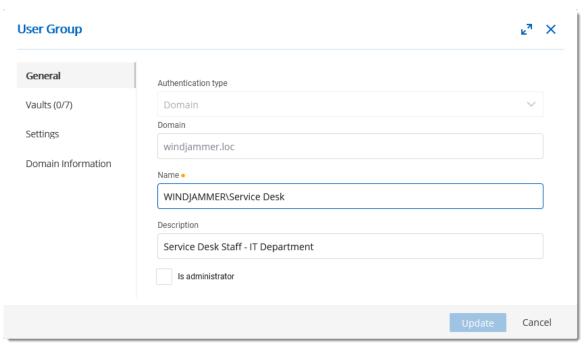

User Group - General

| Option              | Description                                                                |
|---------------------|----------------------------------------------------------------------------|
| Authentication type | Select the user group's authentication type:                               |
|                     | • Custom (Devolutions): create a user group in Devolutions Server.         |
|                     | Domain : Active Directory group.                                           |
|                     | Office365/Azure AD: Azure AD group.                                        |
| Domain              | Name of the domain where the Active Directory group exist.                 |
| Name                | Name of the user group.                                                    |
| Is administrator    | When enabled, grant administrator rights to the members of the user group. |

5.5.1.2.2 Vaults

#### **DESCRIPTION**

Select which vaults the user group has access to.

For more information, please consult the <u>vaults</u> topic.

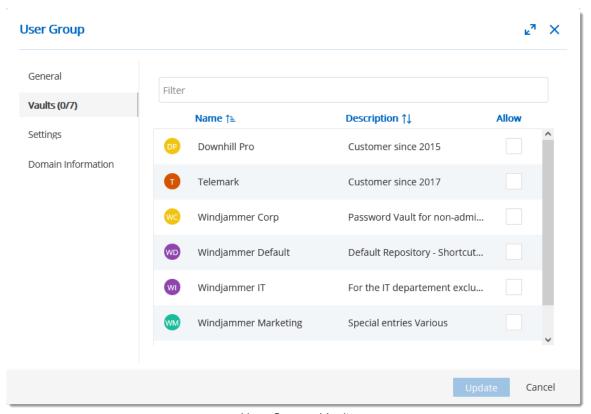

User Group - Vaults

5.5.1.2.3 Settings

### **DESCRIPTION**

Allow the user group to enable <u>Offline Mode</u> on the data source. The data source also needs to be configured to permit offline mode. There are 3 modes available.

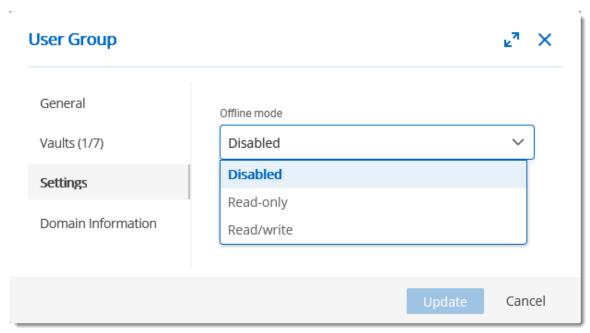

User Groups - Settings

| Option     | Description                                                                                                    |
|------------|----------------------------------------------------------------------------------------------------|
| Disabled   | No offline cache allowed for the user group.                                                                                                    |
| Read-only  | A read-only cache. The user group will not be able to edit data in the data source. This mode is allowed for <u>Advanced Data Sources</u> only. |
| Read/Write | An advanced cache, with change synchronization. This mode is allowed for Advanced Data Sources only.                                            |

5.5.1.2.4 Domain Information

## **DESCRIPTION**

Provides the user group's domain information.

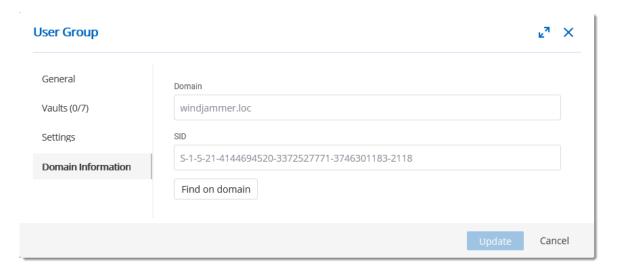

| Option | Description                            |
|--------|----------------------------------------|
| Domain | User group's domain name.              |
| SID    | User group domain security identifier. |

## **FIND ON DOMAIN**

Display the detailed user group domain information.

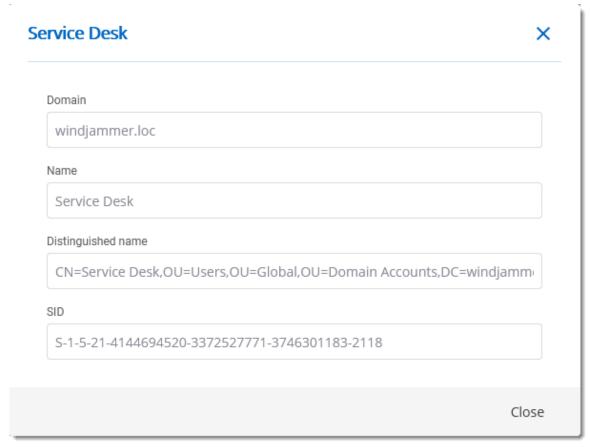

User Group Domain Information

#### **5.5.1.3** Licenses

#### **DESCRIPTION**

Managing registration globally for all your users can be done with a license serial stored in Licenses section.

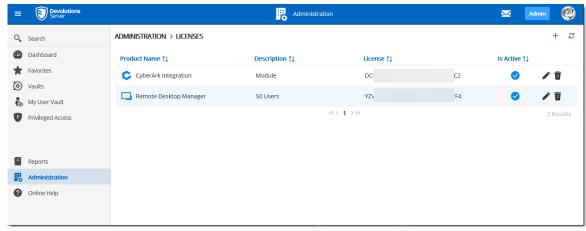

Licenses

### **GENERAL**

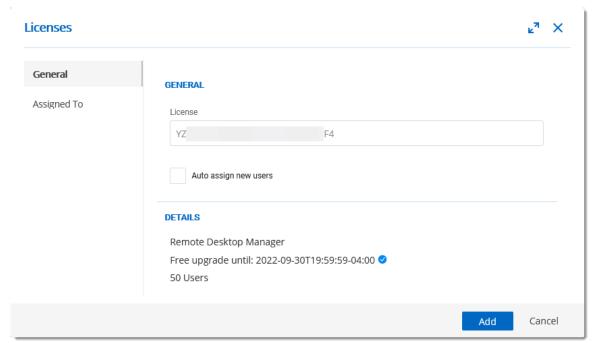

Licenses - General

| Option  | Description           |
|---------|-----------------------|
| License | License to be stored. |

| Option                | Description                                                          |
|-----------------------|----------------------------------------------------------------------|
| Auto assign new users | Will automatically assign the license key to every new user account. |

### **ASSIGNED TO**

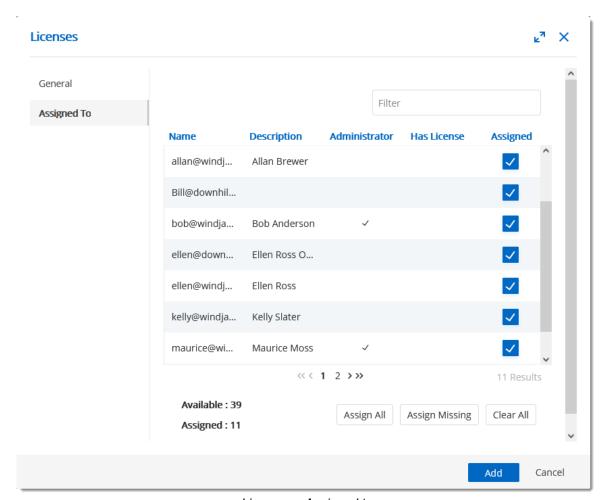

Licenses - Assigned to

| Option | Description                                             |
|--------|---------------------------------------------------------|
| Filter | Filter the list based on the Name or Description column |

| Option         | Description                                                   |
|----------------|---------------------------------------------------------------|
| Assign All     | Assign the license to all accounts.                           |
| Assign Missing | Assign the license to accounts that are not already selected. |
| Clear All      | Remove the license for all accounts.                          |

#### 5.5.1.4 Applications

### **DESCRIPTION**

The Applications section will allow to create an application key to communicate with Devolutions Server through the <u>Devolutions Server PowerShell module</u>.

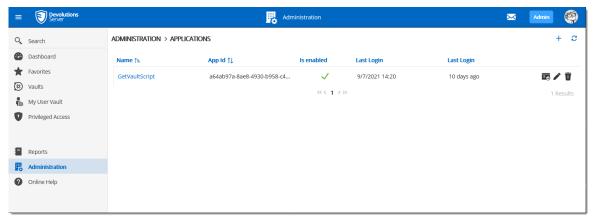

Administration - Applications

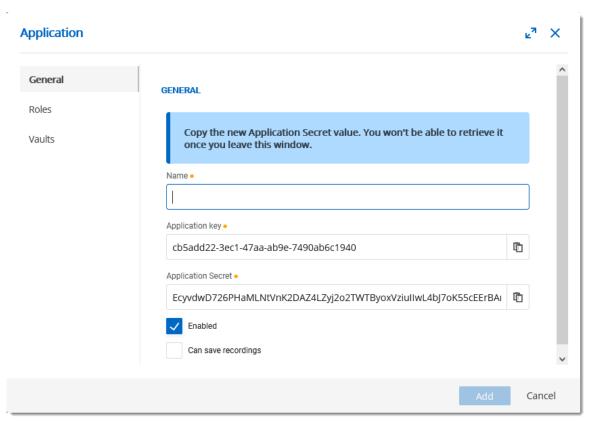

Administration - Applications - New Application

| General             | Description                                                                                               |
|---------------------|----------------------------------------------------------------------------------------------------|
| Name                | Display name of the Application key.                                                                      |
| Application key     | Application key to be use in the application to communicate with Devolutions Server instance.             |
| Application Secret  | Secret key to be use in combination with the Application key. Available only on Application key creation. |
| Enabled             | Activate the Application key.                                                                             |
| Can save recordings | Allow the Application key to save session's recordings.                                                   |

#### 5.5.1.5 Vaults

#### **DESCRIPTION**

The **Vaults** management allows to create and manage **Vaults**. To access the **Vaults** management, navigate to **Administration – Vaults**.

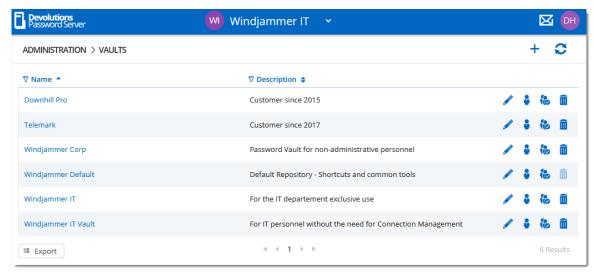

Administration - Vaults

5.5.1.5.1 General

#### **DESCRIPTION**

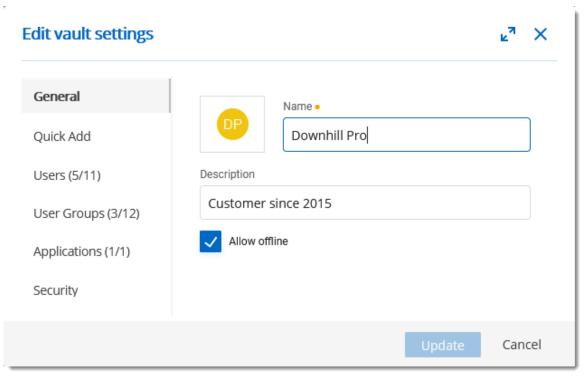

Vaults - General

| Option        | Description                                                                                                    |
|---------------|----------------------------------------------------------------------------------------------------|
| Name          | Vault's name.                                                                                                    |
| Description   | Vault's description.                                                                                                    |
| Allow offline | Allow to have access to the vault in offline mode with Remote Desktop Manager. Please see the Offline mode topic for more information. |

5.5.1.5.2 Quick Add

## **DESCRIPTION**

Allow to customize the list of quick add buttons with preferred session types.

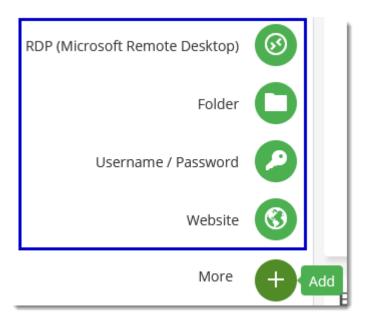

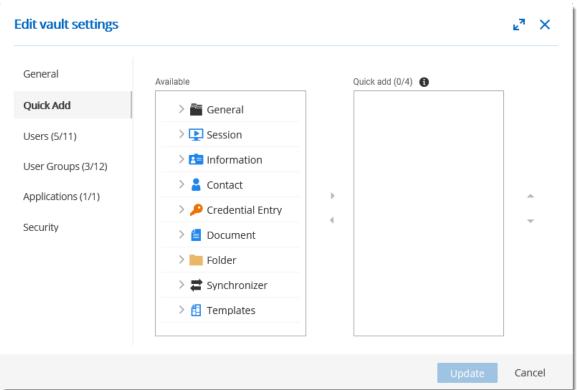

Vaults - Quick Add

| Option    | Description                        |
|-----------|------------------------------------|
| Available | List of available session's types. |

| Option    | Description                                                                       |
|-----------|-----------------------------------------------------------------------------------|
| Quick add | List of the selected session's type that are available for the Quick add buttons. |

5.5.1.5.3 Users

## **DESCRIPTION**

Grant access to users on the vault.

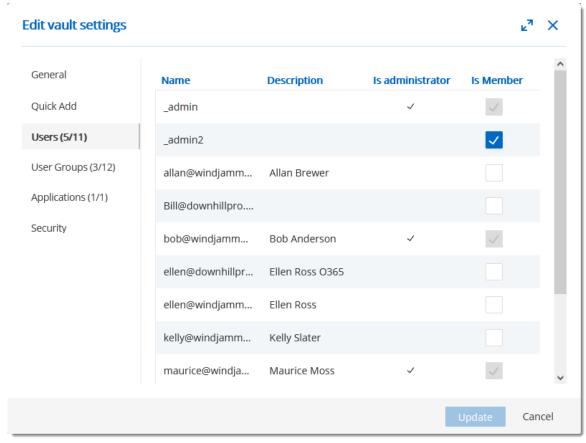

Vaults - Users

| Option    | Description                                         |
|-----------|-----------------------------------------------------|
| Is member | Grant access to the user on the vault when enabled. |

5.5.1.5.4 User Groups

### **DESCRIPTION**

Grant access to user groups on the vault.

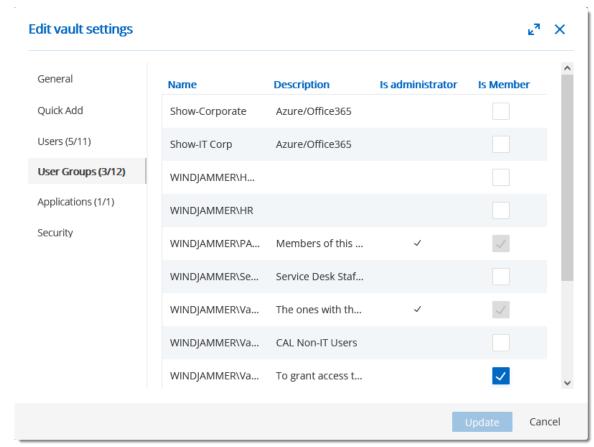

Vaults - User Groups

| Option    | Description                                               |
|-----------|-----------------------------------------------------------|
| Is member | Grant access to the user group on the vault when enabled. |

5.5.1.5.5 Applications

#### **DESCRIPTION**

Grant access to applications on the vault.

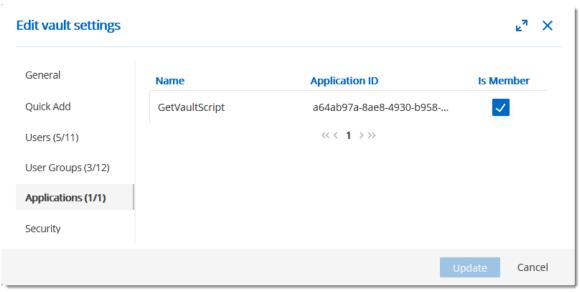

Vaults - Application

| Option    | Description                                                |
|-----------|------------------------------------------------------------|
| Is member | Grant access to the application on the vault when enabled. |

5.5.1.5.6 Security

### **DESCRIPTION**

Allow to protect the vault's modification from other administrator accounts.

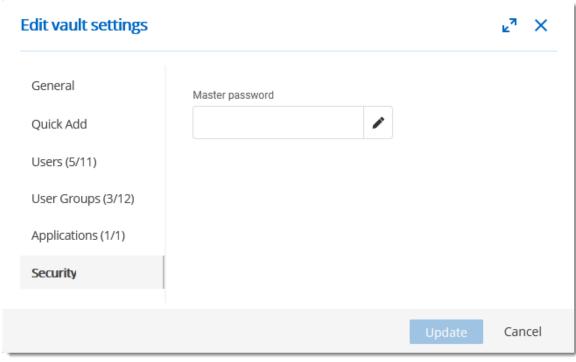

Vaults - Security

| Option          | Description                                       |
|-----------------|---------------------------------------------------|
| Master password | Master password to protect vault's modifications. |

#### 5.5.1.6 Users Locked

# **DESCRIPTION**

The **Users Locked** allows to manage user accounts that has been locked after too many failed log in attempts. To access the **Users Locked** list, navigate to **Administration – Users Locked**.

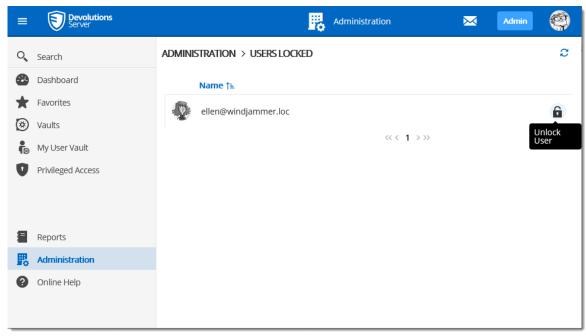

Administration - Users Locked

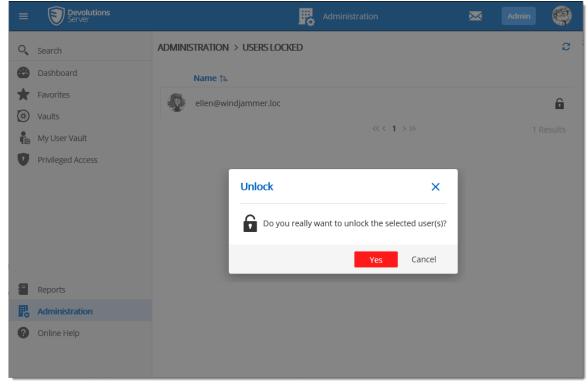

Unlock user account

#### 5.5.1.7 Users 2FA Status

## **DESCRIPTION**

The **Users 2FA Status** section displays user accounts that have requested a 2FA reset. To access the list of users that ask for a 2FA reset, navigate to **Administration** – **Users 2FA Status**.

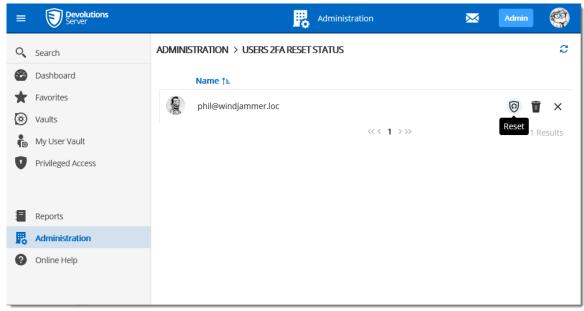

Administration - Users 2FA Reset Status

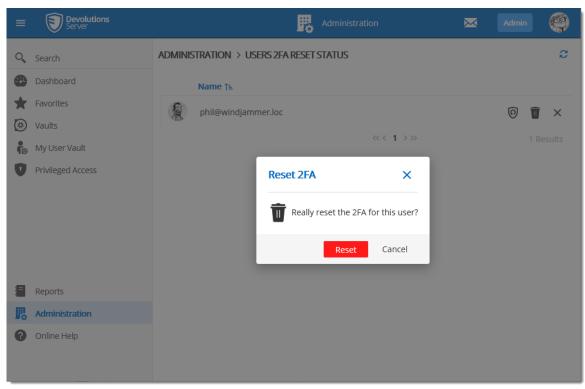

User 2FA Reset operation

#### 5.5.1.8 Reset Server Cache

# **DESCRIPTION**

**Reset** the **Server Cache** for specific elements.

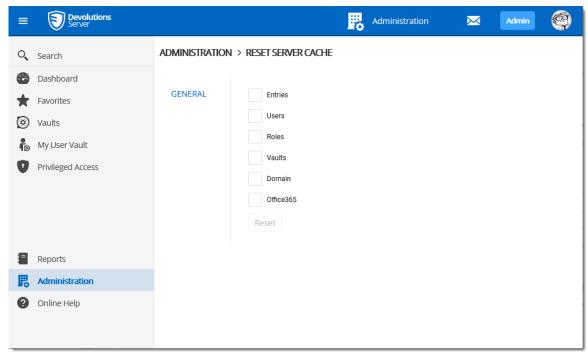

Administration - Reset Server Cache

| Option                           | Description                                                                                                    |
|----------------------------------|----------------------------------------------------------------------------------------------------|
| Entries User Groups Vaults Users | When selecting one of those options, when resetting the cache, it will pull back all the information from the database and put the information in the server's memory cache.                                               |
| Domain<br>Office365              | When resetting the <b>Domain</b> or the <b>Office365</b> cache, it will wipe out the information saved in the database and will reload all the users and groups memberships pulled from Active Directory or from Azure AD. |

### 5.5.1.9 Notifications

# **DESCRIPTION**

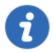

The <u>Email</u> feature must be enabled and properly configured to get the Notifications working.

With Devolutions Server, it is possible to get email notifications based on user activities with the Notification features.

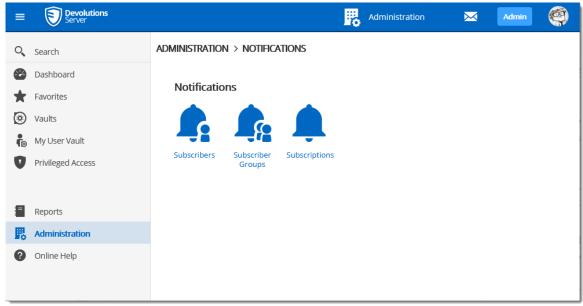

**Notifications** 

To get the Notification working, at least a <u>Subscriber</u> and a <u>Subscription</u> need to be created. It is also possible to regroup Subscribers in <u>Subscriber Groups</u> to send notifications to a group of subscribers.

The following sample represents a notification email that has been received for an entry creation.

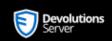

Notification

Hi Phil Taylor,

This is to notify you that a **user** related action with the subscription **"User creation"** has occurred on **new showcase**.

Action: Created

Login Name: burton.guido@windjammer.xyz

Administrator: False

First name: Burton

Last name: Guido

Created by user: maurice@windjammer.loc

Created date: Wednesday, September 22, 2021, 11:29:39 AM

Detailed message: User added [burton.guido@windjammer.xyz]

Best regards,

Email notification sample

5.5.1.9.1 Subscribers

### **DESCRIPTION**

At least, one subscriber must exist to receive notifications about Devolutions Server activities.

To create a new Subscriber, click on the Add button.

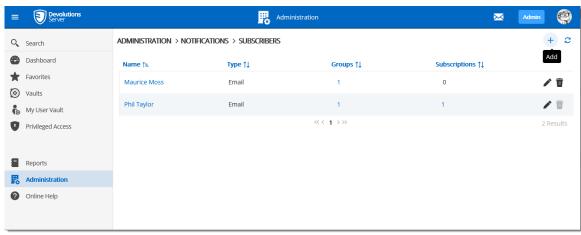

Create a Subscriber

Fill in the information in the following fields.

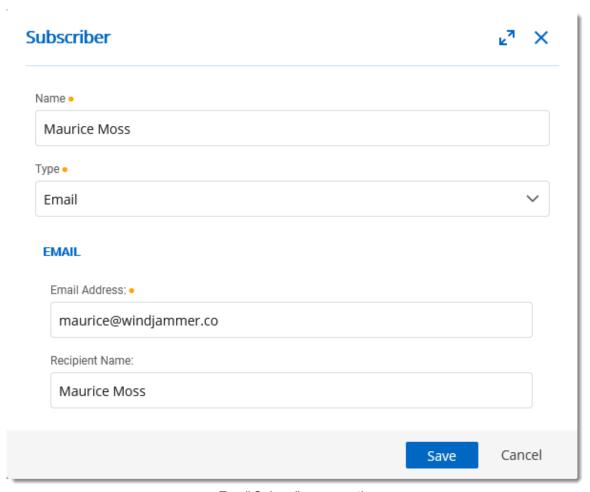

Email Subscriber properties

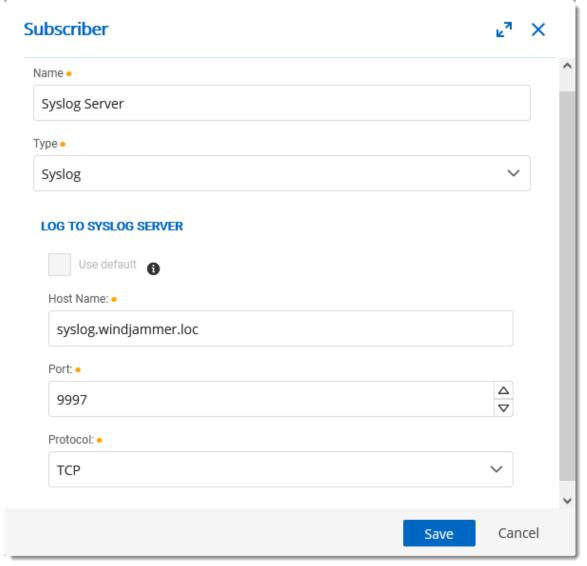

Syslog Server Subscriber properties

| Option | Description                                                |
|--------|------------------------------------------------------------|
| Name   | Display of the Subscriber.                                 |
| Туре   | Email : The notification will be sent to an email address. |
|        | o Email Address: Valid email address.                      |
|        | o Recipient name: Email recipient name.                    |

| Option | Description                                                                                          |
|--------|----------------------------------------------------------------------------------------------------|
|        | <ul> <li>Syslog: The notification will be sent to a syslog server.</li> </ul>                        |
|        | <ul> <li>Use default: Will use the Syslog server configuration<br/>set in <u>Logging</u>.</li> </ul> |
|        | o Host name: Host name of the Syslog server.                                                         |
|        | o Port: Port of the syslog server.                                                                   |
|        | <ul> <li>Protocol: Protocol (TCP or UDP) to communicate<br/>with the Syslog server.</li> </ul>       |

5.5.1.9.2 Subscriber Groups

# **DESCRIPTION**

The Subscriber Groups can be used to regroup <u>Subscribers</u> and allow to send <u>Subscriptions</u> to a group of people and/or syslog servers.

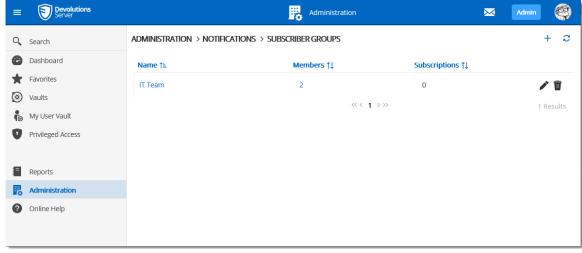

Notifications - Subscriber Groups

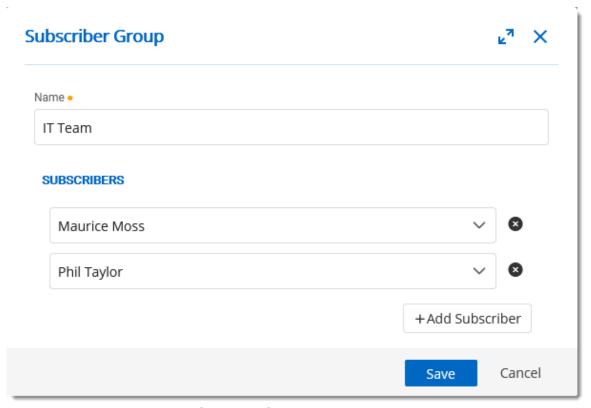

Subscriber Group properties dialog

| Option      | Description                                                                                                    |
|-------------|----------------------------------------------------------------------------------------------------|
| Name        | Name of the Subscriber Group.                                                                                                 |
| Subscribers | List of subscribers that are member of the subscriber group. users and Syslog subscribers can be added in a subscriber group. |

5.5.1.9.3 Subscriptions

## **DESCRIPTION**

The subscriptions are intended to send email according to activities on Devolutions Server. It could be activities on entries, user accounts, system settings, etc.

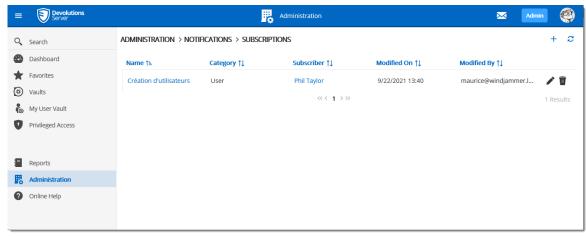

Notifications - Subscriptions

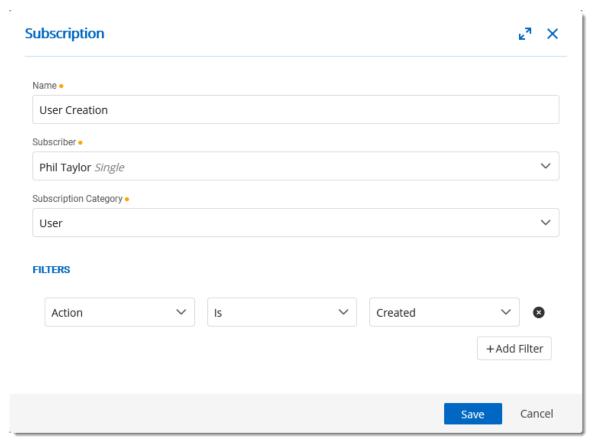

Subscription properties dialog

| Option                | Description                                                                                                    |
|-----------------------|----------------------------------------------------------------------------------------------------|
| Name                  | Name of the Subscription.                                                                                                    |
| Subscriber            | One subscriber that will receive the notifications from the current subscription. A subscriber or a subscriber group can be selected.                                                                                  |
| Subscription Category | Category of the subscription. This can be one of the following possibilities.  • Entry  • User  • Vault  • User Groups  • PAM Privileged Account  • PAM Provider  • PAM Checkout  • PAM Team Folder  • System Settings |
|                       | <ul><li>Administration Log</li><li>Data Source Log</li></ul>                                                                                                    |
|                       | Devolutions Gateway                                                                                                    |
|                       | PAM Checkout Policy                                                                                                    |
|                       | PAM OTP Template                                                                                                    |
| Filters               | The filters are tied to the subscription category and each of them has their own filters. You can add a filter                                                                                                    |

| Option | Description                                                           |
|--------|-----------------------------------------------------------------------|
|        | with the Add Filter button. Be aware that the filters are cumulative. |

# 5.5.2 Configuration

### 5.5.2.1 System Settings

## **DESCRIPTION**

The System Settings allow the administrators control many global aspects of the Devolutions Server data source. Manage settings such as Password policy, Password Template, Type Availability, etc.

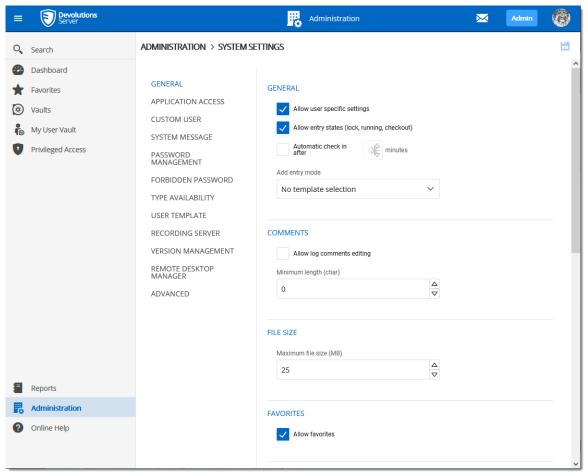

Administration - System Settings - General

5.5.2.1.1 General

## **DESCRIPTION**

The General section of the System Settings allow the administrators to apply general policies for the whole data source.

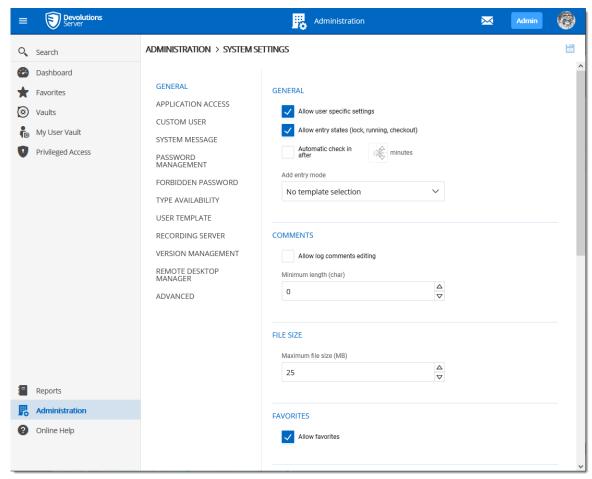

Administration - System Settings - General

## **GENERAL**

| Option                       | Description                                 |
|------------------------------|---------------------------------------------|
| Allow user specific settings | Allow users to save User Specific Settings. |

| Option                                             | Description                                                                                                    |
|----------------------------------------------------|----------------------------------------------------------------------------------------------------|
| Allow entry states<br>(Lock, Running,<br>Checkout) | Allow entries to be locked when used or edited.                                                                                                    |
| Automatic check in after                           | Allow to automatically checked in an entry after the defined time.                                                                                                    |
| Add entry mode                                     | Select if users are prompted to choose a template when creating a new entry. Select between:  • Default  • Template list (include blank)  • Template list only  • No template selection |

# **COMMENTS**

| Option                     | Description                                   |
|----------------------------|-----------------------------------------------|
| Allow log comments editing | Enable the log comment editing for all users. |
| Minimum length (char)      | Minimum length in character for the comment.  |

# **FILE SIZE**

| Option                 | Description                                                                               |
|------------------------|-------------------------------------------------------------------------------------------|
| Maximum file size (MB) | Limit the size of attachments and document entries to avoid to over load the data source. |

# **FAVORITES**

| Option          | Description                          |
|-----------------|--------------------------------------|
| Allow favorites | Allows to flag entries as favorites. |

# **USER VAULT**

| Option                                    | Description                                                                 |
|-------------------------------------------|-----------------------------------------------------------------------------|
| Allow User Vault                          | Allow users to use the <u>User Vault</u> .                                  |
| Log User Vault activities                 | Include the logs of the <u>User Vault</u> for all users of the data source. |
| Allow credential repository in User Vault | Allow credential repository for sessions in the <u>User Vault</u> .         |

# **SECURITY**

| Option                         | Description                                         |
|--------------------------------|-----------------------------------------------------|
| Vault Locked Status            | Creates vaults with a restricted access by default. |
| Data Source Security           | Enable the legacy security.                         |
| Events Settings                |                                                     |
|                                |                                                     |
| Security - Time-Based<br>Usage | Description                                         |
| Time Zone                      | Select the time zone you are currently in.          |

| Security - Time-Based<br>Usage | Description                                                                                                    |
|--------------------------------|----------------------------------------------------------------------------------------------------|
| Days                           | Select which days the session is available for. Select between:  • Any day: the session can be used any day of the week or week-end.  • Week days: the session can be used only the week days.  • Week ends: the session can be used only the week ends.  • Custom: manually select each day the session is available for. |
| Time of day                    | Select the hours which the session is limited to. Select between:  • Any time: the session can be used at any hour.  • Custom: manually select the time frame the session is available for.                                                                                                    |

5.5.2.1.2 Application Access

# **DESCRIPTION**

Allows to grant access to applications.

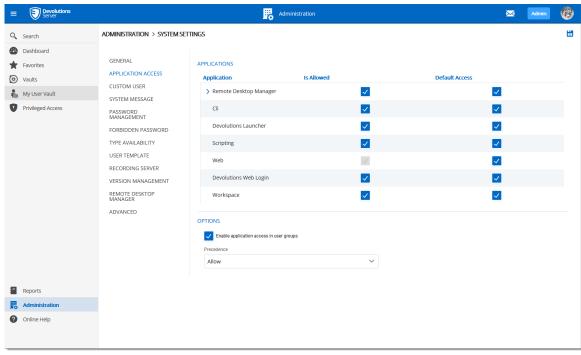

Administration - System Settings - Application Access

# **OPTIONS**

| Option                                   | Description                                                                           |
|------------------------------------------|---------------------------------------------------------------------------------------|
| Enable application access in user groups | Enable the Application Access parameters in the <u>User</u> <u>Groups</u> properties. |
| Precedence                               | Allow or Denied.                                                                      |

5.5.2.1.3 Custom User

## **DESCRIPTION**

Allows to set the Password Policy for Devolutions Server Custom user accounts.

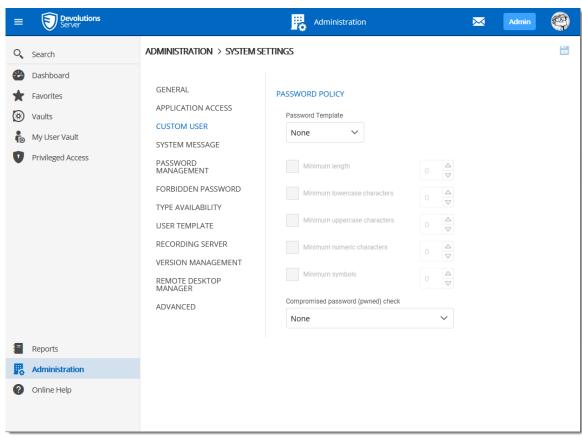

Administration - System Settings - Custom User

#### 5.5.2.1.4 System Message

## **DESCRIPTION**

The **System Message** allows to set a message that will be displayed every time a user connects on the Devolutions Server data source no matter which method will be used (web interface, Remote Desktop Manager).

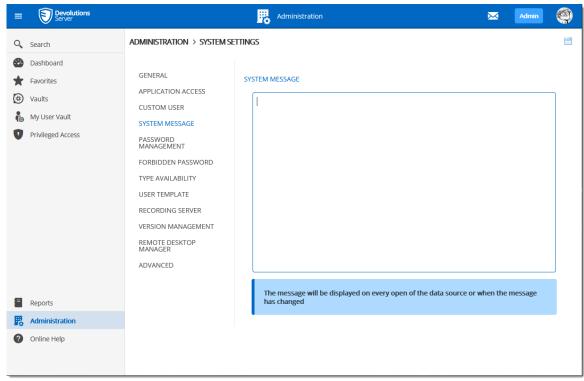

Administration - System Settings - System Message

### 5.5.2.1.5 Password Management

## **DESCRIPTION**

The **Password Policy** settings allow to set the minimal requirements for passwords that will be saved in the entries.

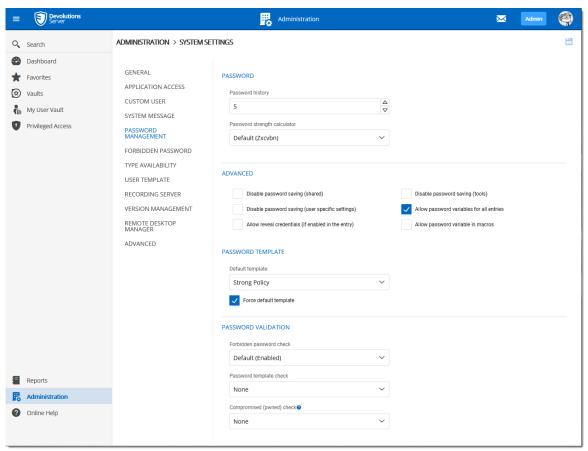

Administration - System Settings - Password Policy

| Password                         | Description                                              |
|----------------------------------|----------------------------------------------------------|
| Password History                 | Indicate the maximum saved password to keep in history.  |
| Password strength calculator     | Select the tool to use to analyze the password strength. |
|                                  |                                                          |
| Advanced                         | Description                                              |
| Disable password saving (shared) | Prevent users from saving passwords in entries.          |

| Advanced                                           | Description                                                                                            |
|----------------------------------------------------|----------------------------------------------------------------------------------------------------|
| Disable password saving (user specific settings)   | Prevent users from saving passwords in the User Specific Settings.                                     |
| Allow reveal credentials (if enabled in the entry) | Shows the credentials if the box "Allow show credentials (everybody)" is check inside the entry.       |
| Disable password saving (tools)                    | Prevent users from saving passwords in the Tools tab of a session.                                     |
| Allow password variable for all entries            | Renders the <b>\$PASSWORD\$</b> variable usable for this data source.                                  |
| Allow password in macro (send keys)                | Renders the <b>\$MACRO_PASSWORD\$</b> variable usable for this data source.                            |
| Password Template                                  | Description                                                                                            |
| Default template                                   | Default password template used by the system. Password Templates can be created in Password Templates. |
| Force default template                             | Force the usage of the Default template.                                                               |
|                                                    |                                                                                                    |
| Password Validation                                | Description                                                                                            |
| Forbidden password check                           | A verification of the password against the <u>Forbidden</u> <u>Password</u> list is done if enabled.   |
| Password template check                            | None: No template will be used when creating a password.                                               |

| Password Validation       | Description                                                                                                    |
|---------------------------|----------------------------------------------------------------------------------------------------|
|                           | Required: When a user creates a password, he will get<br>a warning that the password doesn't respect the<br>template. The user cannot save the password. |
|                           | Warning: When a user creates a password, he will get<br>a warning that the password doesn't respect the<br>template. The user can save the password.     |
| Compromised (pwned) check | Verify if the used passwords have already been exposed to data breaches.                                                                                 |

5.5.2.1.6 Forbidden Password

# **DESCRIPTION**

**Forbidden Passwords** allow to create a list of blacklisted passwords to forbid usage in the application. Once set in this list, <u>the password cannot be used anymore</u> in the Devolutions Server data source.

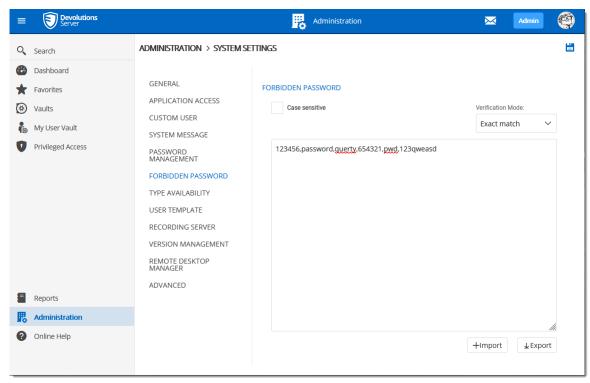

Administration - System Settings - Forbidden Password

| Option            | Description                                                                                                    |
|-------------------|----------------------------------------------------------------------------------------------------|
| Case sensitive    | Make the verification mode case sensitive.                                                                                                    |
| Verification mode | Select the verification mode between:  Contains: the password will be forbidden if it contains a word in the blacklist.  Exact match: the password will be forbidden if it matches a word in the blacklist. |
| Import            | Import a list from your computer (*.pwd or .txt).                                                                                                    |
| Export            | Export your forbidden password list. By default the list will be exported in a password file format (.pwd).                                                                                                 |

5.5.2.1.7 Type Availability

## **DESCRIPTION**

This section will allow to control the availability of the session, information, contact, document, folder, credential entry in Devolutions Server data source. Each section contains different entry types you can choose to be available.

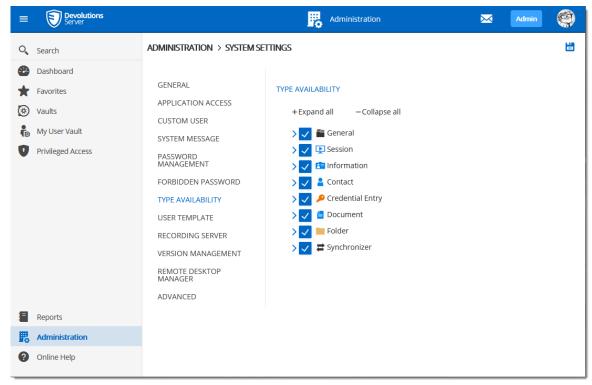

System Settings - Type Availability

5.5.2.1.8 User Template

## **DESCRIPTION**

This section will set the user template for the <u>Automatic User Creation</u> feature.

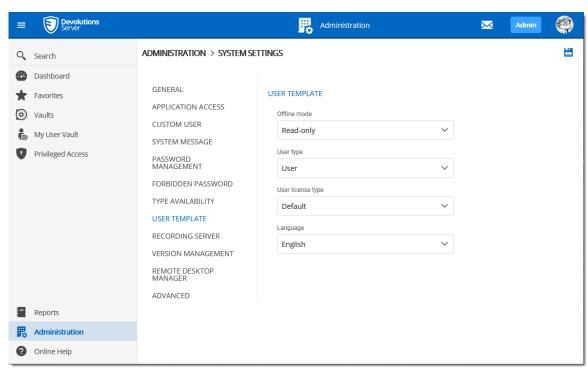

System Settings - User Template

| Option            | Description                                                                                                    |
|-------------------|----------------------------------------------------------------------------------------------------|
| Offline mode      | This option will only affect Remote Desktop Manager application.  The possible values are:  • Disabled  • Read only  • Read/write |
| User type         | Select the User type.  The possible values are:  • Administrator  • User  • Read only user                                        |
| User license type | Select the type of the license that the user has:  • Default • Connection Management • Password Management                        |

| Option  | Description                         |
|---------|-------------------------------------|
| Langage | Select the user's default language. |

5.5.2.1.9 Recording Server

## **DESCRIPTION**

Display the Recording Server configuration. This feature can only be configured from the Devolutions Server Console.

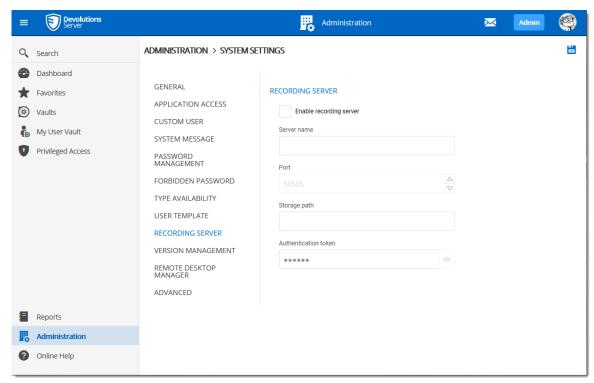

Recording Server

5.5.2.1.10 Version Management

# **DESCRIPTION**

The Version Management allows the administrators to manage the data source availability in other versions of Remote Desktop Manager for Windows, Mac and Linux.

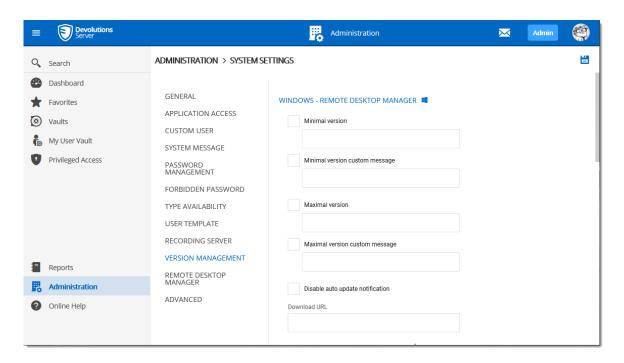

| Option                           | Description                                                                                                    |
|----------------------------------|----------------------------------------------------------------------------------------------------|
| Minimal version                  | Forces users of the data source to use a minimal version of Remote Desktop Manager. Enter the entire version number (2019.1.0.0) to force a specific version. Use this to disable connecting to the data source with an older version. |
| Minimal version custom message   | Enter a custom message for the minimal version notification.                                                                                                    |
| Maximal version                  | Forces users of the data source to use a maximal version. Enter the entire version number (2019.1.0.0) to force a specific version. Use this to disable connecting to the data source with a newer version.                            |
| Maximal version custom message   | Enter a custom message for the maximal version notification.                                                                                                    |
| Disable auto update notification | Disable the auto update notification message. Use this to manually update the application and prevent                                                                                                    |

| Option       | Description                                                                                                    |
|--------------|----------------------------------------------------------------------------------------------------|
|              | from getting notified when new versions are available.                                                                                                    |
| Download URL | Use in conjunction with the minimal or maximal version, once a minimal or maximal version requirement is not met the system will prompt the user that the version is no longer valid and it will open the link (path/URL) to download the newer or older version. |

5.5.2.1.11 Advanced

# **DESCRIPTION**

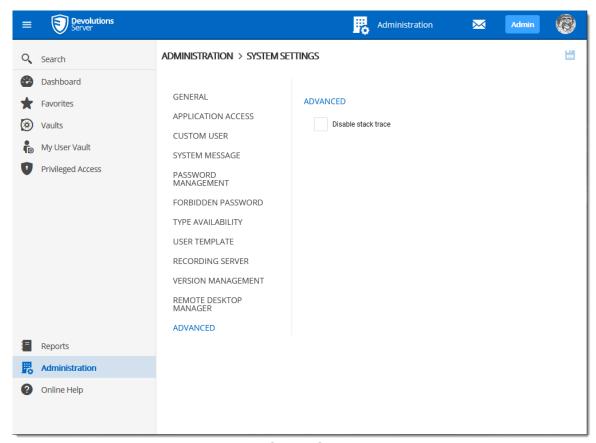

Administration - System Settings - Advanced

| Option              | Description                                                                           |
|---------------------|---------------------------------------------------------------------------------------|
| Disable stack trace | Disable the stack trace of Devolutions Server in Remote Desktop Manager's error logs. |

## 5.5.2.2 Server Settings

# **DESCRIPTION**

The **Devolutions Server Settings** page allows to manage the Devolutions Server configuration remotely.

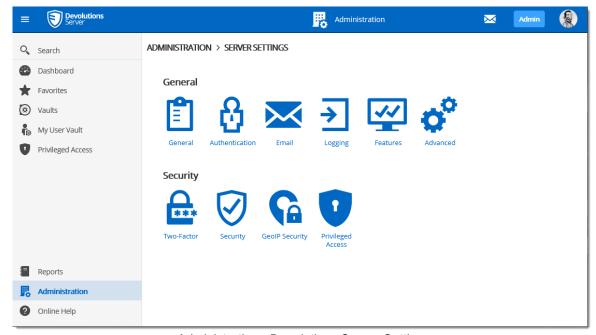

Administration - Devolutions Server Settings

5.5.2.2.1 General

5.5.2.2.1.1 General

# **DESCRIPTION**

The **General** section allows the Administrator to modify the name or the description of the Devolutions Server instance.

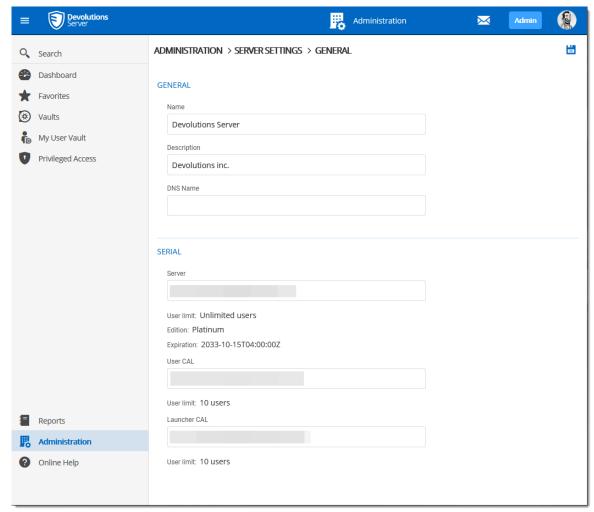

Administration - Devolutions Server Settings - General

# **SETTINGS**

### **GENERAL**

| Option | Description                                                               |
|--------|---------------------------------------------------------------------------|
| Name   | Enter the name for your server, it will be displayed in the Content area. |

| Option      | Description                                          |
|-------------|------------------------------------------------------|
| Description | Enter a short description or additional information. |
| DNS Name    | Name of the DNS server.                              |

## **SERIAL**

| Option       | Description                                                |
|--------------|------------------------------------------------------------|
| Serial       | Insert your Devolutions Server serial registration number. |
| User CAL     | Insert your Client Access License keys.                    |
| Launcher CAL | Insert your Launcher License keys.                         |

5.5.2.2.1.2 Authentication

# **DESCRIPTION**

The **Authentication** section allows the administrator to select which authentication types will be used to connect on Devolutions Server.

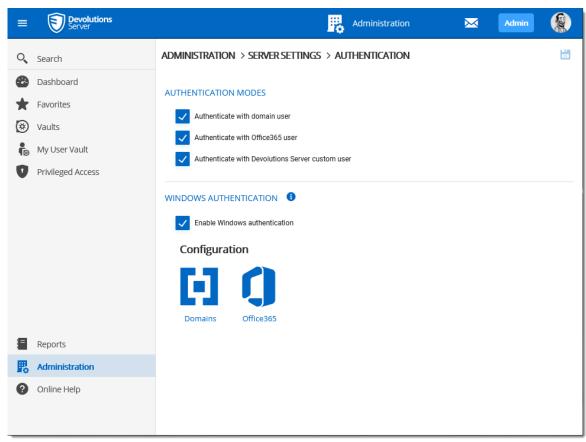

Adminsitration - Devolutions Server Settings - Authentication

## **SETTINGS**

## **AUTHENTICATION MODES**

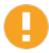

The machine hosting Devolutions Server must be joined to the configured domain for Windows Authentication to work.

| Option                        | Description                                  |
|-------------------------------|----------------------------------------------|
| Authenticate with domain user | The domain is used to authenticate the user. |

| Option                                                 | Description                                                                                                    |
|--------------------------------------------------------|----------------------------------------------------------------------------------------------------|
| Authenticate with Office365 user                       | AzureAD is used to authenticate the user.                                                                                                    |
| Authenticate with<br>Devolutions Server<br>custom user | The Devolutions Server is used to authenticate the user. You must create the initial user through the console.                                                                            |
| Enable Windows authentication                          | The application will use the current Windows authenticated user to authenticate to the Devolutions Server instance. To complete the activation of the feature, consult this <u>page</u> . |

### **CONFIGURATION**

| Option    | Description                       |
|-----------|-----------------------------------|
| Domain    | Configure the <u>Domain</u> type. |
| Office365 | Configure the Office365 type.     |

### **DESCRIPTION**

The domain is used to authenticate the user. This is the most secure, flexible and easiest to manage. No need to sync users between the domain and Devolutions Server. With the **Automatic User Creation On First Login** option enabled, on first use of the Devolutions Server data source, the user will be created and be given access rights according to their role in the organization as defined on the domain. You simply need to grant appropriate permissions to your user groups in Devolutions Server. Upon authentication we will validate the AD groups to which the user belongs and for any that have a corresponding user group we will grant the permissions to the user.

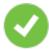

The Multi Domain feature requires the Devolutions Server Platinum Edition license. Please see <u>Multi Domain</u> for more information about its configuration.

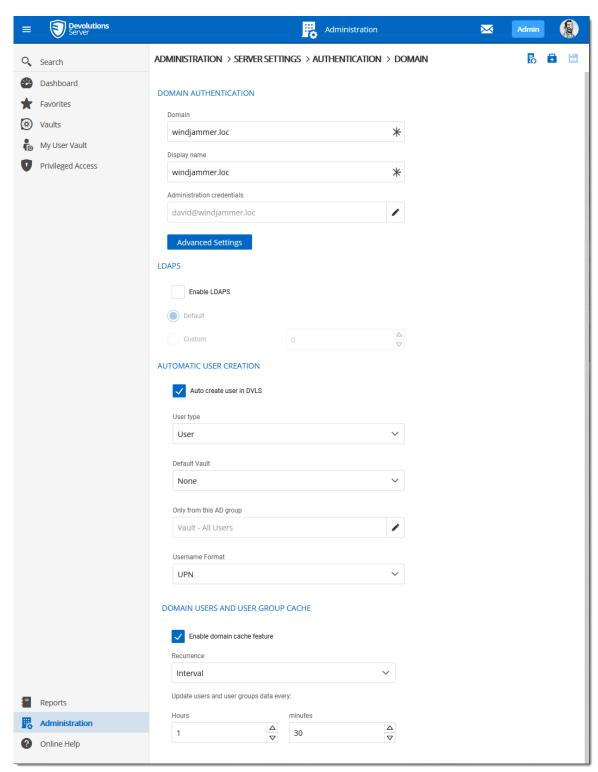

Authentication - Configure Domain

# **DOMAIN AUTHENTICATION**

| Option                     | Description                                                                                                    |
|----------------------------|----------------------------------------------------------------------------------------------------|
| Domain                     | Specify the remote computer domain name.                                                                                                    |
| Display name               | Specify the domain name that will be displayed in the application usage like informational messages.  Specify the Active Directory Organizational Unit (OU) or Group to restrict the search in a specific area in the Active Directory structure. The format must be the distinguished name (CN=Users,DC=windjammer,DC=loc).                                                               |
| Administration credentials | Add the credentials of a domain or service account to access the Active Directory forest and obtain user account information through LDAP queries. This account needs to be able to retrieve user account information and group memberships. It may requires higher privileges than being part of the Domain Users built-in Active Directory group. In most case, it should be sufficient. |

# **LDAPS**

| Option       | Description                                |
|--------------|--------------------------------------------|
| Enable LDAPS | Enable the LDAP over SSL communication.    |
| Port         | Default: LDAPS default communication port. |
|              | Custom: Set a specific port value.         |

# **AUTOMATIC USER CREATION**

| Option                    | Description                                                                                                    |
|---------------------------|----------------------------------------------------------------------------------------------------|
| Auto create users in DVLS | Automatically create the domain user account in the Devolutions Server on the first login attempt.              |
| User type                 | Choose between <b>Read only user</b> or <b>User</b> type account.                                               |
| Default Vault             | Will give access to that Vault to the user.                                                                     |
| Only from this AD group   | Will create automatically the user only if he is a member of this AD group.                                     |
| Username Format           | Select the username format that will be created in the database.  • UPN: The user will be created using the UPN |
|                           | format ex: bill@windjammer.loc.  • NetBios : The user will be created using the                                 |
|                           | NetBios format ex: WINDJAMMER\bill.                                                                             |
|                           | Username: The user will be created using the SAM account name.                                                  |

# DOMAIN USERS AND USER GROUP CACHE

| Option                      | Description                                                                                         |
|-----------------------------|----------------------------------------------------------------------------------------------------|
| Enable domain cache feature | Enable the Domain users and user group cache.                                                       |
| Recurrence                  | Interval: Refresh the cache based on the refresh rate set with Hours and minutes parameters.        |
|                             | <b>Daily</b> : Refresh the cache based on the refresh rate set with Every X days and At parameters. |

| Option                                   | Description                                                  |
|------------------------------------------|--------------------------------------------------------------|
| Update users and user groups data every: | Will refresh the cache based on the selected refresh method. |

#### **DESCRIPTION**

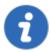

The Platinum Edition license is required to enable the Multi Domain feature. Contact our <u>sales department</u> for more information about the Platinum Edition.

The Multi Domain feature allows Devolutions Server to authenticate users from multiple domains.

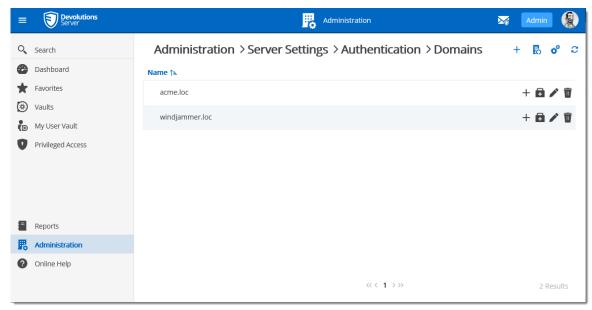

Multi Domain

#### DOMAIN USERS AND USER GROUPS CACHE

With the Multi Domain feature, the Domain users and user groups cache can be managed from the Domains page using the Settings button on the top right corner.

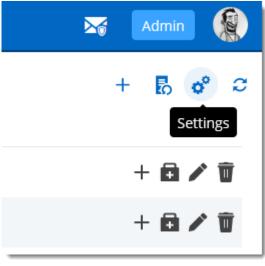

Settings

If the cache is enabled, it is enabled for all domains in the list.

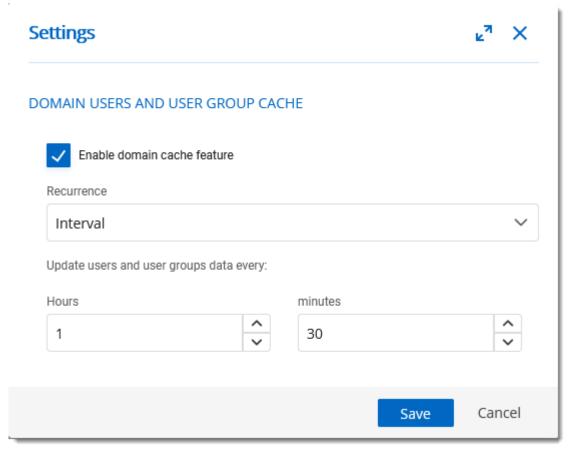

Settings - Domain users and user groups cache

### **DESCRIPTION**

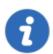

Microsoft Azure Active Directory subscription is required to configure Office365 authentication in Devolutions Server. You need to create three new app registrations in Microsoft Azure Active Directory before completing the authentication settings. For more information about the app registrations, see <a href="Azure portal configuration guide for Office 365">Azure portal configuration guide for Office 365</a> authentication.

The **Office365** tab allows Devolutions Server to authenticate users using **Office365 authentication**. All fields are mandatory except the Automatic User Creation section.

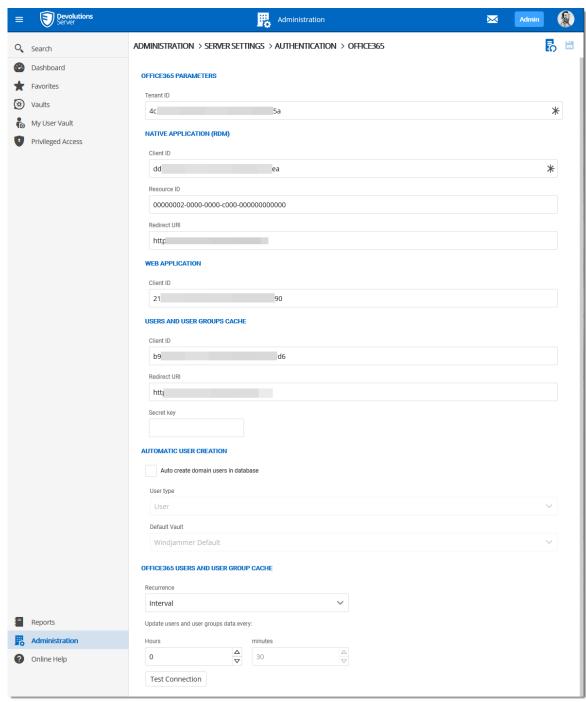

Authentication - Configure Office365

### **OFFICE365 PARAMETERS**

| Option    | Description                                                     |
|-----------|-----------------------------------------------------------------|
| Tenant ID | The TenantID is the Directory ID of the Azure Active Directory. |

# **NATIVE APPLICATION (RDM)**

| Option       | Description                                                  |
|--------------|--------------------------------------------------------------|
| Client ID    | Application ID of the Azure AD application.                  |
| Resources ID | resourceAppid from the Manifest of the Azure AD application. |
| Redirect URI | Redirect URI from the Azure AD application.                  |

# **WEB APPLICATION**

| Option    | Description                                                          |
|-----------|----------------------------------------------------------------------|
| Client ID | Application ID from the web app section of the Azure AD application. |

# **USERS AND USER GROUPS CACHE**

| Option    | Description                                 |
|-----------|---------------------------------------------|
| Client ID | Application ID of the Azure AD application. |

| Option       | Description                                                                     |
|--------------|---------------------------------------------------------------------------------|
| Redirect URI | Redirect URI from the Azure AD application.                                     |
| Secret Key   | Key from the Password generated in Settings - Keys of the Azure AD application. |

### **AUTOMATIC USER CREATION**

| Option                               | Description                                                                                 |
|--------------------------------------|---------------------------------------------------------------------------------------------|
| Auto create domain users in database | Automatically create the Office365 user account in the database on the first login attempt. |
| Create read-only user                | Set the user account as a read-only account.                                                |
| Default Vault                        | Will give access to that Vault to the user.                                                 |

### OFFICE365 USERS AND USER GROUPS CACHE

| Option                              | Description                                                                                                    |
|-------------------------------------|----------------------------------------------------------------------------------------------------|
| Update users and groups data every: | Set the hours and minutes period that the Office365 Users and User Groups Cache will be refreshed. Default value is set to 30 minutes. |

5.5.2.2.1.3 Email

#### **DESCRIPTION**

**Emails** are sent by some features like Notification engine, by some of our 2 factor authentication providers, for internal secure messaging.

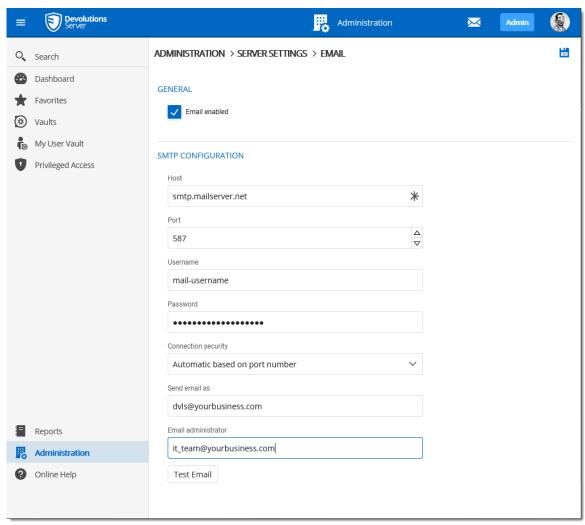

Administration - Devolutions Server Settings - Email

### **GENERAL**

| Option        | Description               |
|---------------|---------------------------|
| Email enabled | Enable the Email feature. |

# **SMTP CONFIGURATION**

| Option              | Description                                                                                                    |
|---------------------|----------------------------------------------------------------------------------------------------|
| Host                | Name or IP address of the SMTP server.                                                                                                    |
| Port                | Set the SMTP server port.                                                                                                    |
| Username            | Enter your username to connect to your SMTP server.                                                                                                    |
| Password            | Enter your password to connect to your SMTP server.                                                                                                    |
| Connection security | Set a specific security for the connection to the mail server.  Choose between:  No encryption  Use SSL or TLS immediately (SMTPS)  Use TLS immediately after initial connect  Use TLS if server supports it after initial connect |
| Send email as       | Sender email address.                                                                                                    |
| Email administrator | Recipient email address that will receive the errors.                                                                                                    |
| Test Email          | Test your email settings.                                                                                                    |

5.5.2.2.1.4 Logging

# **DESCRIPTION**

The **Logging** section allows the administrator to configure the logging features.

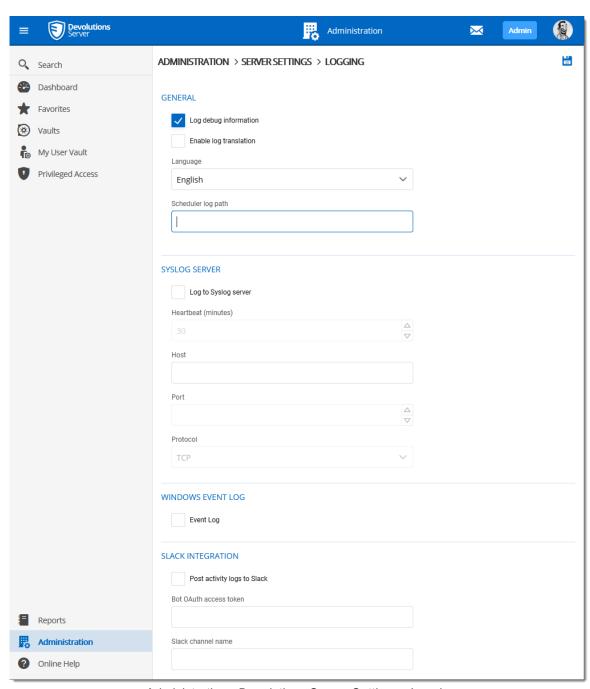

Administration - Devolutions Server Settings - Logging

#### **GENERAL**

| Option                | Description                                                                                                    |
|-----------------------|----------------------------------------------------------------------------------------------------|
| Log debug information | Enable the Devolutions Server instance logs. When enabled, this will raise the debug level and provide more log entries.          |
| Language              | Choose the language of the logs.                                                                                                  |
| Scheduler log<br>path | Set the destination path of the log file. We recommend to set this path outside of the Devolutions Server web application folder. |

### **SYSLOG SERVER**

| Option               | Description                                  |
|----------------------|----------------------------------------------|
| Log to Syslog server | Send the logs to a Syslog Server.            |
| Host                 | Enter your Syslog Server host to connect.    |
| Port                 | Enter your Syslog Server port to connect.    |
| Protocol             | Select your preferred Protocol mode between: |
|                      | • TCP                                        |
|                      | • UDP                                        |

# **WINDOWS EVENT LOG**

| Option    | Description                         |
|-----------|-------------------------------------|
| Event Log | Send the logs to Windows Event Log. |

#### **SLACK INTEGRATION**

| Option                      | Description                                              |
|-----------------------------|----------------------------------------------------------|
| Post activity logs to Slack | Post the logs in a Slack channel.                        |
| Bot OAuth access token      | Slack authentication access token.                       |
| Slack channel name          | Name of the Slack channel where the logs will be posted. |

5.5.2.2.1.5 Features

# **DESCRIPTION**

The **Features** section section allows the administrator to configure the web interface features.

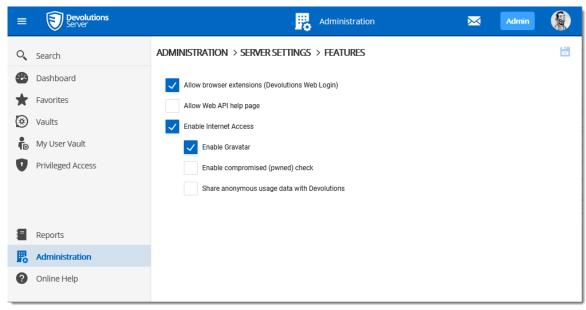

Administration - Server Settings - Features

| Option                                             | Description                                                                                                |
|----------------------------------------------------|----------------------------------------------------------------------------------------------------|
| Allow browser extensions<br>Devolutions Web Login) | Allow to save credentials in the Devolutions<br>Server instance with Devolutions Web Login.                |
| Allow Web API help page                            |                                                                                                    |
| Enable Internet Access                             | Allows Devolutions Server to communicate with external entities for the following options.                 |
|                                                    | Enable Gravatar : fetch the user Gravatar icon.                                                            |
|                                                    | Enable compromised (pwned) check : fetch in<br>an external database if a password has been<br>compromised. |
|                                                    | Sahre anonymous usage data with Devolutions                                                                |

5.5.2.2.1.6 Approval

# **DESCRIPTION**

Defines the method to send approval messages for temporary access and PAM checkouts requests to approvers. The possibilities are by Secure Message, by Email or both.

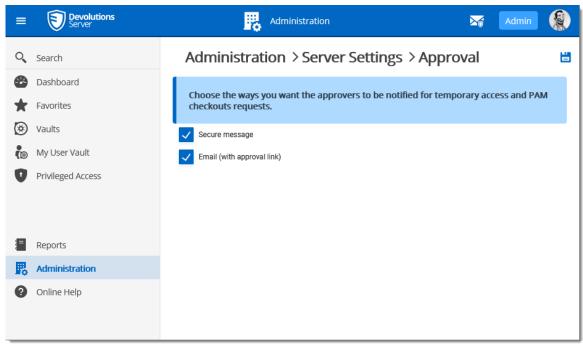

Administration - Server Settings - Approval

5.5.2.2.1.7 Advanced

### **DESCRIPTION**

The **Advanced** section allows the administrator to configure the **Token Valid Time** parameter and the <u>Labelling</u>.

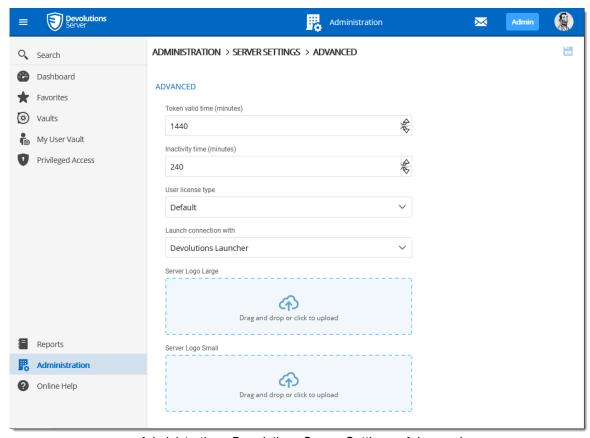

Administration - Devolutions Server Settings - Advanced

# **FEATURES**

| Category                      | Description                                                                                                    |
|-------------------------------|----------------------------------------------------------------------------------------------------|
| Token Valid Time<br>(minutes) | This the duration time of the token. At the expiration of the token, the user must again authenticate himself on the Devolutions Server instance.                                                                          |
| Inactivity time<br>(minutes)  | Enter the delay for the user to be disconnected from the server if inactive. This value must be lower than the Toke Valid Time parameter. This parameter is applied on the web interface or with the Devolutions Web Login |

| Category                                 | Description                                                                                                    |
|------------------------------------------|----------------------------------------------------------------------------------------------------|
|                                          | browser companion tool. It has no effect on Remote Desktop Manager.                                                                                |
| User license type                        | Select the license type. <b>Default</b> is <b>Connection Management</b> .                                                                          |
| Launch connection with                   | Sets the application that opens remote connections: Remote Desktop Manager or Devolutions Launcher. <b>Default</b> refers to Devolutions Launcher. |
| Server Logo Large /<br>Server Logo Small | See the White Labeling Customizations page for more information.                                                                                   |

# **DESCRIPTION**

You can customize the Devolutions Server web interface logo's to better serve your own customers.

Brandring is possible in *Administration - Server Settings - Advanced*.

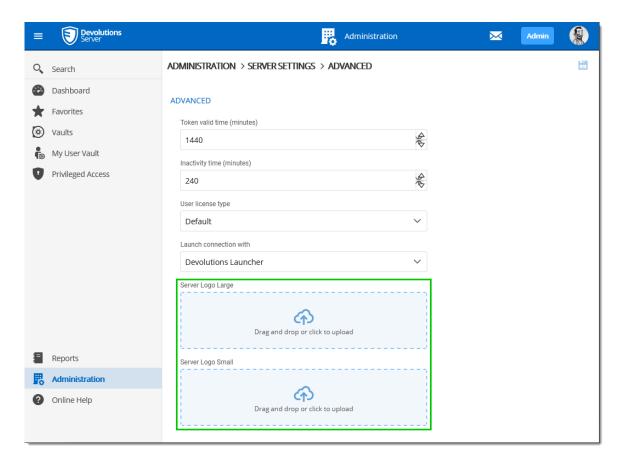

It is compatible with most popular file extension, like JPEG, GIF, PNG and TIFF.

| Category          | Description                                                                                                    |
|-------------------|----------------------------------------------------------------------------------------------------|
| Server Logo Large | This is the image for the login page with a max width of 300px. The height will be automatically set to observe the ratio of the image. |
| Server Logo Small | This is for the image in the toolbar with a max width of 145px and height of 40px.                                                      |

Here is an example of this feature with loaded images in the Administration settings.

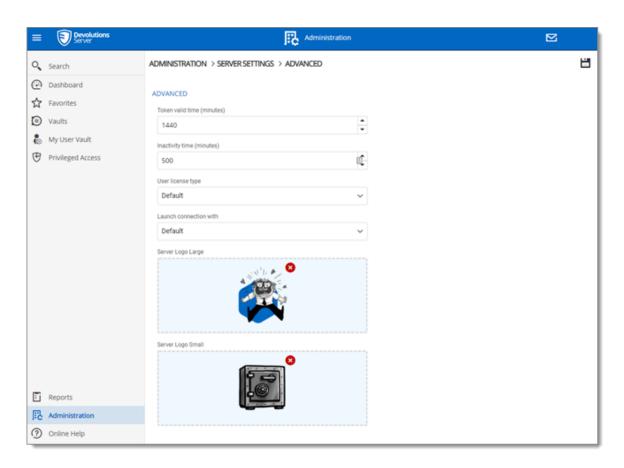

# The result for the Devolutions Server login page:

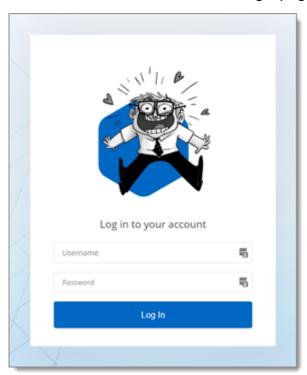

#### And for the toolbar logo:

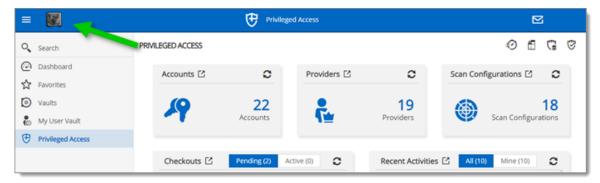

5.5.2.2.2 Security

5.5.2.2.2.1 Two-Factor

#### **DESCRIPTION**

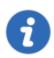

This feature is only available with Devolutions Server Enterprise or Platinum licenses.

Configure **Two-Factor Authentication** in Devolutions Server to add an extra layer of security to the application.

Devolutions Server supports 9 types of 2FA. You can configure a default 2FA type for your entire organization or configure 2FA by user. When 2FA is configured, users log in with their username/password as well as a 2FA product.

#### HOW TO CONFIGURE 2FA FROM THE WEB INTERFACE

#### **SETTINGS**

- To access the 2FA configuration, go to Administration Devolutions Server Settings – Two-Factor.
- 2. Choose how you want to enforce two-factor authentication in **2FA usage**.

| Option            | Description                                                                                                    |
|-------------------|----------------------------------------------------------------------------------------------------|
| None              | 2FA is not enforced.                                                                                                    |
| Optional per user | 2FA is enforced on an individual basis. The administrator chooses who uses 2FA and what product or technology they use. |
|                   | Choose this option if not all users are set up for two-<br>factor authentication.                                       |
| Required          | 2FA is enforced for all users. A default 2FA type is set for all users.                                                 |

- 3. Select who receives 2FA reset requests from users. You can choose to send the email to all Devolutions Server **administrators** or a **specific email**.
- 4. If you chose to send reset requests to an email address instead of the Devolutions Server administrators, enter the email address in **specific email**.
- 5. Select the 2FA types users can authenticate with. Choose as many as necessary.
- 6. If you chose 2FA usage as **Required** in **step 3**, choose the **Default** 2FA type.
- 7. Select **alternate** ways to log in. These options will be offered when users do not have access to the usual method.

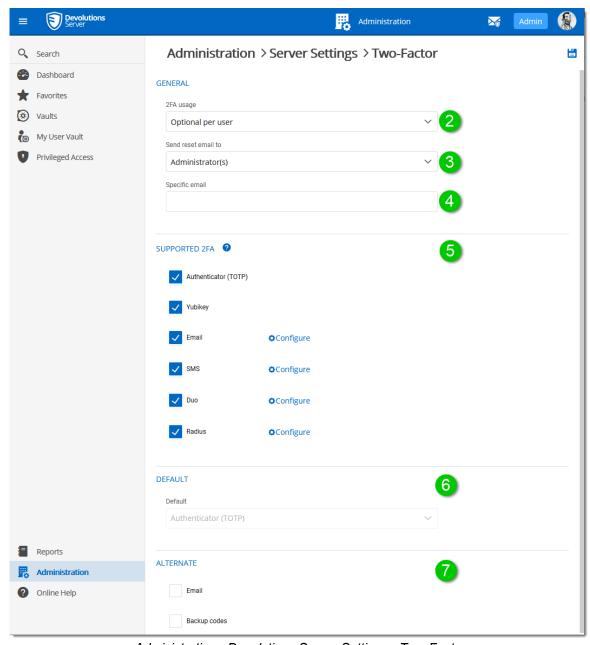

Administration - Devolutions Server Settings - Two-Factor

8. When 2FA usage is set to **Optional per user**, the 2FA method must be configured in **Administration – Users – Two Factor** for each user. You can also set a 2FA type on the user if they are using a product different than the default method. See **Edit Users** for more information.

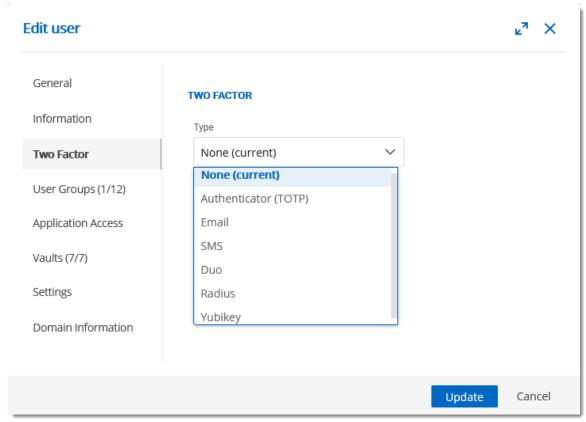

Edit User - Two Factor

#### **OVERVIEW**

The 2FA SMS will request the user to enter a code he has received on his mobile phone as its second component to access the data source.

There are two possible configuration available. To use the free version, do not fill in the Twilio settings.

The other available configuration is to configure Twilio. Please fill in the appropriate fields with the information from your Twilio subscription.

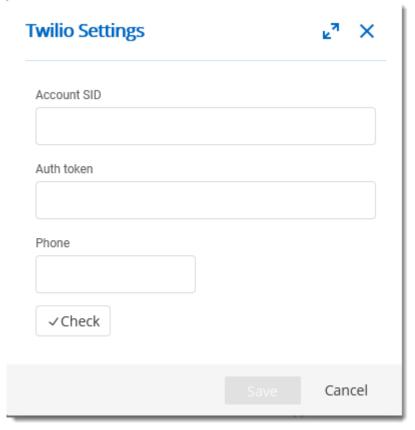

Twilio Settings dialog

| Option      | Description                                  |
|-------------|----------------------------------------------|
| Account SID | Account SID of your Twilio account.          |
| Auth token  | Authorization toke from your Twilio account. |
| Phone       | Phone number.                                |

# **DESCRIPTION**

**Backup codes** are validation codes that provide users with one time access to Devolutions Server when they do not have access to their usual 2FA product or device. These must be generated before and kept safe in case of emergencies.

The **Administrator** enables the option and then <u>users can generate their backup</u> codes.

#### **SETTINGS**

#### **ADMINISTRATOR - ENABLE BACKUP CODES**

An administrator must enable backup codes as an alternate method of two-factor authentication. To turn on the option, go to **Administration – Devolutions Server Settings – Two-Factor**.

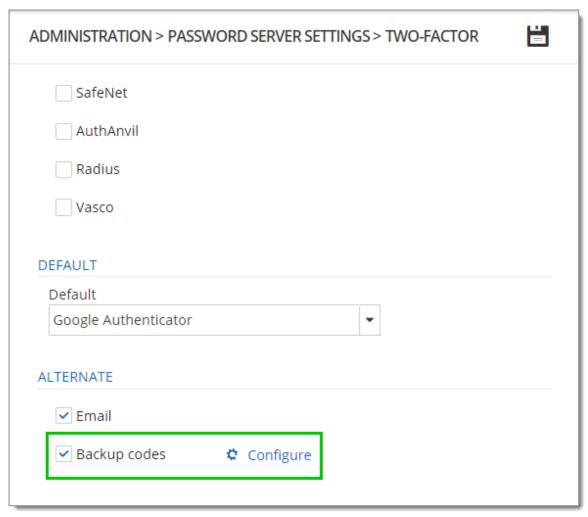

Backup Codes - Two-Factor Authentication

Click **Configure** to set how many backup codes a user can generate.

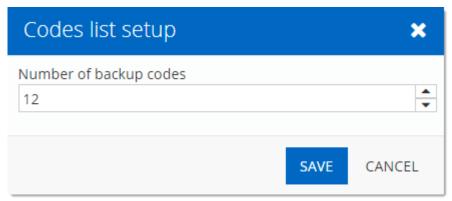

Configure the number of Backup Codes

#### **USER - GENERATE BACKUP CODES**

1. To generate your backup codes, click your avatar in the top right corner.

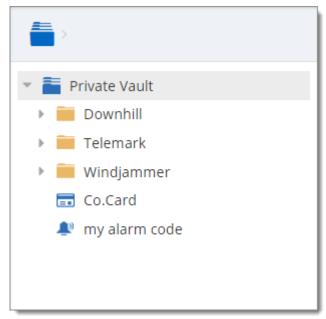

Click user avatar

### 2. Click Edit your Account

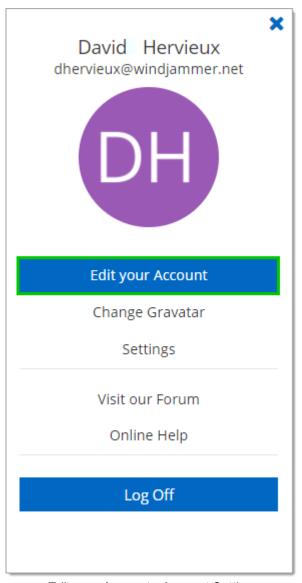

Edit your Account - Account Settings

3. Click **Alternate 2FA** and then **(a)** click **Generate backup codes**. A list of backup codes are displayed **(b)**. The user can copy and paste the codes and store them elsewhere.

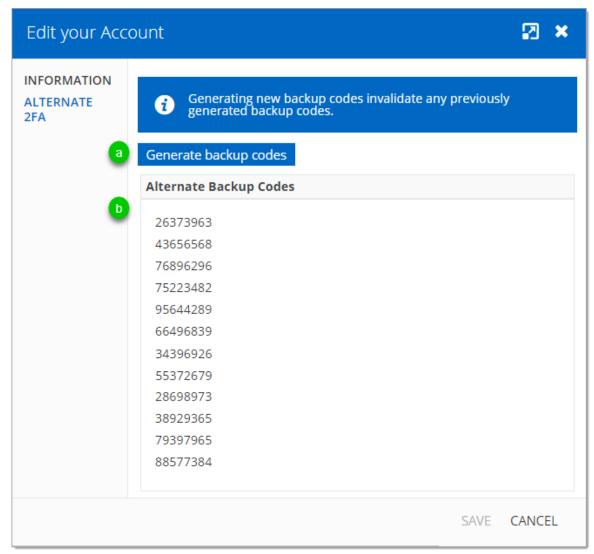

Alternate 2FA - Generate Backup Codes

5.5.2.2.2.2 Security

#### **DESCRIPTION**

The Security section allows the administrator to configure the allowed and denied IPs addresses.

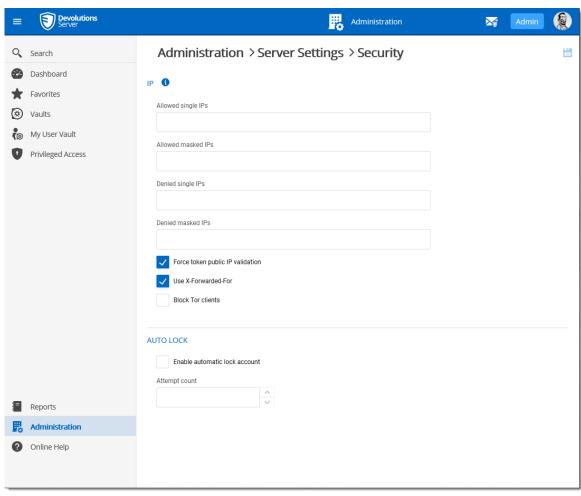

Administration - Devolutions Server Settings - Security

#### IΡ

| Option             | Description                                                                                                    |
|--------------------|----------------------------------------------------------------------------------------------------|
| Allowed Single IPs | If you wish to restrain the access to the Devolutions<br>Server to only certain IPs address enter those here. If<br>nothing is entered in this field all IPs address will be<br>allowed to connect to the Devolutions Server. |

| Option                           | Description                                                                                                    |
|----------------------------------|----------------------------------------------------------------------------------------------------|
| Allowed Masked IPs               | If you wish to restrain the access to only certain Masked IPs (dividing the host part of an IP address into a subnet and host address) on the Devolutions Server, enter those Masked IP address here. |
| Denied Single IPs                | If you wish to deny access to the server from certain IPs address enter those in this field.                                                                                                    |
| Denied Masked IPs                | If you wish to deny access to the server from certain Masked IPs address (dividing the host part of an IP address into a subnet and host address) enter those in this field.                          |
| Force token public IP validation |                                                                                                    |
| Use X-Forwarded-For              | Enable the usage of X-Forwarded-For header for<br>Deploy in an High Availability or Load Balanced<br>Environment.                                                                                     |
| Block Tor clients                | Block incoming traffic from TOR clients.                                                                                                    |

# **AUTO LOCK**

| Option            | Description                                                                                      |
|-------------------|--------------------------------------------------------------------------------------------------|
| Enabled auto lock | Automatically locks down the access to the Server after a predetermine number of failed attempt. |
| Attempt Count     | Enter the number of failed attempts before locking down the Server.                              |

5.5.2.2.2.3 GeoIP Security

#### **DESCRIPTION**

The **GeoIP Security** section section allows the administrator to set IPs restriction based on the geographical location.

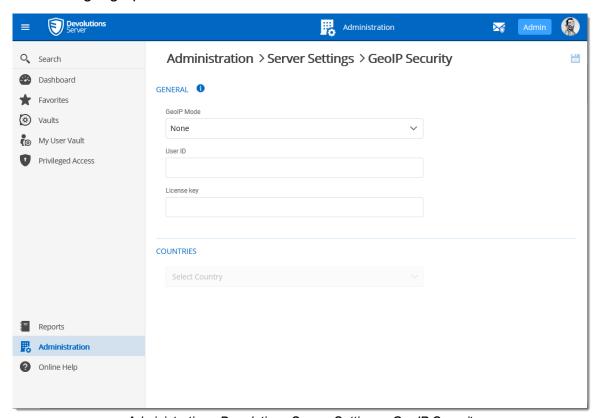

Administration - Devolutions Server Settings - GeoIP Security

#### **SETTINGS**

| Option     | Description                                                                                                    |
|------------|----------------------------------------------------------------------------------------------------|
| GeoIP Mode | Choose your method of GeoIP between:                                                                             |
|            | None: Will not be using GeoIP security                                                                           |
|            | <b>MaxMind</b> : Use the MaxMind's GeoIP database to look up the city, AS number and other information for an IP |

| Option      | Description                                                                                                    |
|-------------|----------------------------------------------------------------------------------------------------|
|             | address. Connect to your account by entering your User ID and License Key in the appropriate field and then select the countries you wish to grant access to your Devolutions Server. |
| User ID     | User ID to connect on MaxMind.                                                                                                    |
| License key | License key to connect on MaxMind.                                                                                                    |
| Countries   | Select all authorized countries to connect to the Devolutions Server instance.                                                                                                    |

5.5.2.2.2.4 Privileged Access Management

# **DESCRIPTION**

This section is dedicated to enable and configure the Privileged Access Management.

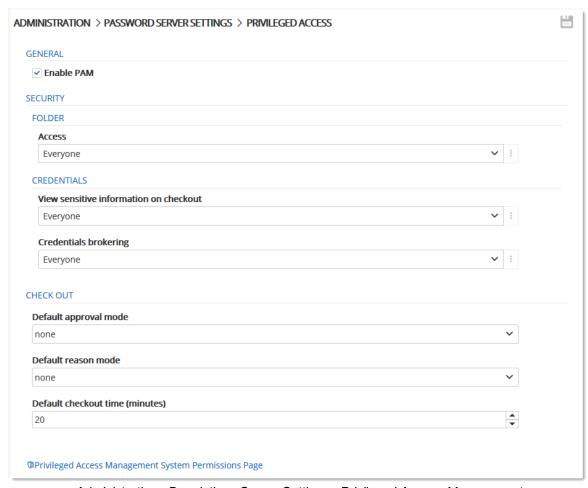

Administration - Devolutions Server Settings - Privileged Access Management

#### **GENERAL**

| Option                  | Description                                            |
|-------------------------|--------------------------------------------------------|
| Enable PAM<br>(Preview) | Enable the Privileged Access Management functionality. |

#### **SECURITY - FOLDER**

| Option | Description       |
|--------|-------------------|
| Access | Possible values : |
|        | Custom            |
|        | Everyone          |
|        | • Never           |

# **SECURITY - CREDENTIALS**

| Option                                 | Description                                      |
|----------------------------------------|--------------------------------------------------|
| View sensitive information on checkout | Possible values :  • Custom  • Everyone  • Never |
| Credentials brokering                  | Possible values :  • Custom  • Everyone  • Never |

# **CHECK OUT**

| Option                          | Description                                        |
|---------------------------------|----------------------------------------------------|
| Default approval mode           | Possible values :  • none  • mandatory             |
| Default reason mode             | Possible values :  • none  • mandatory  • optional |
| Default checkout time (minutes) |                                                    |

#### 5.5.2.3 System Permissions

### **DESCRIPTION**

The System Permissions allow to grant some administrative permissions to standard users without making them administrators. The **Default** setting inherits the permission set on the user or user groups. These are handled as you would permissions in an entry.

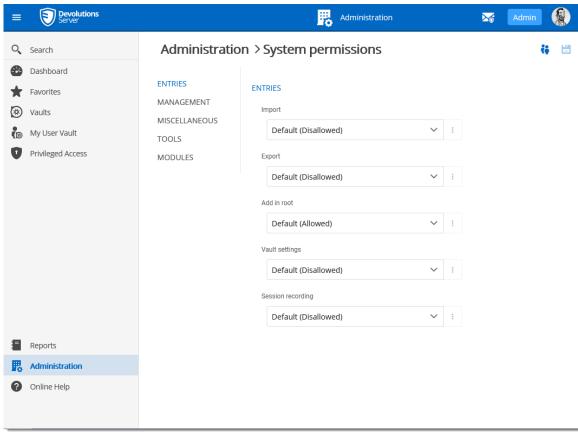

Administration - System Permissions

### SYSTEM PERMISSIONS

- Entries
- Management
- Miscellaneous
- Tools
- Privileged Access Management (PAM)

5.5.2.3.1 Entries

### **DESCRIPTION**

The administrative permissions regarding the Entries section are described below.

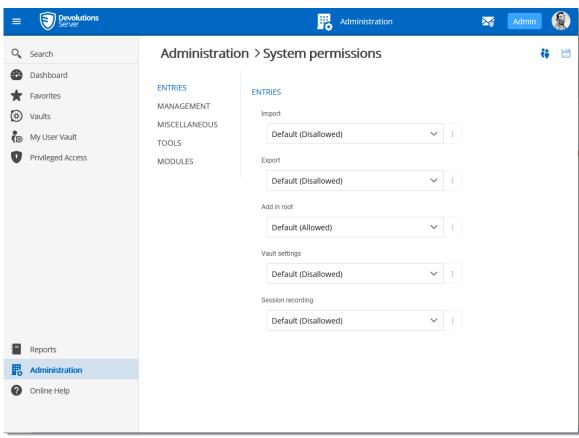

Administration - System Permissions

| Option            | Description                                         |
|-------------------|-----------------------------------------------------|
| Import            | Restrain the import privilege to certain users.     |
| Export            | Restrain the export privilege to certain users.     |
| Add in root       | Restrain creating entries in root to certain users. |
| Vault settings    | Restrain access to vault settings to certain users. |
| Session recording | Restrain access to the session recording feature.   |

#### 5.5.2.3.2 Management

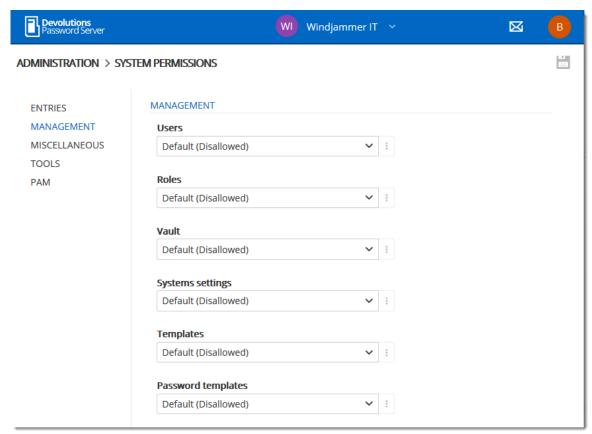

Administration - System Permissions - Management

| Option          | Description                                                   |
|-----------------|---------------------------------------------------------------|
| Users           | Allow users/user groups to access the user management.        |
| User groups     | Allow users/user groups to access the user groups management. |
| Vault           | Allow users/user groups to access the Vault management.       |
| System Settings | Allow users/user groups to access System Settings.            |

| Option             | Description                                                      |
|--------------------|------------------------------------------------------------------|
| Templates          | Allow users/user groups to create and manage templates.          |
| Password templates | Allow users/user groups to create and manage password templates. |

5.5.2.3.3 Miscellaneous

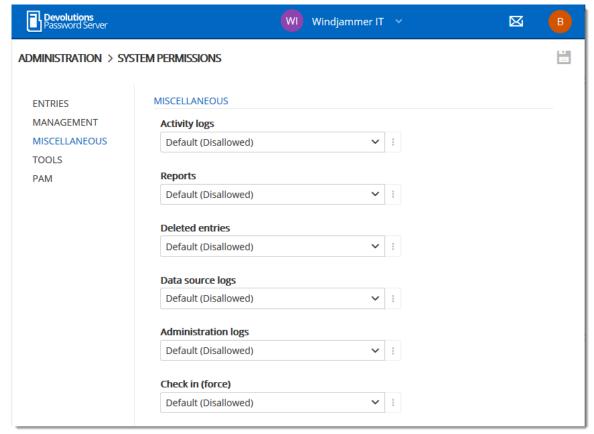

Administration - System Permissions - Miscellaneous

| Option              | Description                                                  |
|---------------------|--------------------------------------------------------------|
| Activity logs       | Allow users/user groups to view the activity logs.           |
| Reports             | Allow users/user groups to generate and view reports.        |
| Deleted entries     | Allow users/user groups to view and restore deleted entries. |
| Data source logs    | Allow users/user groups to view the data source logs.        |
| Administration logs | Allow users/user groups to view the administration logs.     |
| Check in (force)    | Allow users/user groups to be able to check in entries.      |

5.5.2.3.4 Tools

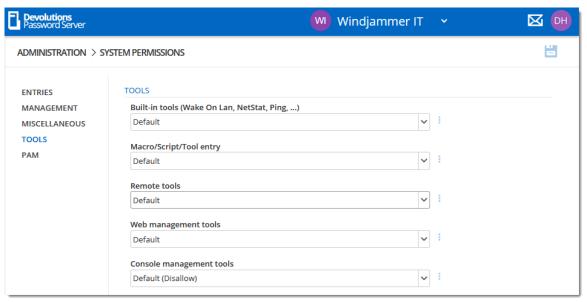

Administration - System Permissions - Tools

| Option                                            | Description                                               |
|---------------------------------------------------|-----------------------------------------------------------|
| Buit-in tools<br>(Wake On Lan,<br>NetStat, Ping,) | Allow users/user groups to use session related tools.     |
| Macro/Script/Tool entry                           | Allow users/user groups to use Macro/Script/Tool entries. |
| Remote tools                                      | Allow users/user groups to use remote tools.              |
| Web management tools                              | Allow users/user groups to use web management tools.      |
| Console<br>management<br>tools                    | Allow users/user groups to use console management tools.  |

5.5.2.3.5 Privileged Access Management

# **DESCRIPTION**

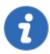

To use these features you must first ensure they are enabled in the <a href="Privileged Access Management">Privileged Access Management</a> in the **Devolutions Server Settings**.

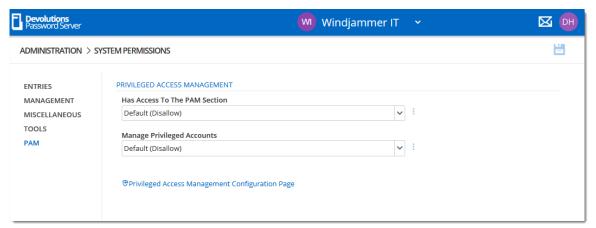

Administration - System Permissions - PAM

| Option                                                   | Description                                        |
|----------------------------------------------------------|----------------------------------------------------|
| Has Access to the PAM Section                            | Determine who has access to the PAM section.       |
| Manage Privileged<br>Accounts                            | Determine who can managed the Privileged accounts. |
| Privileged Access<br>Management<br>Configuration<br>Page | Links you to the Configuration page of the PAM.    |

### 5.5.3 Modules

### 5.5.3.1 Gateway

### **DESCRIPTION**

This section list the Devolutions Gateway installed that the Devolutions Server can connect through to access resources in segmented networks. Multiple Devolutions Gateway can be added to that list.

To install Devolutions Gateway, please see this topic <u>Devolutions Server Configuration</u>

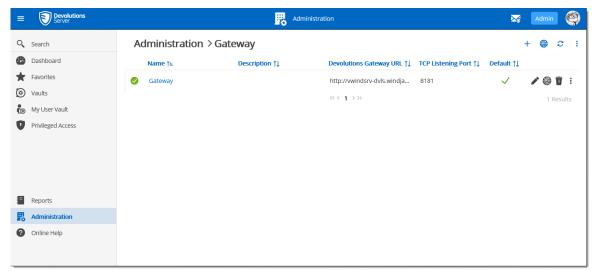

Administration - Gateway

The following tools are available to monitor any Devolutions Gateway using the advanced menu.

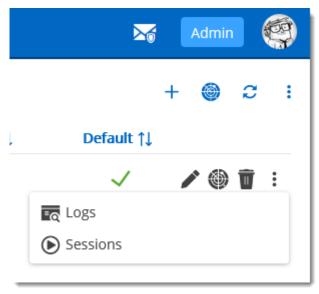

Advanced menu

#### **LOGS**

This provide the logs of the selected Devolutions Gateway. The Download button allows to download the logs and save it in a .log text file.

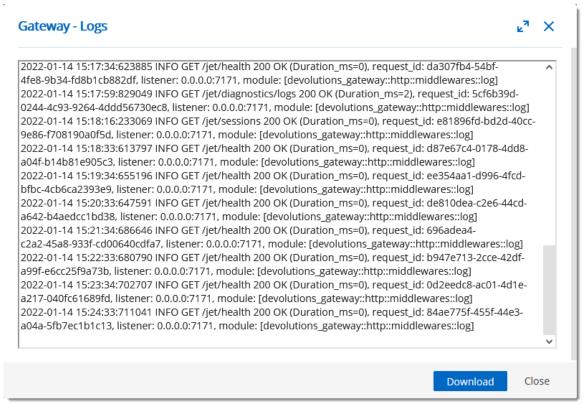

**Devolutions Gateway Logs** 

#### **SESSIONS**

This provide the list of current active sessions of the selected Devolutions Gateway.

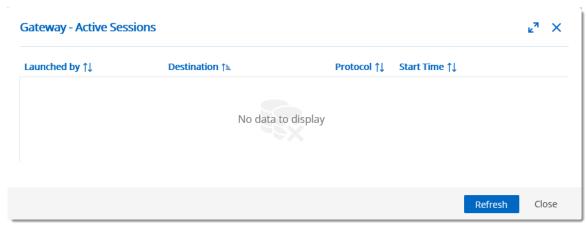

Devolutions Gateway Active sessions

# 5.5.4 Templates

### 5.5.4.1 Password Templates

# **DESCRIPTION**

The **Password Templates** allow administrators to manage password templates.

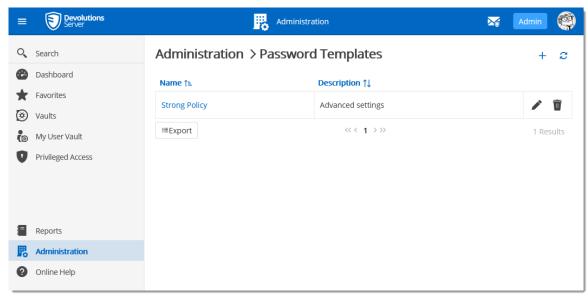

Administration - Password Templates

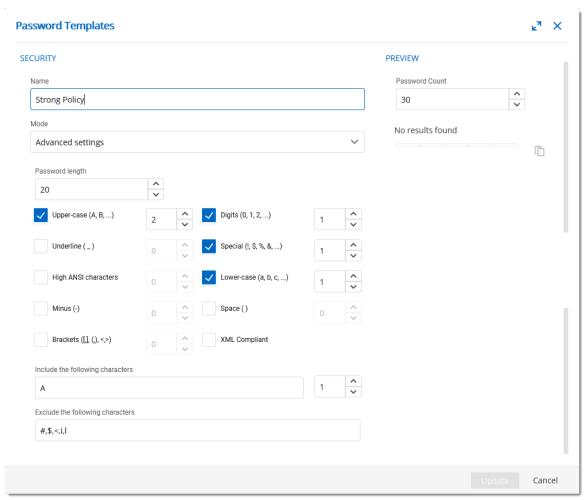

Password Templates

| Option | Description                    |
|--------|--------------------------------|
| Name   | Name of the Password Template. |
| Mode   | Default                        |
|        | Advanced settings              |
|        | Readable password              |
|        | Use a pattern                  |
|        | Pronounceable password         |
|        |                                |

| Option                                | Description                                                                        |
|---------------------------------------|------------------------------------------------------------------------------------|
|                                       | Strong password                                                                    |
| Upper-case (A, B, C,)                 | Will include uppercase letters for password generation.                            |
| Underline ( _ )                       | Will include the underline ( _ ) character for password generation.                |
| High ANSI characters                  | Will include characters form '-' to U255 (excluding U255) for password generation. |
| Minus ( - )                           | Will include the minus ( - ) character for password generation.                    |
| Brackets ([,], (,), <,>)              | Will include brackets characters for password generation.                          |
| Digits (0, 1, 2,)                     | Will include digits for password generation.                                       |
| Special (!, \$, %, &,)                | Will include special characters for password generation.                           |
| Lower-case (a, b, c,)                 | Will include lowercase letters for password generation.                            |
| Space ()                              | Will include the space character for password generation.                          |
| XML Compliant                         | Will generate XML compliant passwords.                                             |
| Also include the following characters | Add any other characters to be include for password generation.                    |
| Exclude the following characters      | The characters listed in this field will not be used for password generation.      |

| Option                           | Description                                          |
|----------------------------------|------------------------------------------------------|
| Password count                   | Number of passwords that will be generated.          |
| Include the following characters | Forcefully including characters inside the password. |
| Exclude the following characters | Forcefully excludes characters from the password.    |

#### 5.5.4.2 Entry Templates

### **DESCRIPTION**

The **Entry Templates** allow administrators to manage entry templates. With this you can set preferences to how entries information will be filled when creating them.

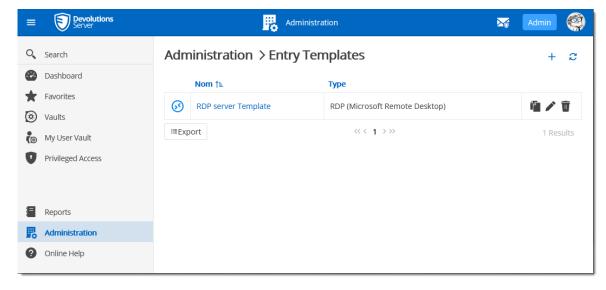

### **5.5.5** Backup

#### 5.5.5.1 Backup Manager

The **Backup Manager** section allow administrators to configure the parameters to backup the database and the web application folder.

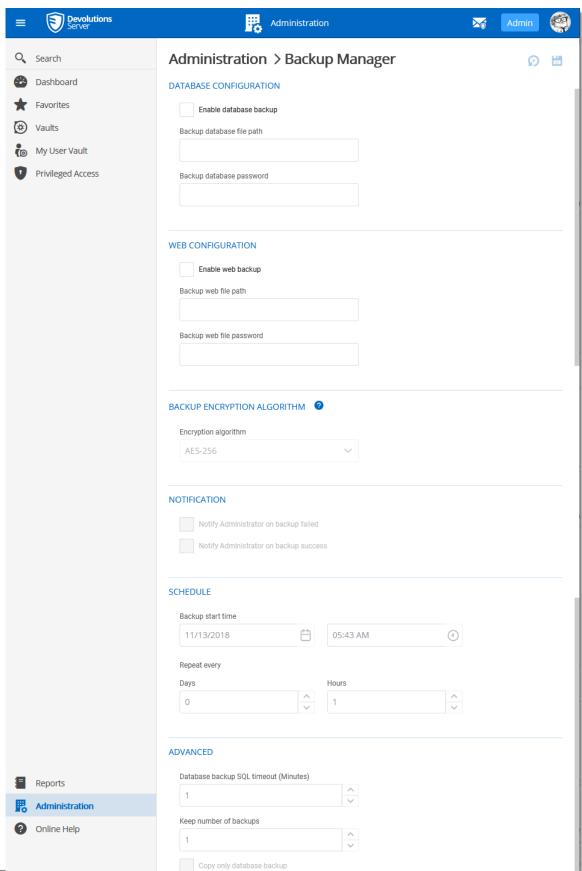

# **SETTINGS**

| Button     | Description                                                                        |
|------------|------------------------------------------------------------------------------------|
| Save       | Save the latest modifications of the <b>Backup</b> schedule options.               |
| Backup Now | Create immediately a backup of the SQL database and/or the web application folder. |

# **DATABASE CONFIGURATION**

| Option                    | Description                                                                                                    |
|---------------------------|----------------------------------------------------------------------------------------------------|
| Enable database<br>backup | Activate the backup of the SQL database.                                                                                                    |
| Backup database file path | The path to the folder where the backup of the SQL database will be saved. We recommend to use a shared network folder with proper permissions set on it to be able to save the backup file.                                                    |
|                           | Note: As the backup command is running on the SQL Server and on the machine where Devolutions Server is hosted, this path must be accessible from that SQL Server too. Then we recommend configuring the database backup path using a UNC path. |
|                           | If a service account is set on the Scheduler service, the account needs write permission on the destination folder.                                                                                                    |

# **WEB CONFIGURATION**

| Option               | Description                                                                                                    |
|----------------------|----------------------------------------------------------------------------------------------------|
| Enable web backup    | Activate the backup of the web application.                                                                                                    |
| Backup web file path | The path to the folder where the backup of the web application will be saved. We recommend to use a shared network folder with proper permissions set on it to be able to save the backup file. |
|                      | Note: If service accounts are set on the Scheduler service and on the IIS Application Pool Identity, both account need write permission on the destination folder.                              |

# **BACKUP ENCRYPTION ALGORITHM**

| Option               | Description                                                                  |
|----------------------|------------------------------------------------------------------------------|
| Encryption elgorithm | Encryption algorithm used to encrypt the backup if a backup password is set. |

# **NOTIFICATION**

| Option                                    | Description                                                            |
|-------------------------------------------|------------------------------------------------------------------------|
| Notify Administrator on failed backup     | To send an email to the administrators when a backup process fails.    |
| Notify Administrator on successful backup | To send an email to the administrators when a backup process succeeds. |

### **SCHEDULE**

| Option            | Description                                                  |
|-------------------|--------------------------------------------------------------|
| Backup start time | Date and time when the backup will be automatically started. |
| Repeat every      | The time interval when the backup will be repeated.          |

### **ADVANCED**

| Option                                | Description                                                                                                    |
|---------------------------------------|----------------------------------------------------------------------------------------------------|
| Database backup SQL timeout (Minutes) | Number of minutes before a timeout in the SQL instance.                                                                                                    |
| Keep number of backups                | Number of the backup that will be kept in the backup folder.                                                                                                    |
| Copy only database<br>backup          | A SQL Server backup that is independent of the sequence of conventional SQL Server backups. For more information, please see <a href="https://docs.microsoft.com/en-us/sql/relational-databases/backup-restore/copy-only-backups-sql-server">https://docs.microsoft.com/en-us/sql/relational-databases/backup-restore/copy-only-backups-sql-server</a> . |

# 5.5.5.2 Backup History

# **DESCRIPTION**

The **Backup History** section displays the list of the backup that have been taken.

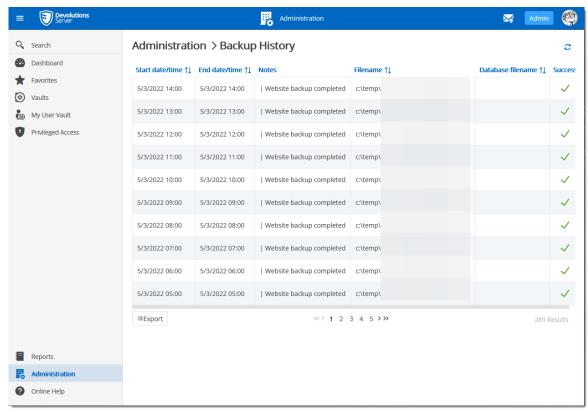

Administration - Backup List

| Description                                                 |
|-------------------------------------------------------------|
| Date and time when the backup process was started.          |
| Date and time when the backup process was stopped.          |
| Message to inform the completion or the fail of the packup. |
| Path and name of the web application backup file.           |
| Path and name of the SQL database backup file.              |
| A check mark will indicate a successful backup.             |
|                                                             |

### 5.5.6 Logs

#### 5.5.6.1 Cleanup Logs

# **DESCRIPTION**

The Cleanup Logs functionality will allow to archive logs available in the database that are older than the selected period. And it can also delete these archived logs based on the selected time limit in the parameters.

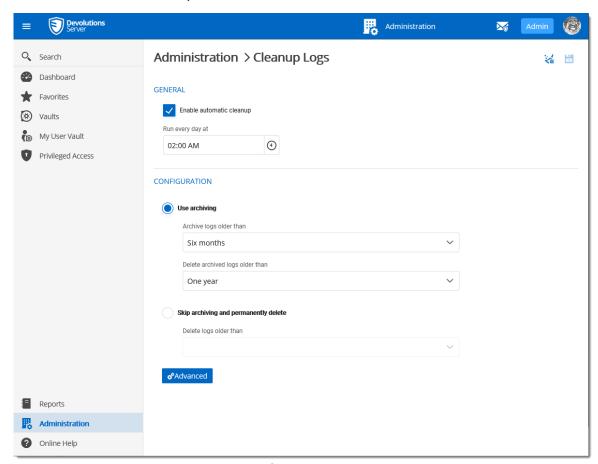

Cleanup logs

| Option                   | Description                                                                         |
|--------------------------|-------------------------------------------------------------------------------------|
| Enable automatic cleanup | Enable the automatic cleanup logs feature to automatically archive and delete logs. |
| Run every day at         | Set the time when the feature will run.                                             |

| Option                                | Description                                                                                                    |
|---------------------------------------|----------------------------------------------------------------------------------------------------|
| Use Archiving                         | If enable, the job will archive and delete logs based on the period selected in the two drop down lists.                                                      |
| Archive logs older than               | Will archive logs that are older than the selected value in the drop down list.  Possible choices: One month Three months Six months One year                 |
| Delete archived logs older than       | Will delete all archived logs that are older than the selected value in the drop down list.  Possible choices: Three months Six months One year Two years     |
| Skip archiving and permanently delete | If enable, will not archive the logs and will permanently delete them                                                                                         |
| Delete Logs older than                | Will permanently delete all logs older than the selected value in the drop down list.  Possible choices: One month Three months Six months One year Two years |
| Advanced                              | Advanced configuration if for configuring the archiving and deletion operation on each logs separately.                                                       |

5.5.6.1.1 Advanced configuration

### **DESCRIPTION**

The advanced configuration allows to set individual clean up parameters for all different logs of Devolutions Server.

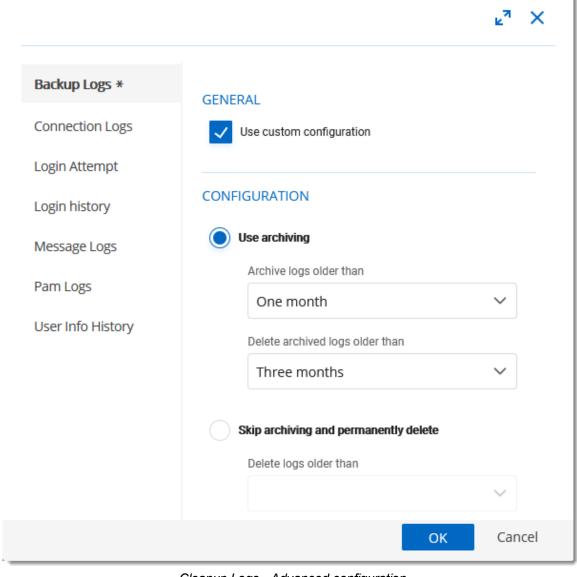

Cleanup Logs - Advanced configuration

| Logs              | Description                                                                               |
|-------------------|-------------------------------------------------------------------------------------------|
| Backup Logs       | Logs related to the <u>Backup Manager</u> .                                               |
| Connection Logs   | Logs related to all operations on entries like viewing a password, opening an entry, etc. |
| Login Attempt     | Logs related to failed login attemps to Devolutions Server.                               |
| Login History     | Logs related to all successful logins to Devolutions Server.                              |
| Message Logs      | Logs related to data source logs of Devolutions Server.                                   |
| PAM Logs          | Logs related to the Devolutions Server PAM feature.                                       |
| User Info History | Logs related to the user accounts update history.                                         |

| General                  | Description                                                                   |
|--------------------------|-------------------------------------------------------------------------------|
| Use custom configuration | Allow to set specific archiving and deletion parameters for the selected log. |

| Configuration           | Description                                                                     |
|-------------------------|---------------------------------------------------------------------------------|
| Use archiving           | Use the archive operation to clean the logs.                                    |
| Archive logs older than | Will archive logs that are older than the selected value in the drop down list. |

| Configuration                         | Description                                                                                                    |
|---------------------------------------|----------------------------------------------------------------------------------------------------|
|                                       | Possible choices : One month Three months Six months One year                                                                                                 |
| Delete archive logs older than        | Will delete all archived logs that are older than the selected value in the drop down list.  Possible choices: Three months Six months One year Two years     |
| Skip archiving and permanently delete | If enable, will not archive the logs and will permanently delete them                                                                                         |
| Delete Logs older than                | Will permanently delete all logs older than the selected value in the drop down list.  Possible choices: One month Three months Six months One year Two years |

# 5.6 User Groups Based Security

### **DESCRIPTION**

Devolutions Server user groups based security allows to create a granular protection system that is quite flexible. However, flexibility comes at a price and sometimes making the wrong choices could increase the time involved in managing the system.

The following recommendations are based on our experience with the system and the ideas shared by our community. Follow these guidelines, as they will help you to use the Devolutions Server user groups based security efficiently.

Here are the main key points of the user groups based security:

- Security is inherited: child items and folders are covered by a parent folder's security.
- Permissions can be overridden: a permission set on a sub folder will override the parent item's permission.
- Permissions are granular: multiple permissions can be set on entries at once.

#### **USER GROUPS CONFIGURATION**

When using Devolutions Server user groups based security, user groups are mostly used to control user access for multiple users at once.

#### **CREATE THE USER GROUPS**

To create user groups, navigate to *Administration – User Groups*, then click + Add.

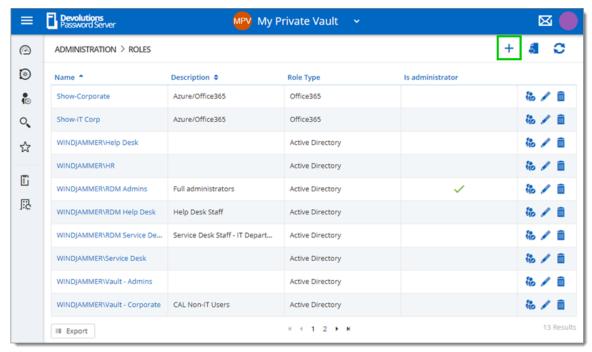

Create a User Group

All settings can be left to default unless the user group contains only administrators. In this case, check the **Administrator** box when configuring the user group. Enter a name

for the user group, then click **OK**. For Active Directory groups, the domain must be provided like the following.

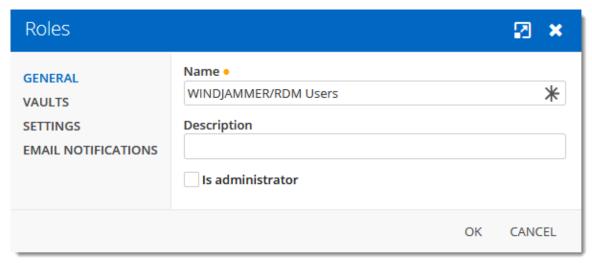

Configure a User Group

To assign users to the user group, click **\***, then check the Is Member box of the respective user. With a user group created from an Active Directory group, there is no need to assign users as it is automatically managed by Devolutions Server.

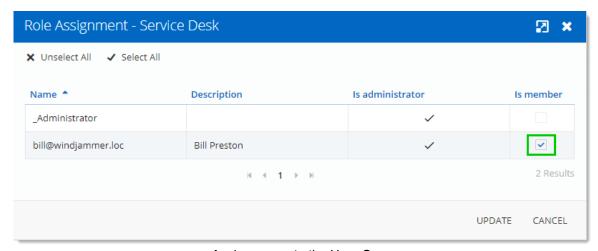

Assign a user to the User Group

### **USER CONFIGURATION**

#### **USER TEMPLATE**

It is possible to change the default user template. To do so, navigate to **Administration – System Settings – User Template**. These settings control the default settings of a new user. The best practice is to disable all privileges.

#### **CREATE THE USER**

To create users, navigate to *Administration – Users*, then click **+ Add User**. Enter a **Login** for the user, select the **User** type and enter an email address.

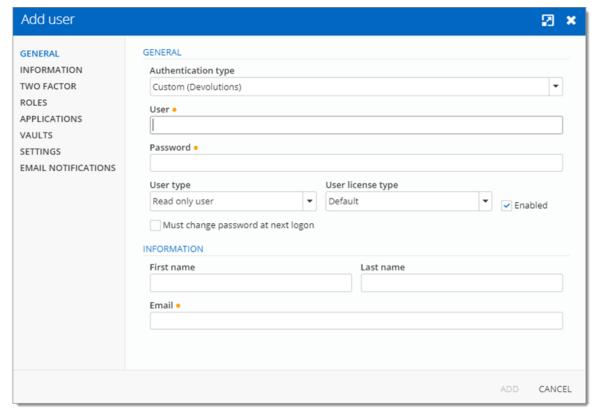

Create a user

A user can be assigned to multiple user groups at once by checking the **Is Member** box of the respective user groups in the **User Groups** section of the **User Management**. As part of the Active Directory integration, there is no need to assign users to those user groups as it is automatically managed by Devolutions Server.

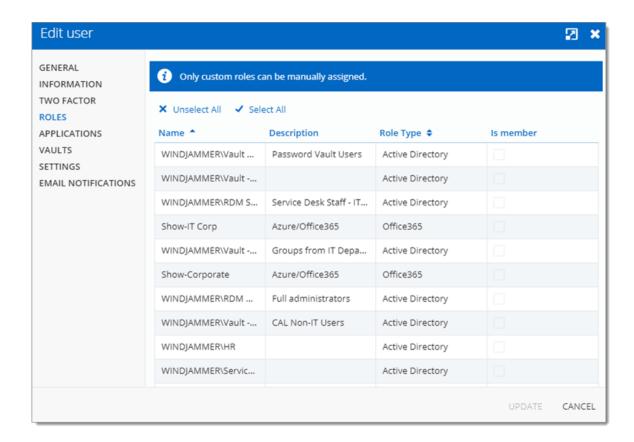

### **ADMINISTRATORS**

**Administrators** can do everything, regardless of the security. These users are usually the chief officers and senior management.

#### RESTRICTED USERS

**Restricted users** have limited access to resources. They usually have the **Add** and **Edit** rights only. These users can be mid or first level executives, such as service desk and help desk.

#### **USERS**

**Users** also have limited access to resources much like **Restricted users**. However, **Users** have by default the **Add**, **Edit** and **Delete** rights and can perform these actions on all unsecured entries.

#### **READ ONLY USERS**

**Read only users** can only view and use resources, but cannot edit them. These users are usually external consultants.

#### SELECT THE APPROPRIATE USER TYPE

When creating users, some key points must be taken into consideration. Ask yourself the following questions while configuring a new user:

#### > Should they be able to access any resource without restriction?

- ✓ Administrators can access any resource without restriction.
- ✓ Make a user administrator by selecting Administrator as the User type when creating the user.

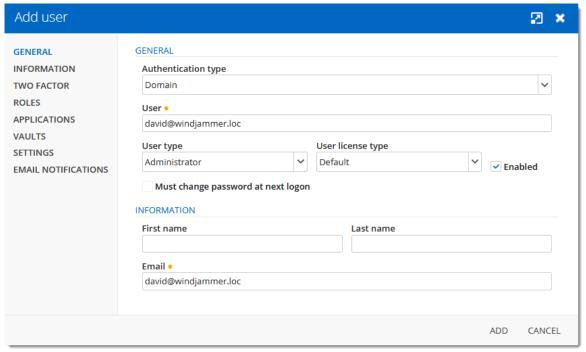

Administrator user

### >Should they be able to add, edit, or delete entries?

✓ Make a Restricted user by selecting Restricted user as the User type when creating the user.

✓ Set up manually which rights are granted to the user.

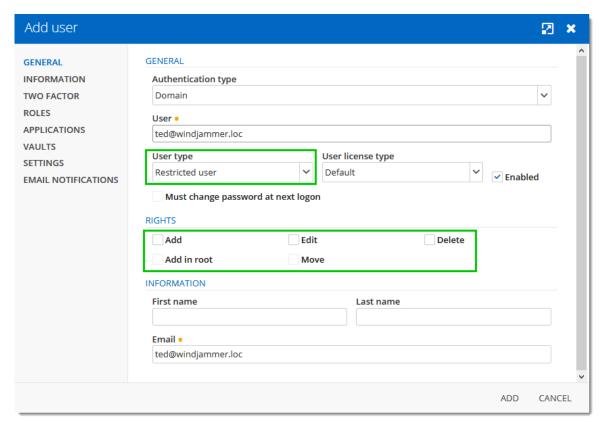

Restricted user

### **ENTRY CONFIGURATION**

Access is granted or denied to users by setting permission on entries. **Permissions** can be set to users or user groups. The best practice is to grant permissions to user groups to control access for multiple users at once.

To set permissions on an entry, edit any entry, then navigate to the **Security – Permissions** section.

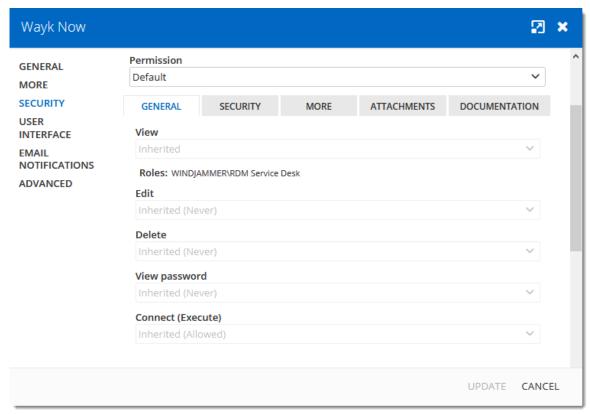

Entry's Permissions

**Permissions** are usually set on folders, and apply to all child entries. A best practice is to set all the permissions of the vault folder to **Never**. As a result, all permissions of all entries are denied by default.

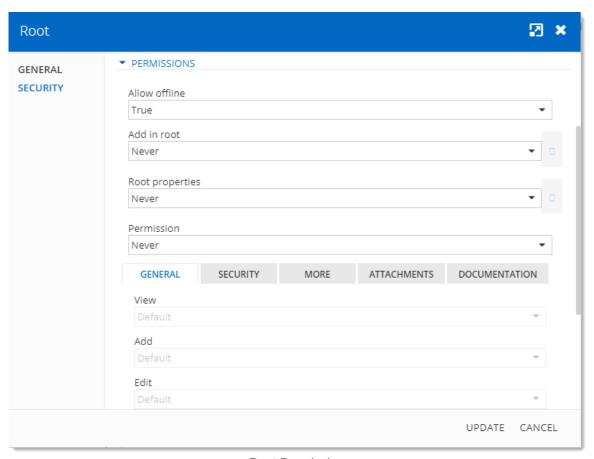

Root Permissions

Access is denied to users by expressly granting the access to other users. In other words, all users that are not on the list of a permission have the access denied.

For a user to have access to a sub folder, the user must have at least the **View** permission on all parent folders.

Consider the following structure:

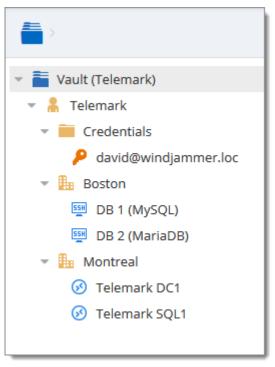

Sample Structure

There are three levels of folders: the Vault, Telemark, and child items of Telemark.

Suppose that a user, such as a consultant, must have access to the Montreal folder only. The consultant must be granted the **View** permission on the Telemark folder as well. However, granting the **View** access to the Telemark folder gives to the consultant the permissions to view all child items of Telemark. To deny the **View** permissions for the consultant on specific child items, the **View** permissions of these items must be expressly set for other users.

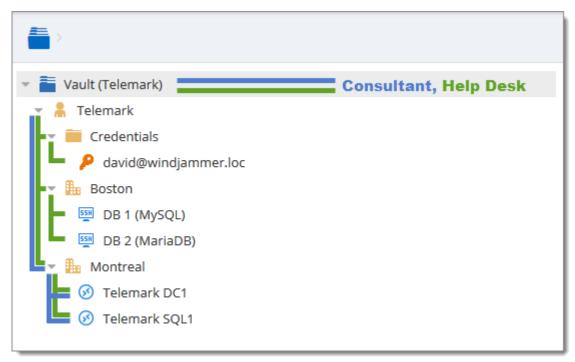

Permissions Structure

#### 5.6.1 Permissions

### **DESCRIPTION**

The **Permissions** panel can be found in every entry properties in the **Security** - **Permissions** section.

It is also possible to allow administrators to grant administrative permissions to standard users without making them administrators with <a href="System Permissions">System Permissions</a>.

The user groups based permissions system can give a very accurate control of the security. Here is an overview of the permissions window:

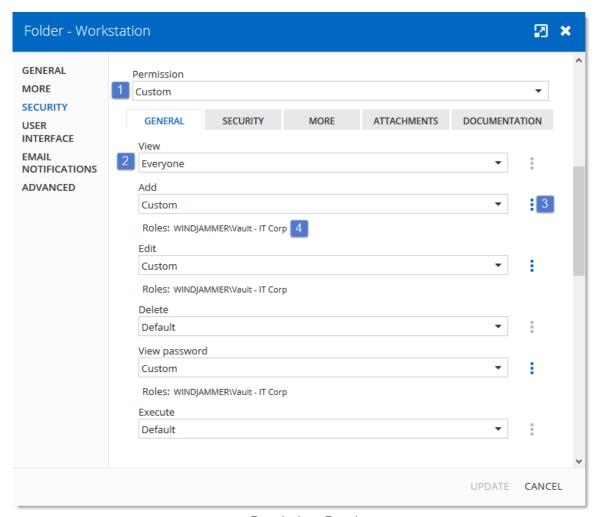

Permissions Panel

| Option        | Description                                                                                                    |
|---------------|----------------------------------------------------------------------------------------------------|
| 1. Permission | Sets the permission mode. This must be set to <b>Custom</b> in order to change the discrete permissions below. Select between: |
|               | Inherited (Default): will inherit the permissions from the parent groups.                                                      |
|               | Custom: lets you specify a custom value for each of the permission.                                                            |
|               | Everyone: everyone will be granted all the permissions below.                                                                  |

| Option                          | Description                                                                                                    |
|---------------------------------|----------------------------------------------------------------------------------------------------|
|                                 | Never: no one but the administrators will be granted the permissions                                                                                                    |
| 2. Discrete permissions         | Lets you choose who you want to grant permissions to. These combo boxes are available only if the above <b>Permission</b> combo box is set to <b>Custom</b> . Select between: |
|                                 | Inherited (Default): will inherit the permissions from<br>the parent groups/folders.                                                                                          |
|                                 | Custom: lets you specify a custom value for the permission.                                                                                                    |
|                                 | Everyone: everyone will be granted the permission                                                                                                    |
|                                 | Never: no one but the administrators will be granted the permission.                                                                                                    |
| 3. Users / User groups selector | Lets you select <b>Users / User Groups</b> to be granted the permission. Available only if the permission is set to <b>Custom</b> .                                           |
| 4. Current permission           | Displays the granted permission for the current entry.                                                                                                    |

# **GENERAL**

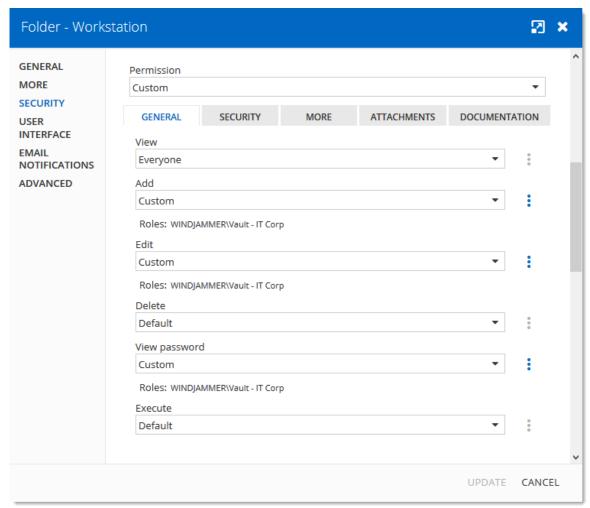

Permissions - General

| Option     | Description                                                                                                |
|------------|----------------------------------------------------------------------------------------------------|
| Permission | Sets the permission mode. It must be set to <b>Custom</b> in order to change the permissions individually. |
| View       | Allow users/user groups to <b>view</b> entries.                                                            |
| Add        | Allow users/user groups to <b>add</b> entries                                                              |
| Edit       | Allow users/user groups to <b>edit</b> entries.                                                            |
| Delete     | Allow users/user groups to <b>delete</b> entries.                                                          |

| Option            | Description                                             |
|-------------------|---------------------------------------------------------|
| View password     | Allow users/user groups to <b>view entry password</b> . |
| Connect (Execute) | Allow users/user groups to <b>open</b> entries.         |

#### **SECURITY**

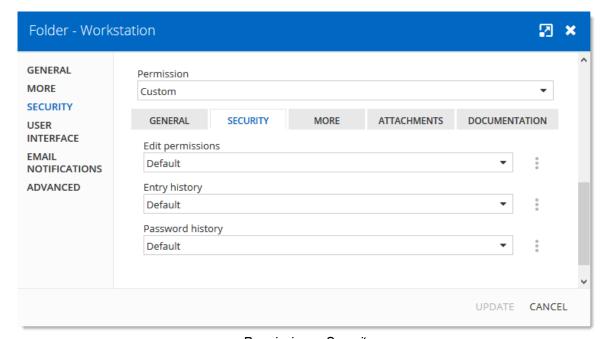

Permissions - Security

| Option           | Description                                                          |
|------------------|----------------------------------------------------------------------|
| Edit permissions | Allow users/user groups to <b>edit</b> permissions.                  |
| Entry history    | Allow users/user groups to view and use entry history.               |
| Password History | Allow users/user groups to <b>view</b> the <b>Password History</b> . |

#### **MORE**

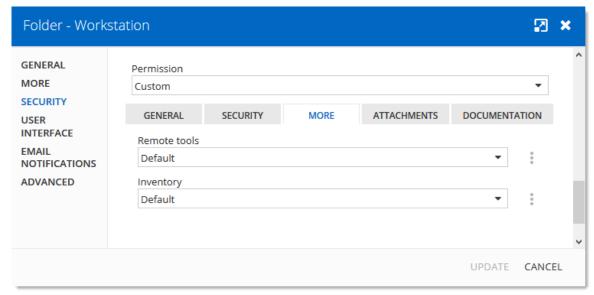

Permissions - More

| Option       | Description                                                      |
|--------------|------------------------------------------------------------------|
| Remote tools | Allow users/user groups to use <b>Remote Tools</b> .             |
| Inventory    | Allow users/user groups to use the <b>Inventory Report</b> tool. |

# **ATTACHMENTS**

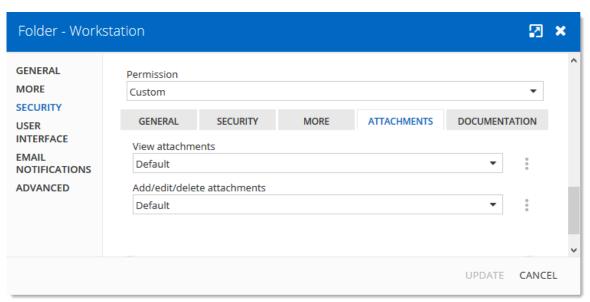

Permissions - Attachment

| Option                      | Description                                             |
|-----------------------------|---------------------------------------------------------|
| View attachments            | Allow users/user groups to <b>view</b> attachments.     |
| Add/edit/delete attachments | Allow users/user groups to add/edit/delete attachments. |

# **DOCUMENTATION**

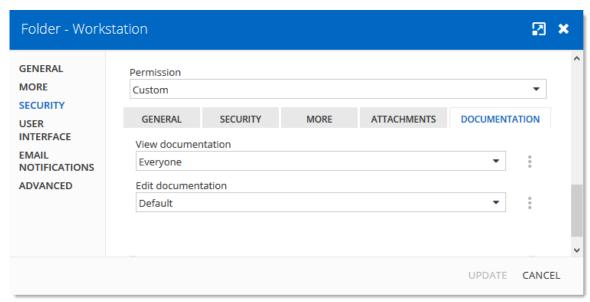

Permissions - Documentation

| Option             | Description                                           |
|--------------------|-------------------------------------------------------|
| View documentation | Allow users/user groups to <b>view</b> documentation. |
| Edit documentation | Allow users/user groups to <b>edit</b> documentation. |

# Privileged Access Management

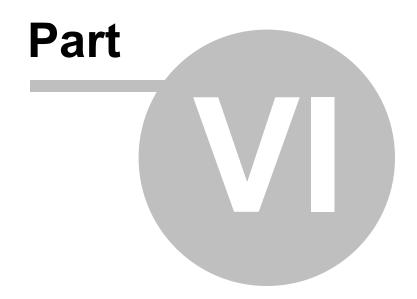

# 6 Privileged Access Management

#### DESCRIPTION

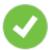

A license is now required to enable the Privileged Access Management module. Please contact our <u>sales department</u> for more information about the license

Devolutions Privileged Access Management solution provides all the following features. It is specifically designed to meet the needs of SMBs, providing enterprise-grade features to bring a level of protection usually only afforded to large organizations while at the same time being robust, easy to deploy and affordable.

- 1. Ease of deployment and management
- 2. Secure password vault
- 3. Logging and reporting
- 4. Built-in two-factor authentication
- Access brokering
- 6. User Groups access control

For an overview of the Devolutions Privileged Access Management, please watch the following video.

#### PRIVILEGED ACCESS DASHBOARD

The Privileged Access Dashboard provides a quick overview of the available **Accounts**, **Providers**, **Scan Configurations**, current **Checkouts**, **Recurrent Scans** and the **Recent Activities**.

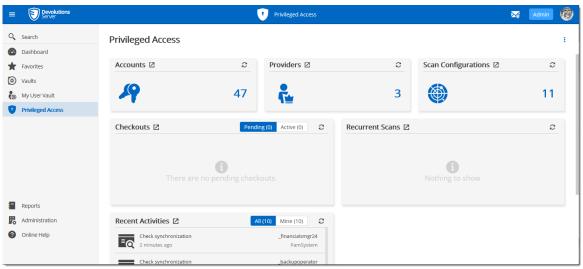

Privileged Access Management Dashboard

# 6.1 Getting Started

#### **DESCRIPTION**

In this topic, you will find the steps on how to get started with the **Privileged Access Management** features in Devolutions Server.

First, you will need to be logged as an administrator in your Devolutions Server.

#### **PAM SETTINGS CONFIGURATION**

- 1. Head to **Administration -> Licenses**.
- 2. Add the Privileged Access Management license to make the Privileged Access sidepanel appear on the left.

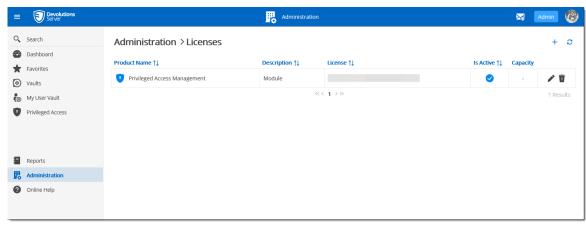

Enabling PAM

3. From the PAM Dashboard, configure the default settings for the <a href="mailto:checkout system">checkout system</a>, <a href="mailto:credentials-brokering">credentials-brokering</a>, <a href="mailto:sensitive-information-access">sensitive-information-access</a>, default checkout times and synchronizations. The <a href="mailto:custom">Custom</a> setting allows user groups based access control.

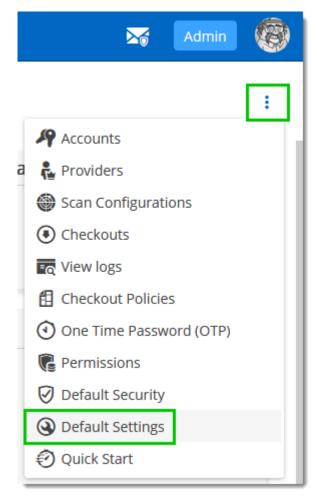

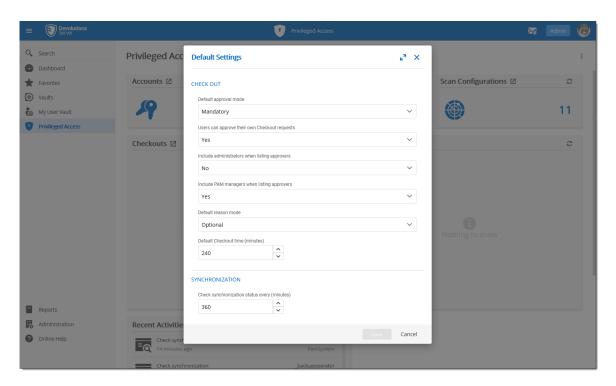

- 4. Next, head to Administration -> System Permissions -> Modules.
- 5. Configure the accesses to the PAM system for the users/admins and manage privileged accounts rights on who can edit the privileged entries. Then, click *Save*.

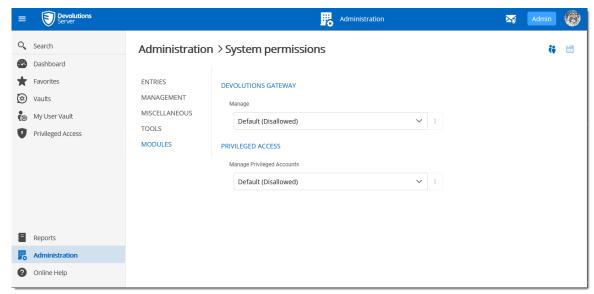

PAM Access configuration

#### **ADD A PROVIDER**

Back to the PAM section, add a provider of any of the 5 types : **Domain User** (AD), **Local User** (SSH), **SQL User**, **Windows users** or **Azure AD User**.

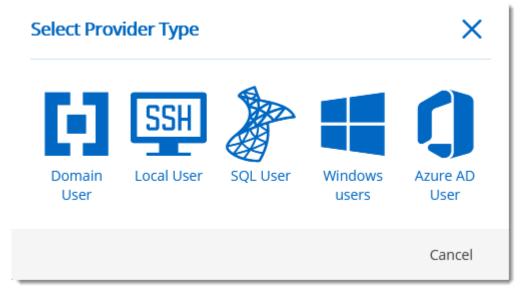

PAM Providers

When adding the provider, make sure you keep the *Add Team Folder* and *Add Scan Configuration* options checked.

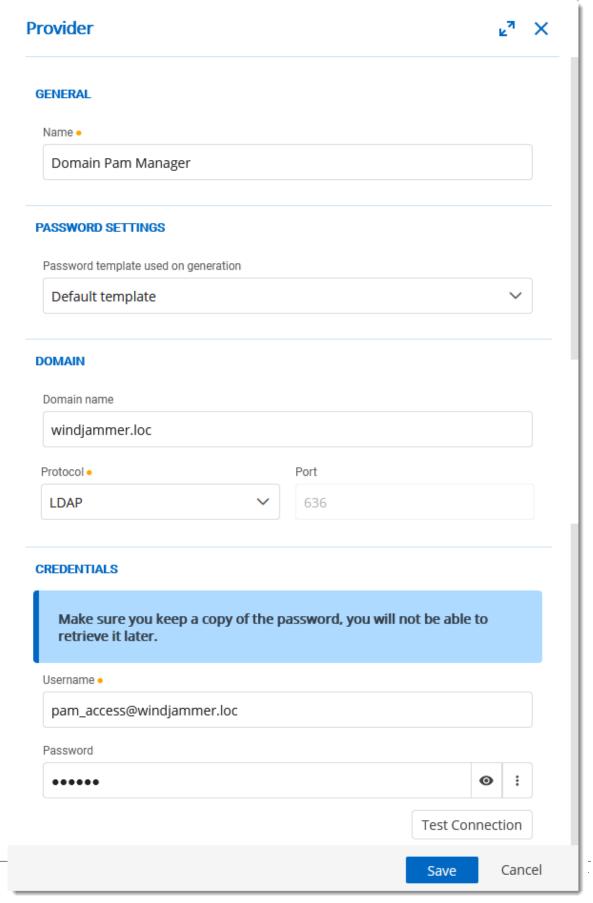

For more information, please consult the **Providers** topic.

# **ADD A SCAN CONFIGURATION**

- 1. Confirm that it is the good provider, domain and domain container (where the accounts are located).
- 2. Make sure the **Start Scan on Save** checkbox is selected.
- 3. Click *OK*.

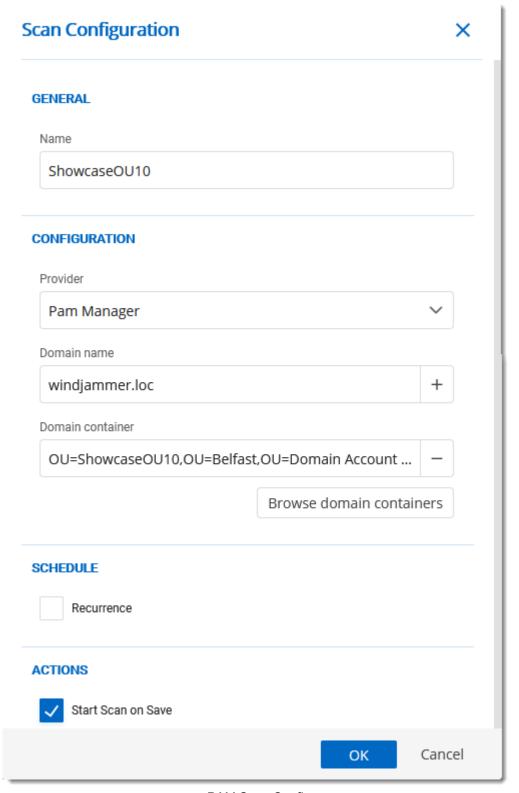

PAM Scan Config

For more information, please refer to the **Scan Configurations** topic.

#### ADD FOLDERS IN THE ACCOUNTS SECTION

In the *Accounts* section of the PAM tab, you need to create a *Folder* to contain the accounts. You can customize that particular <u>folder's security options</u> if you don't want to give them the defaults you set during the initial configuration. You can also <u>customize</u> the approvers on the folder directly which will give you a list of the administrators.

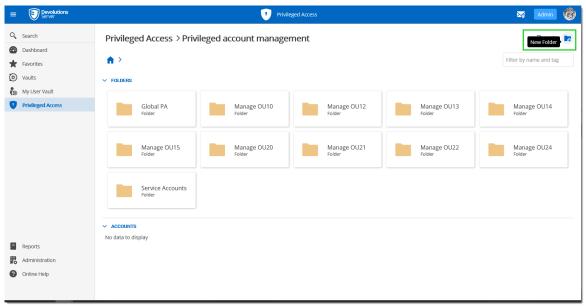

PAM Create Folder

#### IMPORT ACCOUNTS FROM A SCAN

1. In the **Scan Configuration** section, click the result of your initial search.

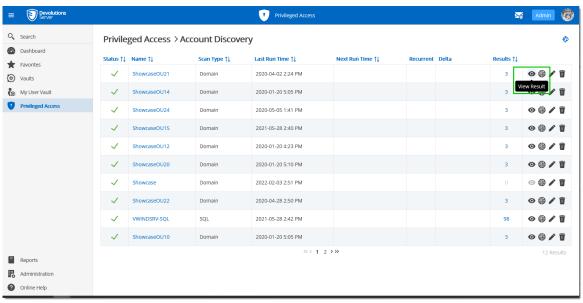

View Scan Results

2. Select all the accounts you want to import, and on the top right, click the *Import* button.

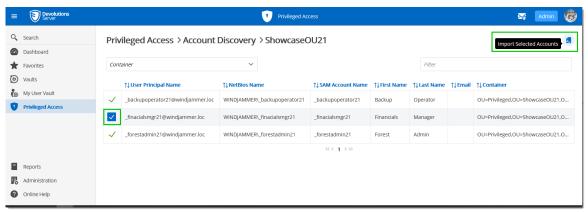

Import Selected Entries

3. You can put them in the folder of your choice. You can also choose whether to reset password on import or on check-in (recommended). That way, the password is safe the moment the user checks it back in.

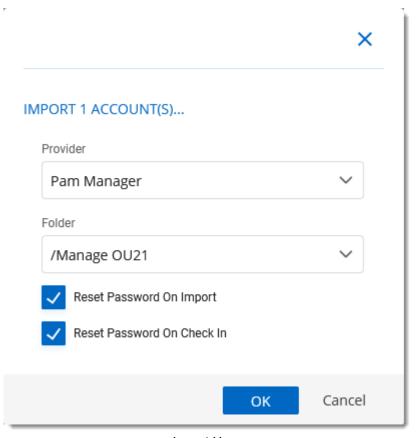

Import Users

Once imported, you can click into the folder and manually check the **Synchronization Status** in the top right of the screen. You will know the accounts are well synchronized when the credentials have a green bar on the left.

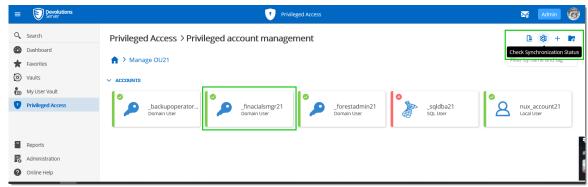

PAM Account Sync Check

You are now ready to use the privileged access management portion of Devolutions Server!

#### 6.2 Accounts

#### **DESCRIPTION**

The Accounts section allows to manage all privileged accounts within the Privileged Access Management solution. The accounts can be organized within folders or directly saved in the Root.

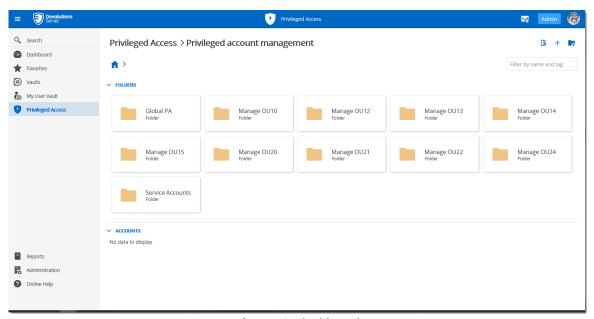

Accounts dashboard

For every privileged account, it is possible to manage the checkout/check-in process or to have access to many options described below.

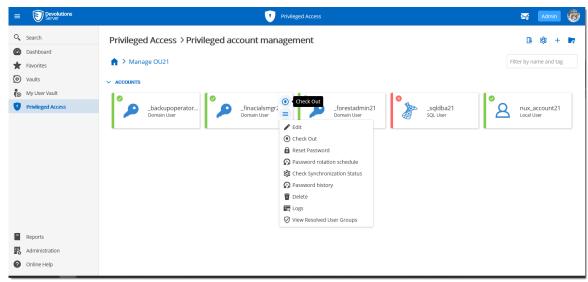

Privileged Accounts folder content

#### **MORE**

| Option                       | Description                                                                                                    |
|------------------------------|----------------------------------------------------------------------------------------------------|
| Edit                         | Edit the privileged account properties.                                                                                      |
| Check Out                    | Access and lock the privileged account.                                                                                      |
| Reset Password               | Reset the password in Devolutions Server and in Active Directory or on the Local SSH machine.                                |
| Password rotation schedule   | Reset the password based on a automated schedule.                                                                            |
| Check Synchronization Status | Verify if the Provider can still access the account in the Domain or the Local SSH machine.                                  |
| Password history             | Open the Password history dialog.                                                                                            |
| Delete                       | Remove the account from the Privileged Account Management system without deleting it in the Domain or the Local SSH machine. |

| Option                       | Description                                                   |
|------------------------------|---------------------------------------------------------------|
| Logs                         | Open the Logs dialog which contains the account's activity.   |
| View Resolved User<br>Groups | Display the users that have access to the privileged account. |

#### 6.3 Providers

#### **DESCRIPTION**

The usage of Providers is required to scan the Active Directory structure, your local network for SSH discovering, SQL accounts, Windows local accounts or Azure AD users and groups.

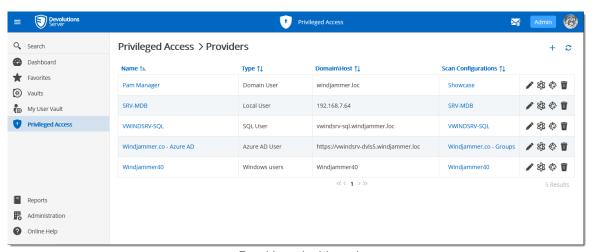

Providers dashboard

On the creation of a Provider, five choices are available: <u>Domain User</u>, <u>SSH Local User</u>, <u>SQL User</u>, <u>Windows Users</u> and <u>Azure AD User</u>. Multiple Providers can be created and can reach different domains as long as the Devolutions Server instance can communicate with the domain controller.

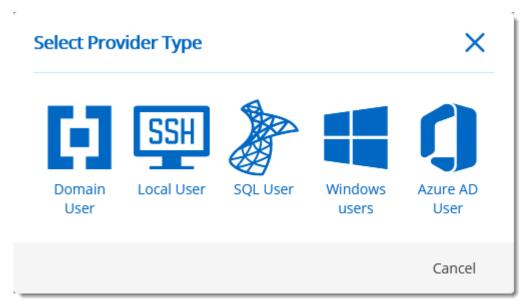

Provider Type dialog

#### 6.3.1 Domain Provider

#### **DESCRIPTION**

The Domain Provider allows Devolutions Server to store the domain account credentials to be used for Active Directory accounts discovery or to achieve password rotation.

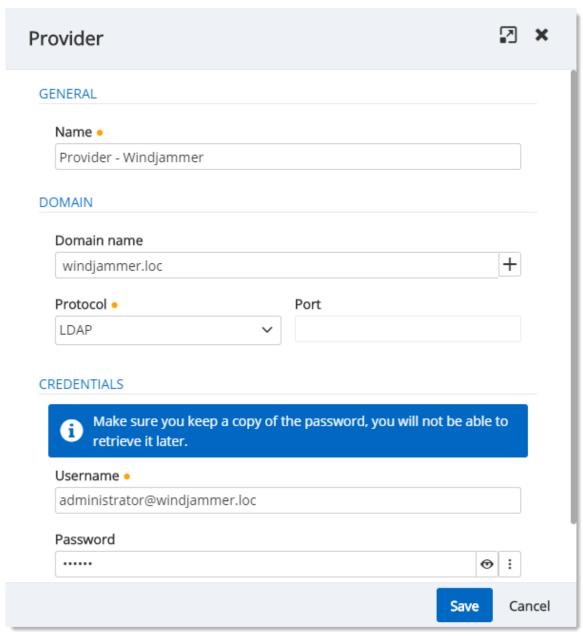

Domain Provider dialog

#### **GENERAL**

| Option | Description                   |
|--------|-------------------------------|
| Name   | Display name of the Provider. |

#### **DOMAIN**

| Option      | Description                                                                          |
|-------------|--------------------------------------------------------------------------------------|
| Domain name | FQDN of the domain against where the scan or the password rotation will be executed. |
| Protocol    | Protocol used to contact the domain controller. Select between:                      |
|             | • LDAP                                                                               |
|             | • LDAPS                                                                              |
| Port        | Set the port number used with the configured Protocol.                               |

#### **CREDENTIALS**

| Option   | Description                     |
|----------|---------------------------------|
| Username | Username of the domain account. |
| Password | Password of the domain account. |

#### 6.3.2 Local SSH Provider

# **DESCRIPTION**

The SSH Provider allows Devolutions Server to store the SSH local account credentials to be used for SSH accounts discovery or to achieve password rotation.

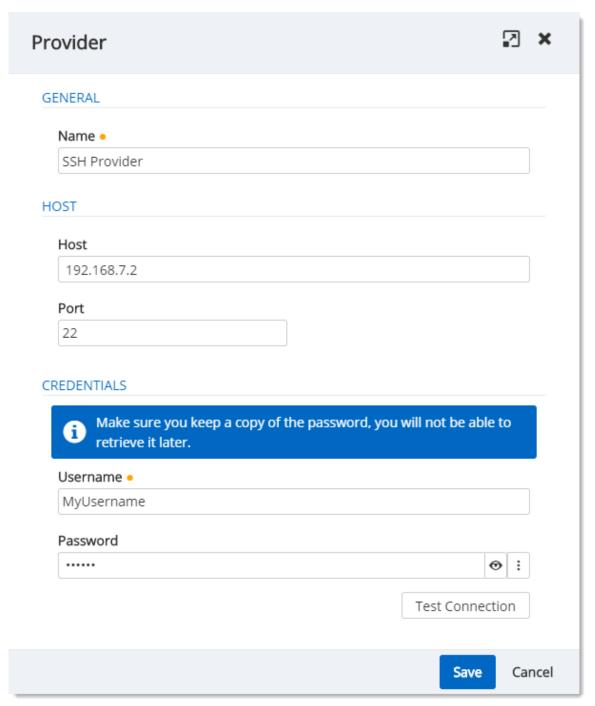

SSH Provider dialog

#### **GENERAL**

| Option | Description                   |
|--------|-------------------------------|
| Name   | Display name of the Provider. |

#### **HOST**

| Option | Description                                                 |
|--------|-------------------------------------------------------------|
| Host   | IP Address or host name where the SSH accounts are located. |
| Port   | Set the port number used to communicate with the host.      |

#### **CREDENTIALS**

| Option   | Description                  |
|----------|------------------------------|
| Username | Username of the SSH account. |
| Password | Password of the SSH account. |

# 6.3.3 SQL Server Provider

# **DESCRIPTION**

The SQL Provider allows Devolutions Server to store the SQL account credentials to be used for SQL accounts discovery or to achieve password rotation.

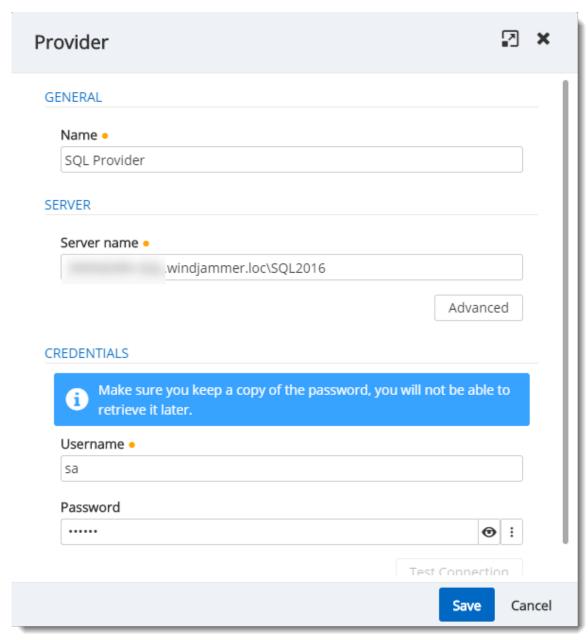

SQL Provider dialog

#### **GENERAL**

| Option | Description                   |
|--------|-------------------------------|
| Name   | Display name of the Provider. |

# **SERVER**

| Option | Description                |
|--------|----------------------------|
| Server | Hostname of the SQL Server |

#### **CREDENTIALS**

| Option   | Description                                               |
|----------|-----------------------------------------------------------|
| Username | Username of the SQL account with rights to list accounts. |
| Password | Password of the SQL account.                              |

#### 6.3.4 Windows Users Provider

# **DESCRIPTION**

The Windows Users Provider allows Devolutions Server to store the Windows account credentials to be used for Windows local accounts discovery or to achieve password rotation.

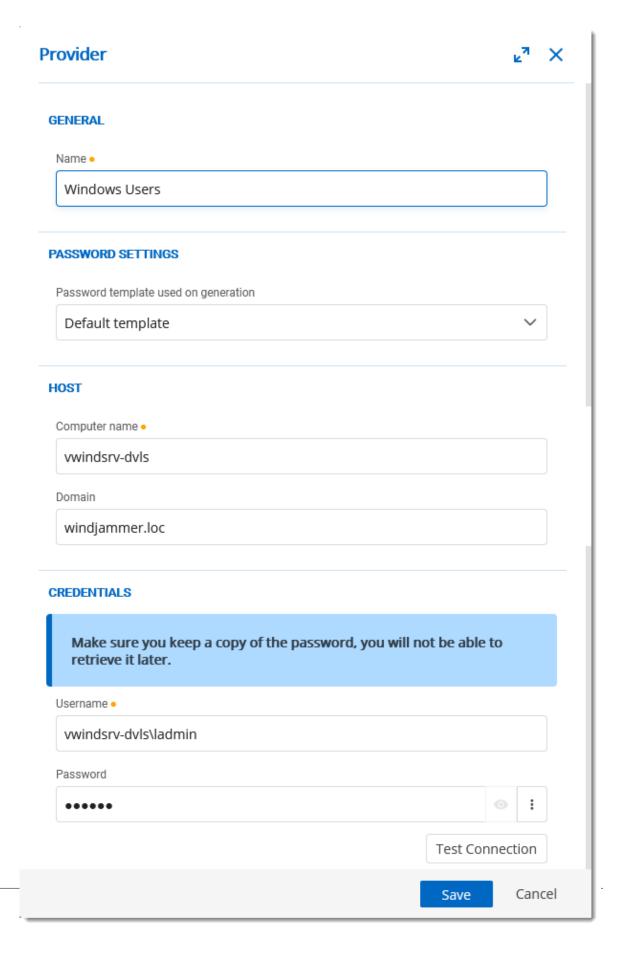

#### 6.3.5 Azure AD User

# **DESCRIPTION**

The Azure AD User Provider allows Devolutions Server to store the Azure AD application information to be used for Azure AD accounts discovery or to achieve password rotation.

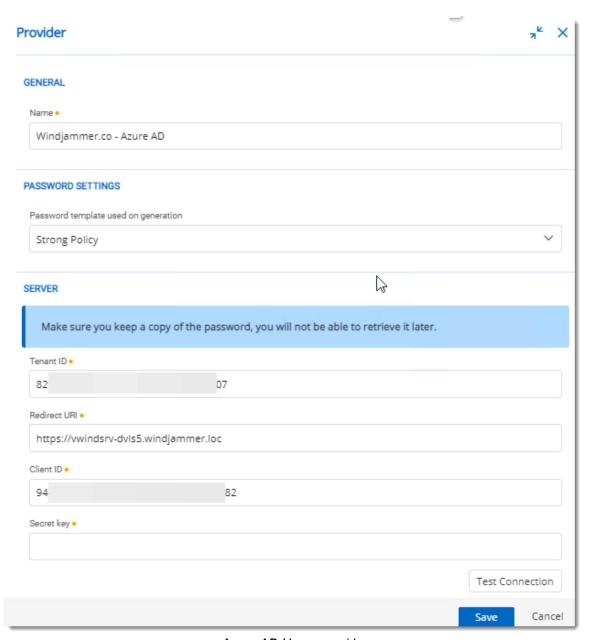

Azure AD Users provider

# 6.4 Scan Configurations

#### **DESCRIPTION**

The Scan Configurations or Account Discovery is the configured instance that will discover accounts in a domain, a SQL server or SSH environment.

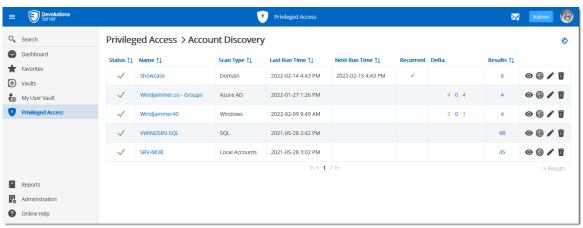

Account Discovery dialog

On the creation of an Account Discovery, it is possible to choose between <u>Domain</u>, <u>SQL Server</u>, <u>SSH Local Accounts</u>, <u>Windows Users</u> or <u>Azure AD User</u>.

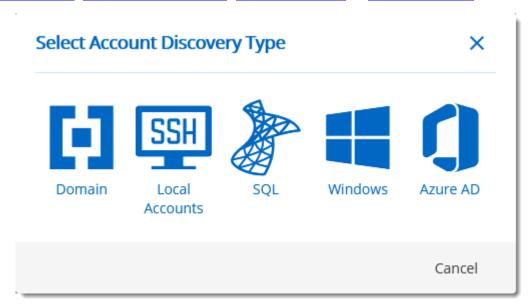

To see the results of the discovery process, click on the eye icon of the Account Discovery to see the list of accounts.

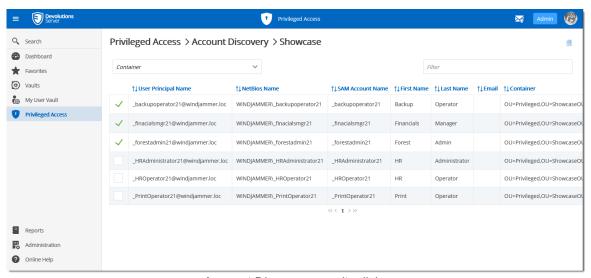

Account Discovery results dialog

In order to manage privileged accounts with the Devolutions Server PAM feature, select the accounts from the Account Discovery results page and click on the Import Selected Accounts button. Then the accounts will be available in Privileged Access - Accounts.

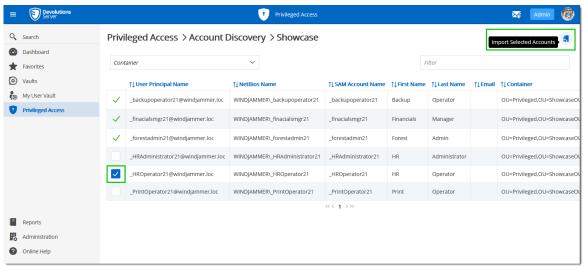

Import Selected Accounts operation

On import, the **Provider**, Destination Folder and Reset Password options can be set.

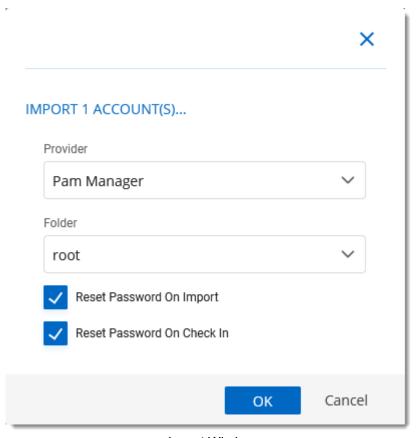

Import Window

# **IMPORT**

| Option                        | Description                                                                     |
|-------------------------------|---------------------------------------------------------------------------------|
| Provider                      | Select the Provider in the drop-down list.                                      |
| Folder                        | Select the destination folder in the drop-down list.                            |
| Reset Password On<br>Import   | On import, the password will be reset.                                          |
| Reset Password On<br>Check-In | When the user will release the account on Check-In, the password will be reset. |

# 6.4.1 Domain Account Discovery

# **DESCRIPTION**

The Domain Account Discovery allows Devolutions Server to scan a domain area to find accounts. The accounts will not be automatically added in the Privileged Access Management folders.

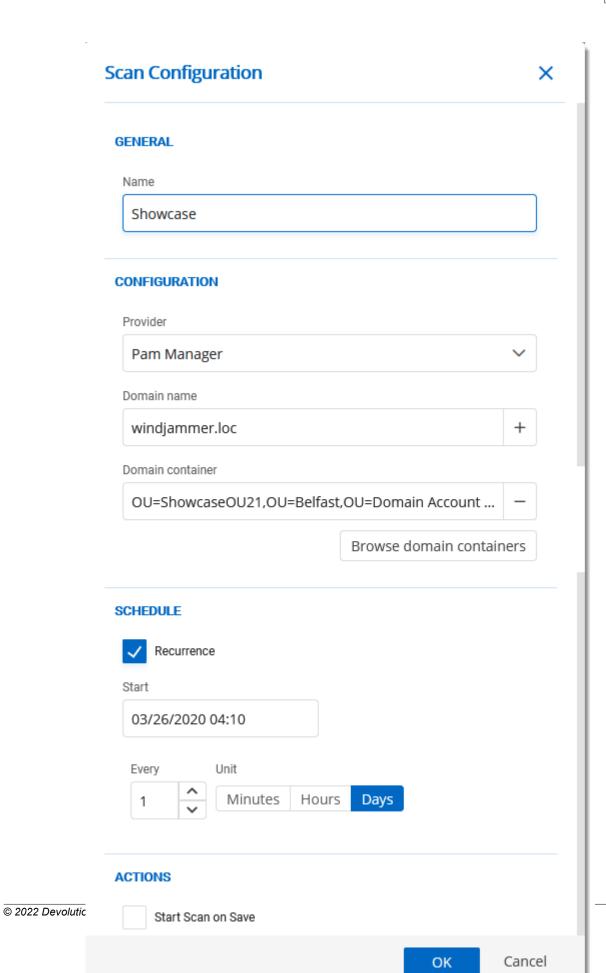

# **GENERAL**

| Option | Description                                   |
|--------|-----------------------------------------------|
| Name   | Display name of the Domain Account Discovery. |

# **CONFIGURATION**

| Option           | Description                                                                          |
|------------------|--------------------------------------------------------------------------------------|
| Provider         | Name of the Domain Provider.                                                         |
| Domain name      | FQDN of the domain against where the scan or the password rotation will be executed. |
| Domain Container | Distinguished name of an Active Directory OU or group.                               |

# **SCHEDULE**

| Option     | Description                                                                                           |
|------------|----------------------------------------------------------------------------------------------------|
| Recurrence | If enable, will run the Account Discovery on a regular basis depending on the schedule configuration. |
| Start      | Starting date and hour of the Account Discovery recurrence.                                           |
| Every      | Number of Units.                                                                                      |
| Unit       | Units of time.                                                                                        |

#### **ACTION**

| Option             | Description                                                                    |
|--------------------|--------------------------------------------------------------------------------|
| Start Scan on Save | If enabled, will start the account discovery scan on saving the modifications. |

# 6.4.2 SSH Account Discovery

#### **DESCRIPTION**

The SSH Account Discovery allows Devolutions Server to scan the host to find accounts. The accounts will not be automatically added in the Privileged Access Management folders.

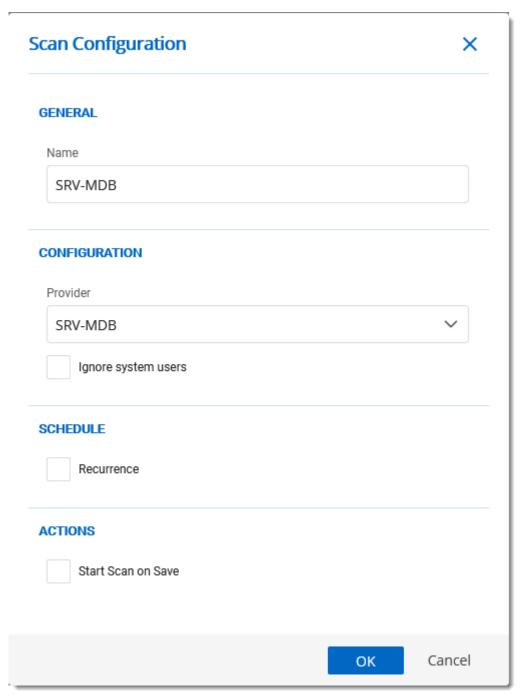

SSH Account Discovery dialog

#### **GENERAL**

| Option | Description                                |
|--------|--------------------------------------------|
| Name   | Display name of the SSH Account Discovery. |

# **CONFIGURATION**

| Option              | Description                          |
|---------------------|--------------------------------------|
| Provider            | Name of the SHH Provider.            |
| Ignore system users | Ignore the built-in system accounts. |

# **SCHEDULE**

| Option     | Description                                                                                           |
|------------|----------------------------------------------------------------------------------------------------|
| Recurrence | If enable, will run the Account Discovery on a regular basis depending on the schedule configuration. |
| Start      | Starting date and hour of the Account Discovery recurrence.                                           |
| Every      | Number of Units.                                                                                      |
| Unit       | Units of time.                                                                                        |

# **ACTION**

| Option             | Description                                                                    |
|--------------------|--------------------------------------------------------------------------------|
| Start Scan on Save | If enabled, will start the account discovery scan on saving the modifications. |

# 6.4.3 SQL Account Discovery

# **DESCRIPTION**

The SQL Account Discovery allows Devolutions Server to scan the host to find accounts. The accounts will not be automatically added in the Privileged Access Management folders.

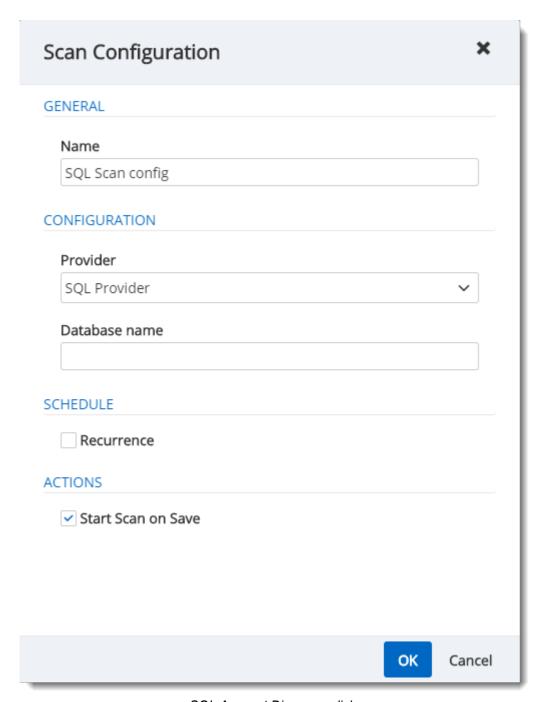

SQL Account Discovery dialog

# **GENERAL**

| Option | Description                                |
|--------|--------------------------------------------|
| Name   | Display name of the SQL Account Discovery. |

# **CONFIGURATION**

| Option        | Description                                                            |
|---------------|------------------------------------------------------------------------|
| Provider      | Name of the SQL Provider.                                              |
| Database Name | Name of the Database, the scan will list the accounts in that database |

# **SCHEDULE**

| Option     | Description                                                                                           |
|------------|----------------------------------------------------------------------------------------------------|
| Recurrence | If enable, will run the Account Discovery on a regular basis depending on the schedule configuration. |
| Start      | Starting date and hour of the Account Discovery recurrence.                                           |
| Every      | Number of Units.                                                                                      |
| Unit       | Units of time.                                                                                        |

# **ACTION**

| Option             | Description                                                                    |  |
|--------------------|--------------------------------------------------------------------------------|--|
| Start Scan on Save | If enabled, will start the account discovery scan on saving the modifications. |  |

# 6.4.4 Windows Users Account Discovery

# **DESCRIPTION**

The Windows Users Account Discovery allows Devolutions Server to scan the host to find accounts. The accounts will not be automatically added in the Privileged Access Management folders.

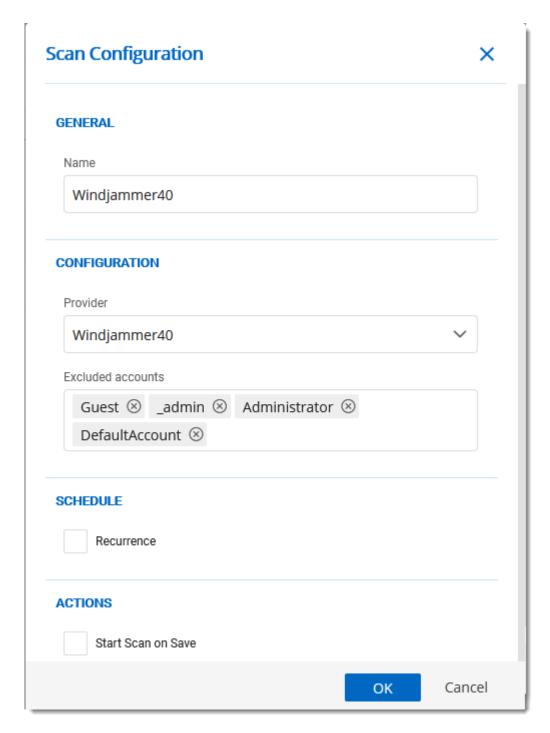

# 6.4.5 Azure AD User Account Discovery

#### **DESCRIPTION**

The Azure AD User Account Discovery allows Devolutions Server to scan the Azure AD to find accounts or groups. The accounts or groups will not be automatically added in the Privileged Access Management folders.

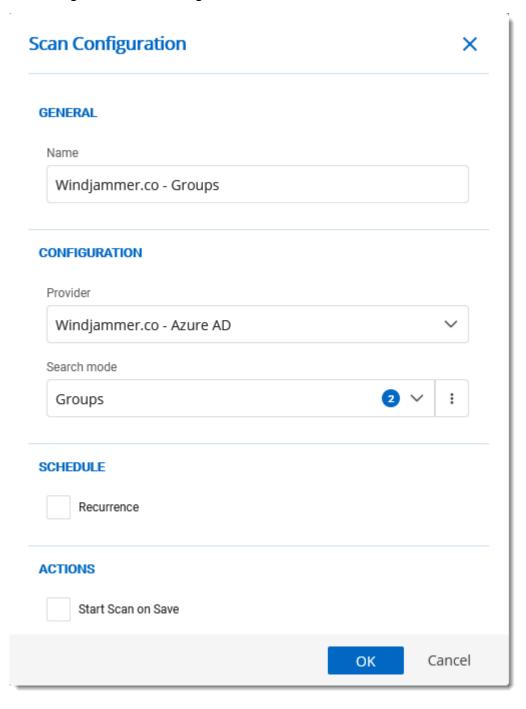

#### 6.5 Checkout Process

#### **DESCRIPTION**

- 1. To check out an entry requiring approbation, the user needs to go to the **Privileged Access** section on the Devolutions Server's webpage.
- 2. The user then clicks on the Accounts panel.

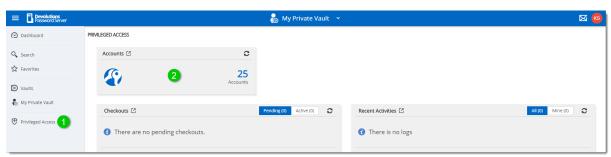

Privileged Access

The user then locates the account they want to check out for temporary use and clicks the *Check Out* button on the entry.

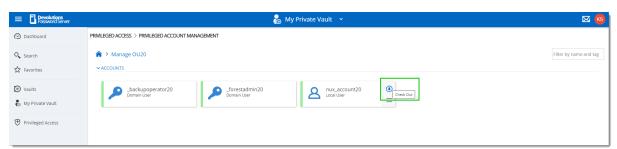

PAM Account Selection

A pop-up will appear requesting information on the checkout request to be sent to an administrator for approval.

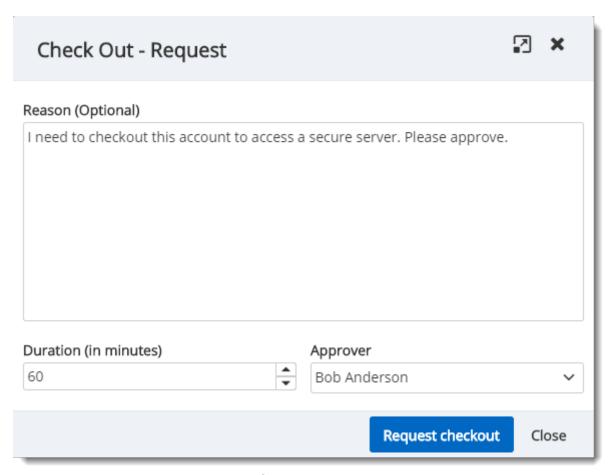

Checkout Request

Once the request is sent, the selected Approver will have the request in the *Checkout* field of his *Privileged Access* window.

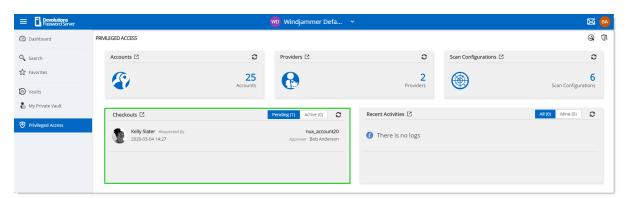

Checkout Request

- 1. To check out an entry requiring approbation, the user needs to go to the Privileged Access section on the Devolutions Server's webpage.
- 2. The user then clicks on the Accounts panel.

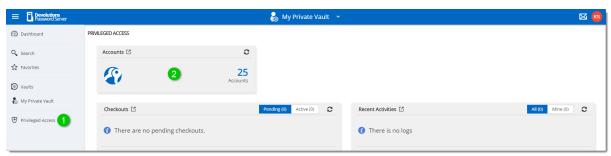

Privileged Access

The user then locates the account they want to Check Out for temporary use and clicks the *Check Out* button on the entry.

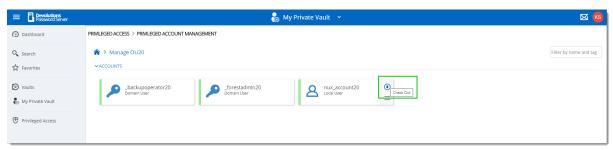

PAM Account Selection

A pop-up will appear requesting information on the checkout request to be sent to an administrator for approval.

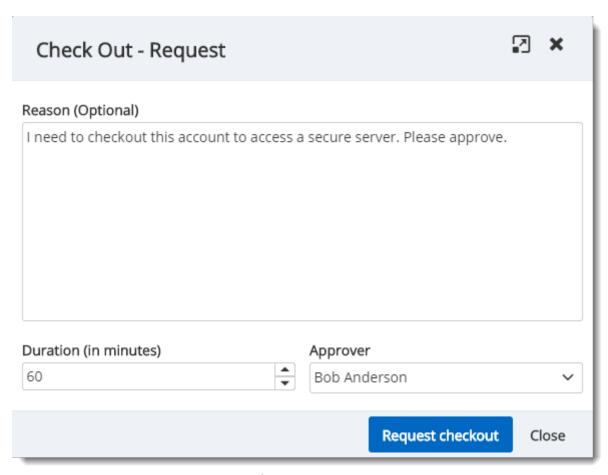

Checkout Request

Once the request is sent, the selected Approver will have the request in the "Checkout" field of his *Privileged Access* window.

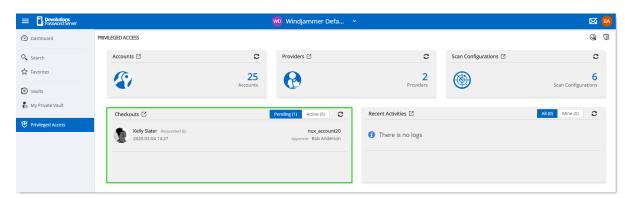

Checkout Request

The approver gets the following pop-up when clicking on the request where it's possible to either *Approve* or *Deny* the request and leave an optional message.

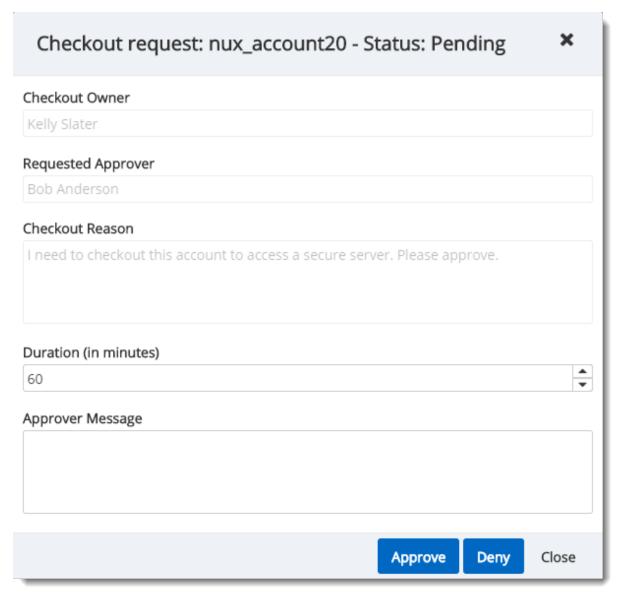

Approve/Deny Window

If the request is denied, the user will see that their request on the account is no longer pending and was denied in the recent activity field of the main *Privileged Access* page. If approved, they will be able to access the account by clicking on the same button they used to submit the request. They'll now get this *Active Checkout* window instead of the request one:

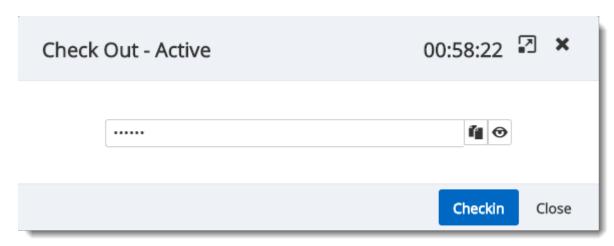

Checkout Active

Once done with the account, they can use the *CheckIn* button on the last window to release their hold on the checkout.

Privileged accounts' passwords are automatically changed on check-in if the corresponding option is enabled.

# 6.6 View Sensitive Data vs Account Brokering

#### **DESCRIPTION**

It is important to learn the differences between the 2 sets of permissions known as **View sensitive data on checkout** and **Credential Brokering**. In this topic, you will find an explanation of the way they're used.

Giving access to *View Sensitive Data on Checkout* to a user will let that user see the password when the entry is checked out.

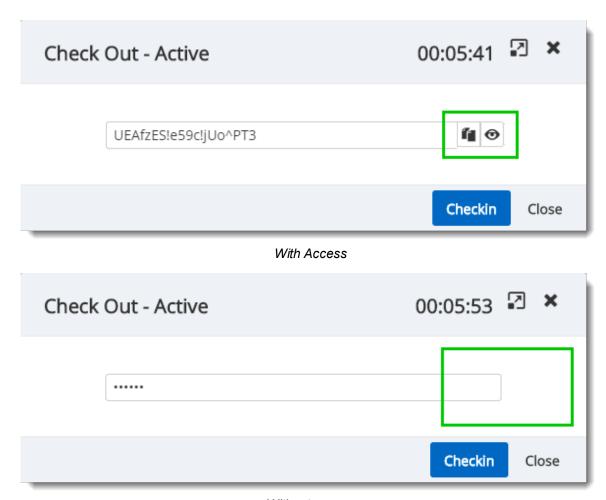

Without access

**Credential Brokering** lets a user check out credentials for a session from Remote Desktop Manager directly on the entry itself. When opening the session that requires a privileged account, a pop-up can appear with the **checkout request** window if the entry requires approval. Following the approval, the user will be able to launch the session successfully. Otherwise, the entry will be used seamlessly to open the session.

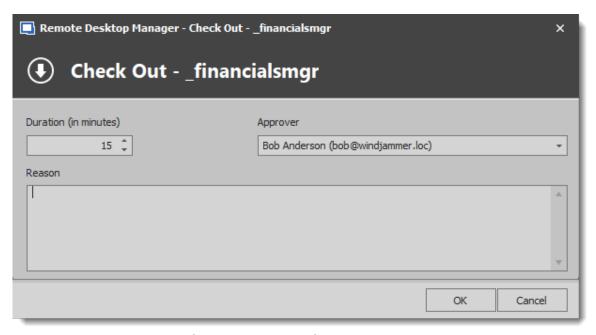

Credential Brokering Checkout Request

# Devolutions Gateway

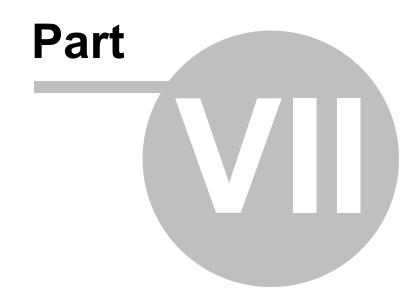

# 7 Devolutions Gateway

#### 7.1 Overview

#### **DESCRIPTION**

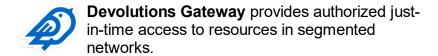

Key benefits of Devolutions Gateway include:

- Reduce exposure to internal network resources with just-in-time RDP connections through the Devolutions Gateway.
- Replace static VPN and firewall rules with dynamic access rules controlled by Devolutions Server.
- Enhance security by giving remote access, or access to specific applications, in separate network segments on demand.
- Improve productivity by eliminating the need to update VPN or firewall rules for temporary access.

# 7.2 Devolutions Server Configuration

#### **DESCRIPTION**

This topic describes how to configure Devolutions Server to connect on Devolutions Gateway.

#### **STEPS**

1. From the Devolutions Server Console, click on the Companions tab and then Install the Devolutions Gateway.

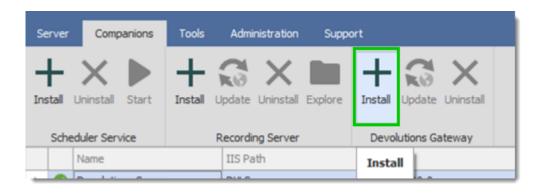

2. You can either download the latest version, or retrieve the msi file from GitHub if you do not have Internet access. https://github.com/Devolutions/devolutions-gateway/releases

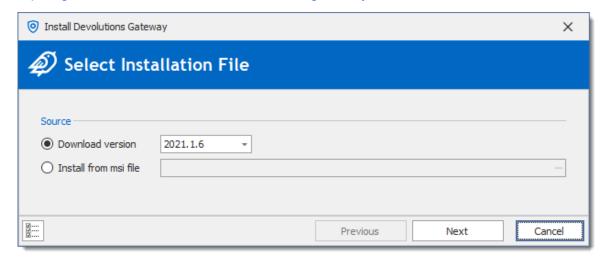

3. You can then specify the configuration.

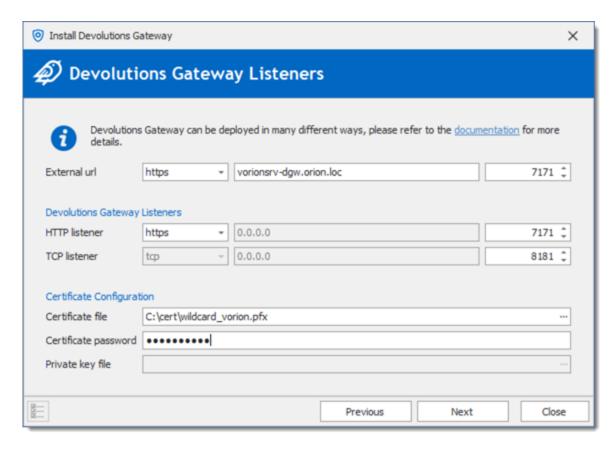

- a. External URL: URL to reach the Devolutions Gateway from the RDM client. The port can be set as per your requirements, we will use 7171 since the Devolutions Gateway is installed on the same server as Devolutions Server.
- b. HTTP Listener: HTTP(s) port to reach the Devolutions Gateway. If the Devolutions Gateway is placed behind a Load balancer, it can be set to use HTTP, if the Devolutions Gateway is directly accessible, you can (and should) specify an SSL certificate (see last section).
- c. TCP Listener: port used for the RDP sessions, and eventually the SSH sessions.
- d. Certificate configuration: required if the HTTP Listener is set to HTTPS.
- 4. If the Devolutions Gateway is installed on the same server as the instance of Devolutions Server, you can use the first option for the Key Pair.

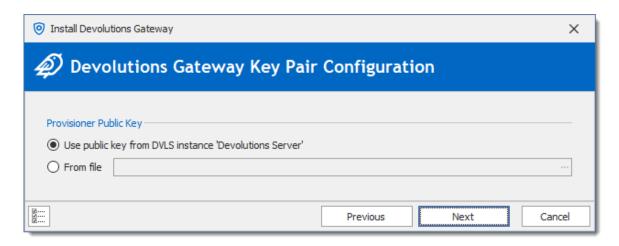

If the Devolutions Gateway is installed on another server, you can download the Public Key from the web interface of Devolutions Server (Administration > Gateway).

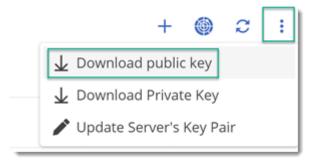

5. Validate the information and click Install.

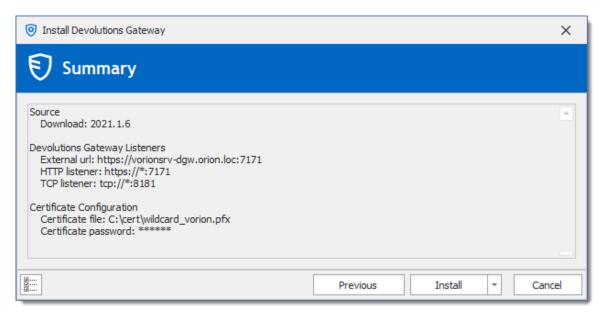

6. The Devolutions Gateway service will then be installed.

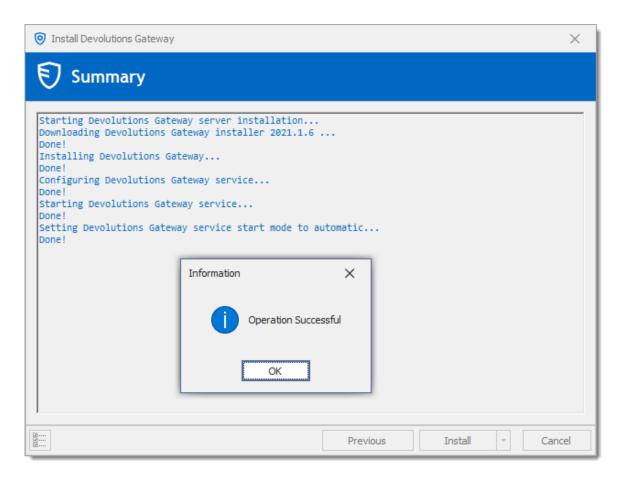

- 7. On the Devolutions Server web interface, connect with an administrative account.
- 8. Go in Administration Gateway.

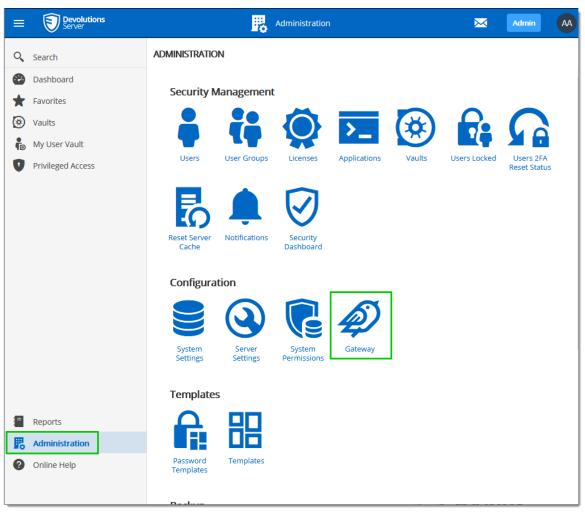

Administration

9. Click on the Add button on the top right corner.

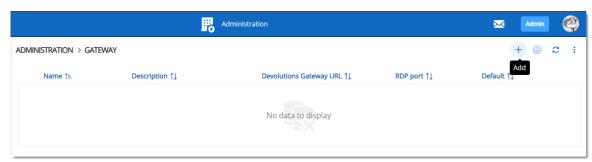

Administration - Gateway

- 10. Enter the following information.
  - a. Name: Name of the Devolutions Gateway that will be displayed in Remote Desktop Manager.

- b. Description: Description of the gateway.
- c. Set as default : If enabled, this gateway will be selected when configuring Remote Desktop Manager.
- d. Devolutions Gateway URL: Use the same URL configured in the PowerShell script with Set-DGatewayHostname cmdlet (see above step 4).
- e. TCP Listening Port: Set the port with the same TCP port value configured in the console

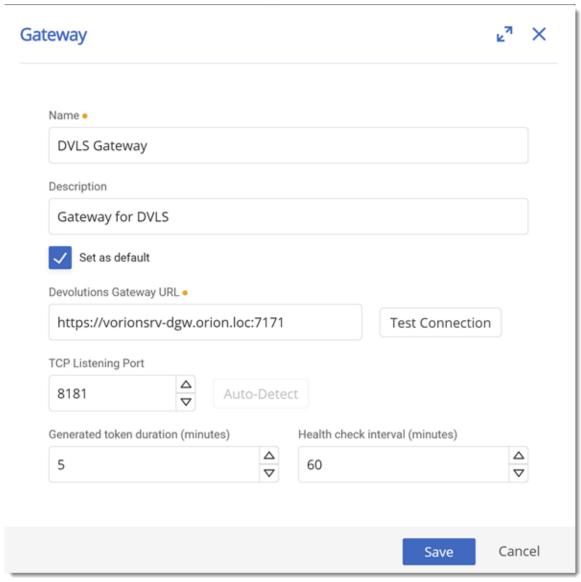

Gateway configuration dialog

11.Click on Save.

12. The Devolutions Gateway should now be visible in the list. It is possible to verify the status of the gateway with the Ping button.

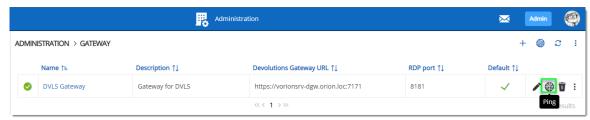

Administration - Gateway

# 7.3 Remote Desktop Manager Configuration

#### **DESCRIPTION**

The following instructions explain how to use Devolutions Gateway in a RDP session.

#### **STEPS**

- 1. Select an RDP session and open its properties dialog.
- 2. Go in VPN/SSH/Gateway
- 3. In the VPN/SSH/Gateway tab, set the *Type* option to Devolutions Gateway.

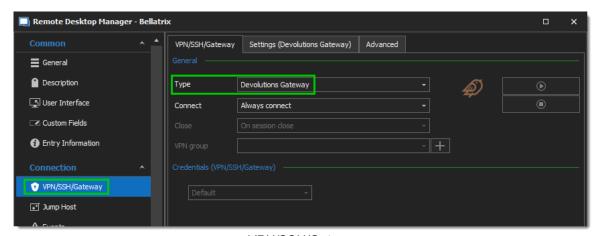

VPN/SSH/Gateway

4. In the VPN/SSH/Gateway tab, set the *Connect* option to Always connect.

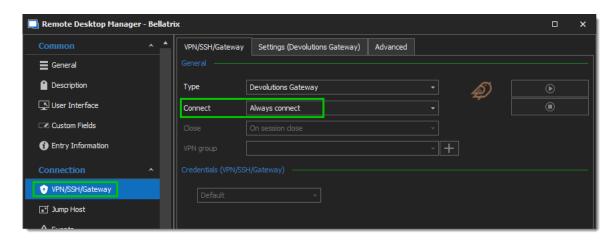

5. In the Settings (Devolutions Gateway) tab, select the gateway configured in Devolutions Server Configuration.

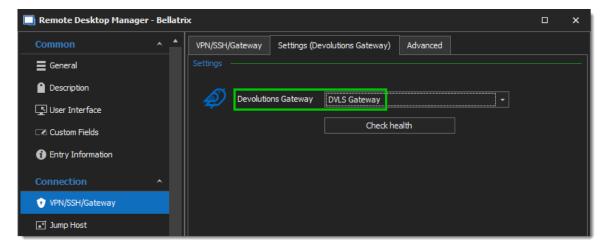

6. To remove the 5 seconds delay when opening a connection, set the Delay value to 0 in the Advanced tab.

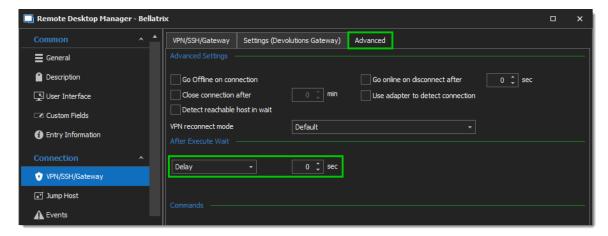

7. Once the RDP session is connected, the following log entry should be in the Devolutions Server Data Source Logs.

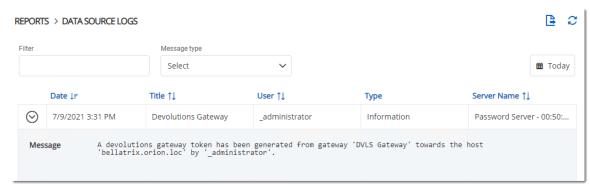

Reports - Data Source Logs

# Devolutions Web Login

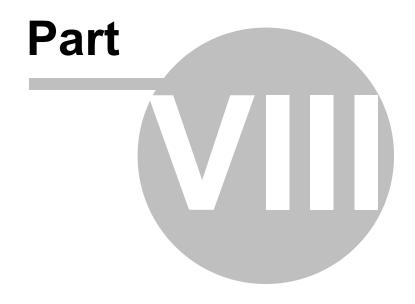

# 8 Devolutions Web Login

#### 8.1 Overview

#### **DESCRIPTION**

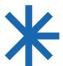

Devolutions Web Login is a web browser password plugin used in conjunction with Remote Desktop Manager, Devolutions Server and Password Hub, which allows users to securely inject passwords into websites using credentials stored in their vaults.

It gives system administrators full control over the management of passwords, without affecting the user's productivity.

| Remote Desktop Manager  Centralize, Manage and  Secure Remote Connections                                                                        | Devolutions Server  Secure, Manage and Monitor  Access to Privileged Accounts                                                                           | Password Hub  Vault and Manage  Business-User Passwords |
|----------------------------------------------------------------------------------------------------|----------------------------------------------------------------------------------------------------|---------------------------------------------------------|
| Remote Desktop Manager centralizes all remote connections on a single platform that is securely shared between users and across the entire team. | Devolutions Server lets you control access to privileged accounts and manage remote sessions through a secure solution that can be deployed onpremises. | secure and cloud-based                                  |

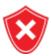

Advanced users, other browser extensions, or even JavaScript injection can all result in the password being read from the password edit control, even if it displays dots instead of the password. Any use of an external browser must be carefully weighed against your security requirements.

#### 8.2 Installation

#### DESCRIPTION

**Devolutions Web Login** is a free browser extension companion tools. It does require one of our products to function at this time.

Click on the browser link below to start the installation of Devolutions Web Login plugin:

- Chrome
- Firefox
- Edge
- Opera

#### 8.2.1 **Chrome**

#### **DESCRIPTION**

Follow the steps below to complete the installation of Devolutions Web Login in the Chrome web browser.

- 1. Open Chrome.
- 2. Navigate to Devolutions Web Login extension or use the link from our Website.
- 3. Click the **Add To Chrome** button.

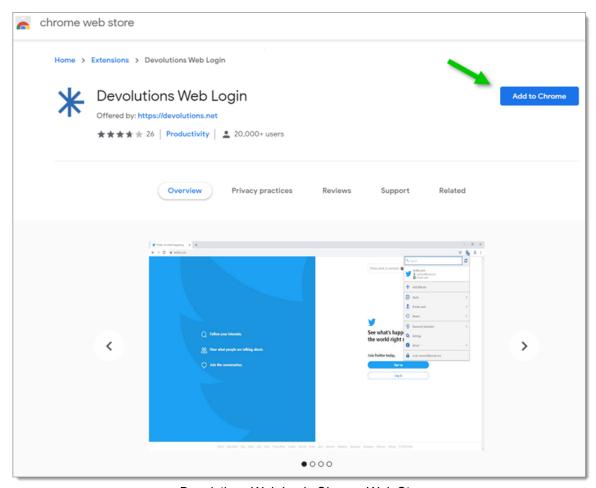

Devolutions Web Login Chrome Web Store

4. Click Add extension in the confirmation dialog.

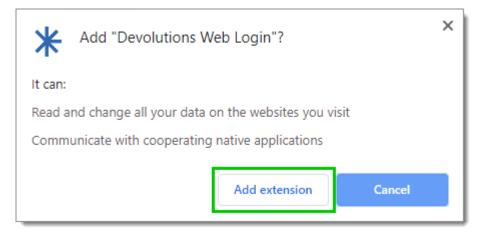

Extension Installation Confirmation

Once installed a confirmation box will appear.

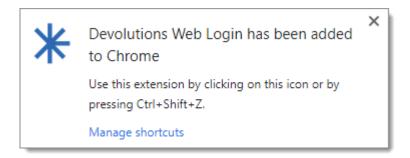

5. Click the Chrome extension button and *Pin* Devolutions Web Login to finish the installation.

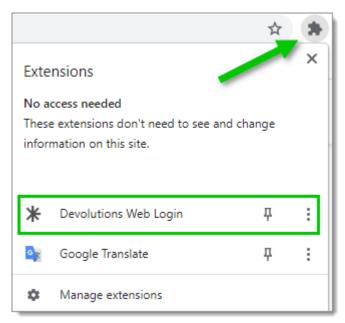

Devolutions Web Login Extension Button

#### 8.2.2 Firefox

#### **DESCRIPTION**

Follow the steps below to complete the installation of Devolutions Web Login in the Firefox web browser.

- 1. Open a Firefox window.
- 2. Download the extension from our <u>Devolutions Web Login</u> website page.
- 3. Click *Continue to Installation* in the confirmation dialog.

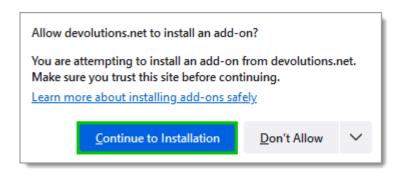

4. Click *Add*, when prompted to add Devolutions Web Login to the extension.

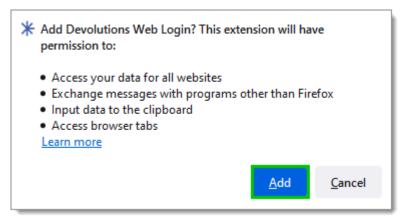

Add the Extension

5. Once installed, access the extension by clicking \* in the top-right corner of Firefox.

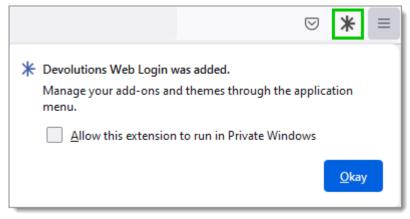

Devolutions Web Login Extension Button

#### 8.2.3 Edge

#### **DESCRIPTION**

Here are the steps to install Devolutions Web Login on Microsoft Edge.

- 1. Open a Microsoft Edge window.
- 2. Download the extension from <u>Devolutions Web Login</u> website page.
- 3. Click Get.

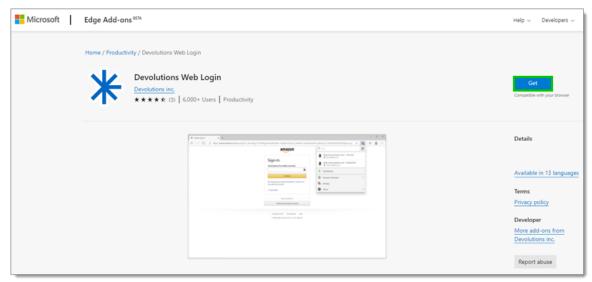

Chrome Web Store

4. Add the extension to Microsoft Edge.

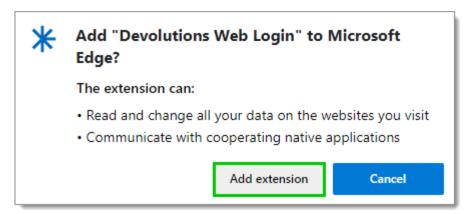

Add Devolutions Web Login to Microsoft Edge Beta

The extension is installed. Access it by clicking \* in the top-right corner of the Microsoft Edge web browser.

#### 8.2.4 Opera

#### **DESCRIPTION**

Follow the steps below to complete the installation of Devolutions Web Login in the Opera web browser.

- 1. Open Opera.
- 2. Download the extension of **Devolutions Web Login** from our website page.
- 3. Click on **Go to Extension** from the information panel at the top or click on the Extension button

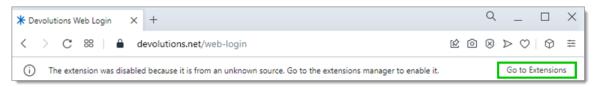

Opera Extensions Enabling

4. Click *Install* and the *Yes, install* pop up.

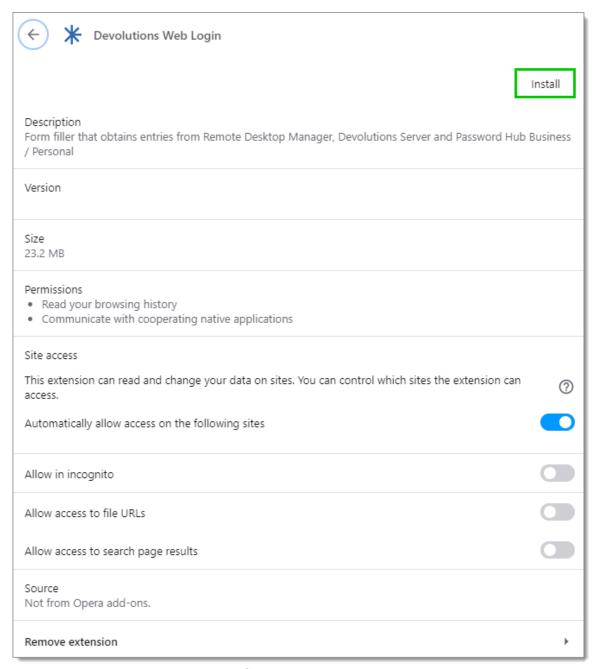

Opera Install Window

5. Click on the *Extensions* button of the browser and *Pin* the Devolutions Web Login extension.

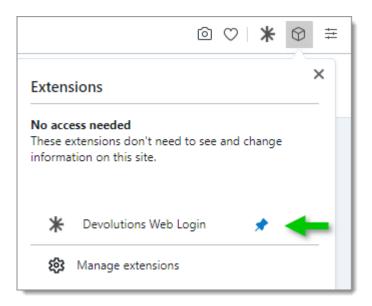

Access the extension by clicking \* in the top-right corner of Opera.

#### 8.3 First Login

#### 8.3.1 Password Hub Business Login

#### **DESCRIPTION**

#### FIRST LOGIN WITH DEVOLUTIONS WEB LOGIN

Follow these steps to connect Password Hub Business to Devolutions Web Login extension:

1. Click on **Devolutions Web Login** \* extension at the top right corner of your browser.

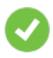

A Password Hub Business access is required to continue.

2. Choose **Password Hub Business** in the list and **Save**.

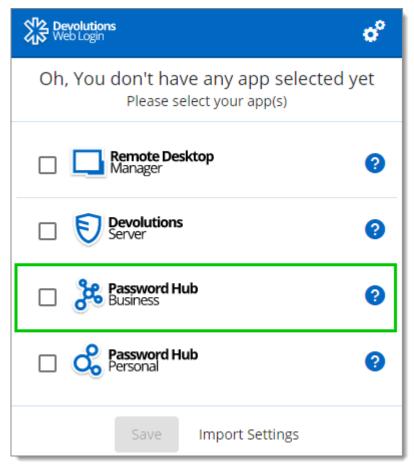

First Login

3. Enter your Password Hub Business server address and Save.

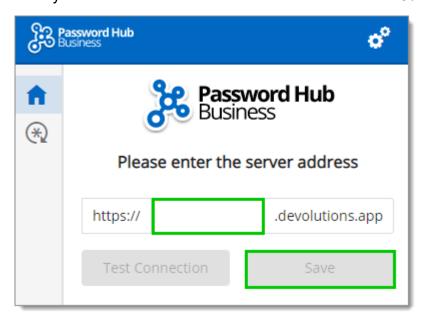

4. Log in to your Devolutions Account.

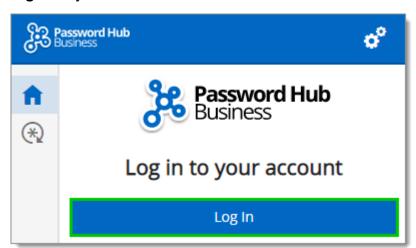

Log In

5. Enter the credentials from your Devolutions Account to continue.

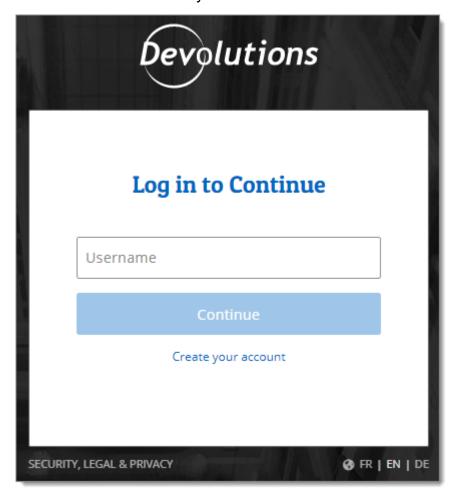

Devolutions Account Login

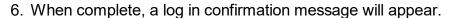

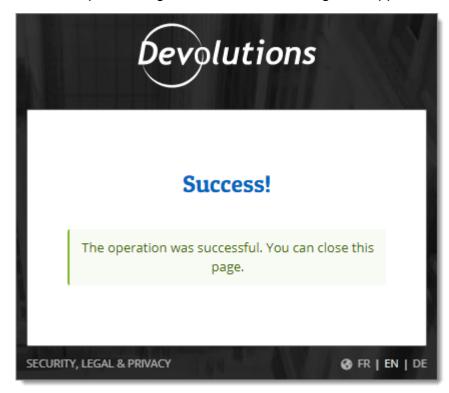

7. If you click on the \*k icon, you can validate that Devolutions Web Login is now connected to your Password Hub Business.

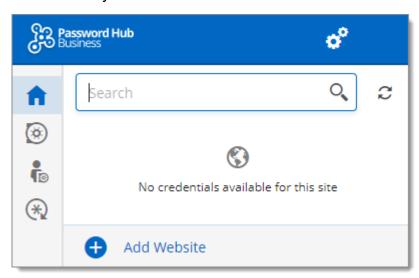

Devolutions Web Login Connected to Password Hub Business

8. To select the vaults to be synchronized, click on the *Vaults* icon and the *Select Vaults to Sync* button. Afterward, you click on the *Select all* button, or refine your view by adding a check mark next to the specific vaults to synchronize.

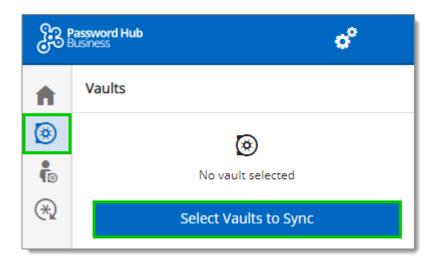

9. When done selecting your vaults, click on the **Select Vaults to Sync** at the top of the panel, to get the following view.

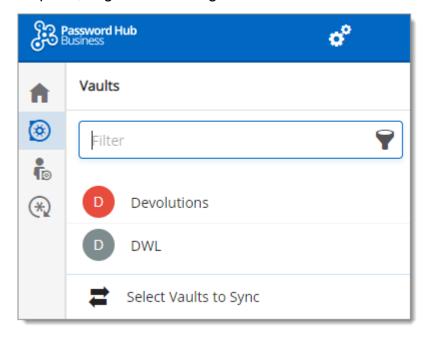

#### 8.3.2 Password Hub Personal Login

#### **DESCRIPTION**

#### FIRST LOGIN WITH DEVOLUTIONS WEB LOGIN

Follow these steps to connect Password Hub Personal to Devolutions Web Login extension:

1. Click on **Devolutions Web Login** \* extension at the top right corner of your browser.

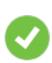

A Password Hub Personal access is required to continue.

2. Choose *Password Hub Personal* in the list and *Save*.

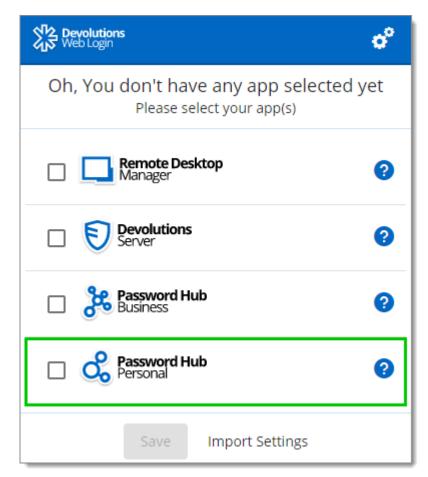

3. Log in to your account.

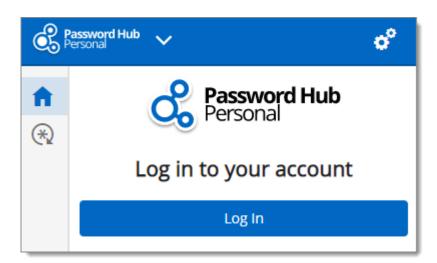

4. Enter the credentials from your Devolutions Account to continue.

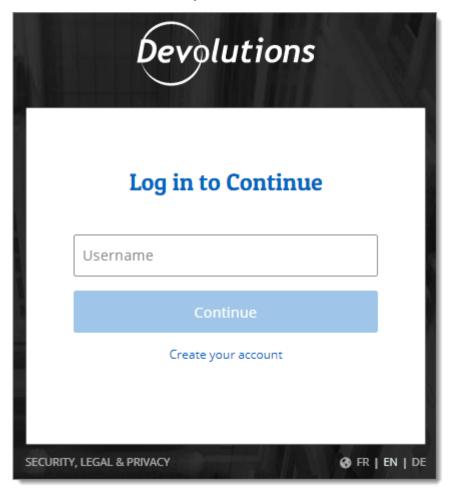

Devolutions Account Login

5. When complete, a log in confirmation message will appear.

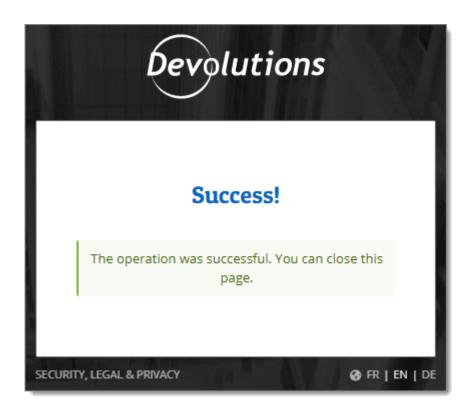

6. If you click on the \*k icon, you can validate that Devolutions Web Login is now connected to your Password Hub Personal.

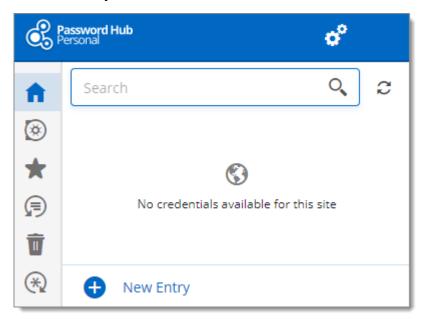

#### 8.3.3 Devolutions Server Login

#### **DESCRIPTION**

#### FIRST LOGIN WITH DEVOLUTIONS WEB LOGIN

Follow these steps to connect Devolutions Server to Devolutions Web Login extension:

1. Click on **Devolutions Web Login** \* extension at the top right corner of your browser.

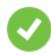

A Devolutions Server access is required to continue.

2. Choose **Devolutions Server** in the list and **Save**.

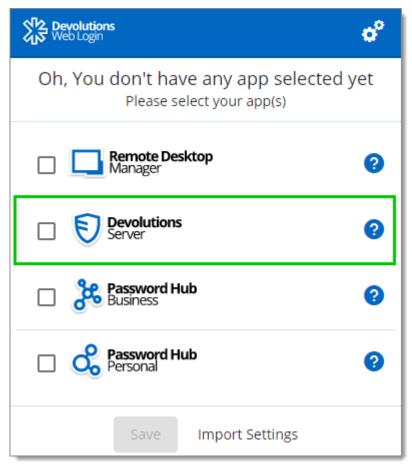

First Login

3. Enter the address of your server. You will need to input the same information that you would use to connect to the web interface of your Devolutions Server. Test the connection to validate it, then *Save*.

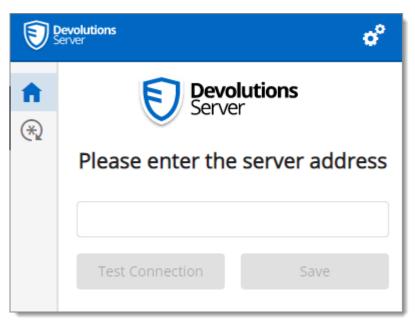

Server Address

4. Click Log In.

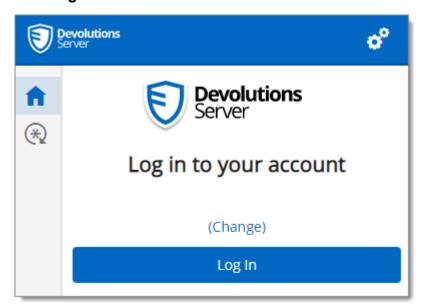

Devolutions Web Login Login

5. Enter your Devolutions Server credentials and click  ${\it Log~in}$ .

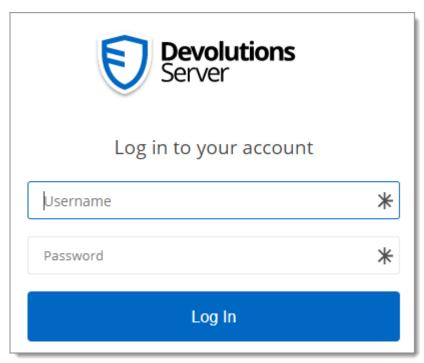

Devolutions Server Login

6. If you click on the ★ icon, you can validate that Devolutions Web Login is now connected to your Devolutions Server.

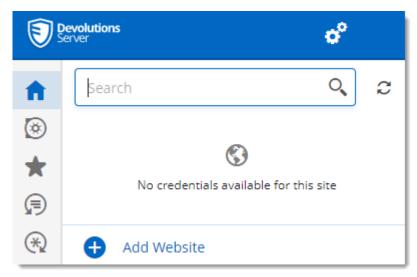

Devolutions Web Login Connected

7. To select the vaults to be synchronized, click on the *Vaults* icon and the *Select Vaults to Sync* button. Afterward, you click on the *Select all* button, or refine your view by adding a check mark next to the specific vaults to synchronize.

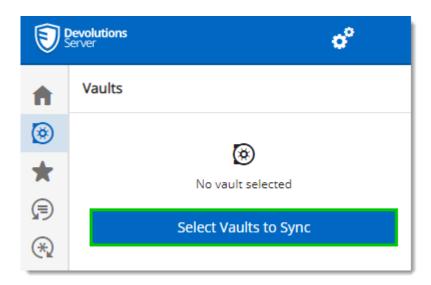

8. When done selecting your vaults, click on the **Select Vaults to Sync** at the top of the panel, to get the following view.

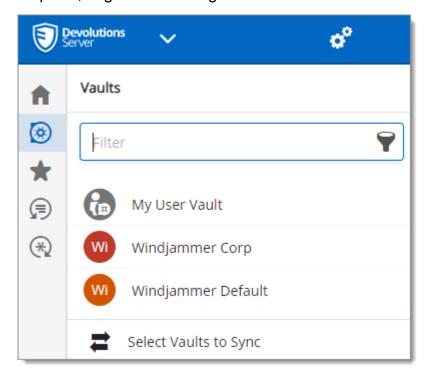

#### 8.3.4 Remote Desktop Manager Login

#### **DESCRIPTION**

#### FIRST LOGIN WITH DEVOLUTIONS WEB LOGIN

Follow these steps to connect your Remote Desktop Manager to Devolutions Web Login extension, you will be prompted to pair the two applications.

1. Click on Devolutions Web Login \* extension at the top right corner of your browser.

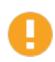

Remote Desktop Manager must be installed and running to continue.

2. Choose Remote Desktop Manager in the list and Save.

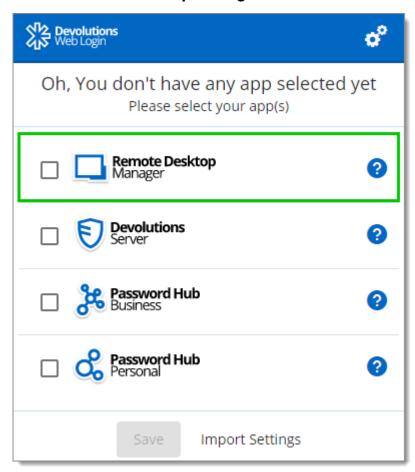

3. Enter a name, for this association, in the text box.

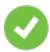

This name can be used to identify a particular association and to deny access to it from Remote Desktop Manager. The default name is the name of the web browser running Devolutions Web Login.

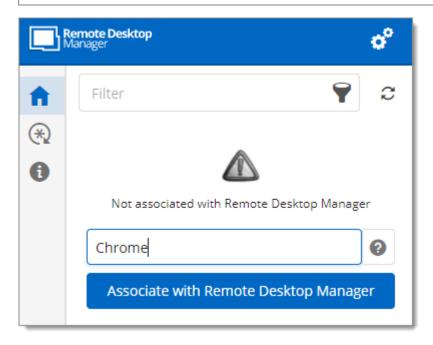

4. Click on Associate with Remote Desktop Manager.

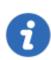

A popup window should appear on Remote Desktop Manager asking if the request was actually sent by you.

5. Click **Yes** in Remote Desktop Manager to accept the association request.

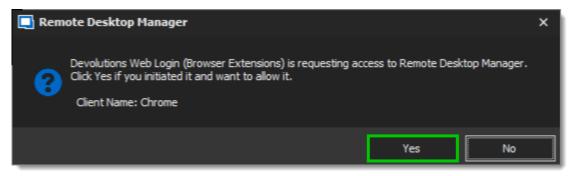

6. If you click on the ★ icon, you can validate that Devolutions Web Login is now paired to your Remote Desktop Manager.

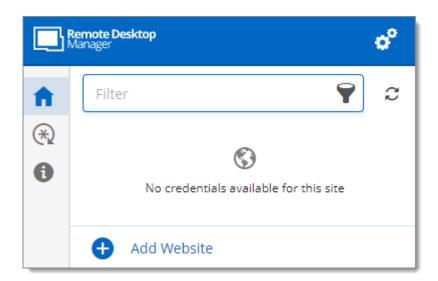

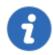

Note that, while Remote Desktop Manager can handle multiple associations (e.g., multiple browsers), Devolutions Web Login can only be paired to a single instance of RDM at any time.

#### 8.3.4.1 Enable Devolutions Web Login

#### **DESCRIPTION**

Checkmark *Enable Devolutions Web Login* in Remote Desktop Manager entries to allow Devolutions Web Login extension to retrieve the credentials when connecting to its respective website.

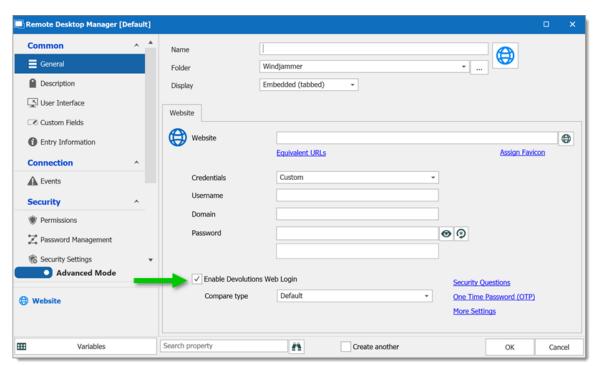

Enable Devolutions Web Login

## 8.4 Exploring Devolutions Web Login

#### 8.4.1 Menu

#### **DESCRIPTION**

The user interface **Devolutions Web Login** is slightly different in appearance when connected to Remote Desktop Manager, Devolutions Server or Password Hub Business and Personal.

See below a list of the menu and information available from the Devolutions Web Login extension:

- Refine the credential list available with the *Filter* search bar.
- Add Website from Devolutions Web Login in a specific folder located in a vault or your User Vault.
- **Visualize the credential** stored in the vaults if you are connected with Devolutions Server or Password Hub.

- Browse *Recent* entry or *Favorites*.
- Use the *Password generator* to create custom and more secure credentials.
- Set Devolutions Web Login <u>Settings</u>.

#### 8.4.1.1 **Settings**

#### **DESCRIPTION**

Devolutions Web Login settings are separated in two categories, <u>Configuration</u> and <u>Data sources</u>.

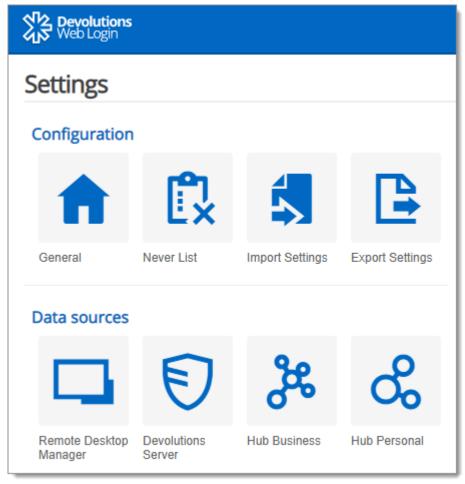

Devolutions Web Login Settings

#### **CONFIGURATION**

The *General* settings are about the user interface and interaction.

- Show Devolutions Web Login extension icon in the credentials fields.
- Show the prompt when saving credentials on new login.
- Show the context menu options.
- Color the fields that are filled with Devolutions Web Login
- Set the color *Theme* of the application.
- Disable the analytics telemetry in the Advanced setting.

The **Never list** displays the list of websites, added locally, to which the user will never be prompted to save credentials.

- Type can range from: **Never add site**, **Never autofill**, **Never do anything** to **Never show icons in fields**.
- Matching options are: **Base domains, Host, Starts with, RegEx** and **Exact**.

The *Import / Export Settings* allows to save and transfer your currently set preferred settings.

- Import setting from other browsers or users.
- Choose to export Devolutions Web Login Settings, Password Generator template and the Never List.

#### **DATA SOURCES**

The data sources settings are used to customize Devolutions Web Login interactions with <u>Remote Desktop Manager</u>, <u>Devolutions Server</u> and <u>Password Hub</u> Business or Personal.

#### REMOTE DESKTOP MANAGER

| GENERAL OPTIONS                      | DESCRIPTION                                                                |
|--------------------------------------|----------------------------------------------------------------------------|
| Enable Remote Desktop<br>Manager app | Retrieve entries from Remote Desktop Manager when the application is open. |

| GENERAL OPTIONS                                 | DESCRIPTION                                                                                                    |
|-------------------------------------------------|----------------------------------------------------------------------------------------------------|
| Use default port (19443)                        | Communicate with the default port 19443 between the application.                                                    |
| Add entry in User Vault by default              | Save new entries in the User Vault.                                                                                 |
| Destination folder                              | Choose the folder where the credentials are stored in the vault.                                                    |
| ACTION OPTIONS                                  | DESCRIPTION                                                                                                    |
| Automatically retrieve credentials on page load | Devolutions Web Login automatically search for credentials in the data source when connecting to a website.         |
|                                                 | If disabled, click on the Devolutions Web Login extension icon to manually retrieve credentials.                    |
| Automatically fill in credentials on load       | Fill automatically the credentials when loading a web page.                                                         |
| Automatically submit the form after filling     | Submit the credentials automatically when the fields are filled.                                                    |
| ADVANCED OPTIONS                                | DESCRIPTION                                                                                                    |
| Application key                                 | Secure the port with an application key by using the same code in Remote Desktop Manager and Devolutions Web Login. |
|                                                 | Navigate to <i>File - Options - Browser Extensions</i> in Remote Desktop Manager to set the application key.        |

| ADVANCED OPTIONS        | DESCRIPTION                                                                                        |
|-------------------------|----------------------------------------------------------------------------------------------------|
| Enable native messaging | Exchange messages with a native application installed on the user's computer.                      |
| Use legacy API          | Use the old browser extension API for compatibility with older versions of Remote Desktop Manager. |

## **DEVOLUTIONS SERVER**

| GENERAL OPTIONS                                 | DESCRIPTION                                                                                                    |
|-------------------------------------------------|----------------------------------------------------------------------------------------------------|
| Enable Devolutions Server                       | Retrieve entries from Devolutions Server.                                                                                                    |
| Destination folder                              | Choose the folder where the credentials are stored in the vault.                                                                                                    |
| Server URL                                      | Enter the URL of the Devolutions Server instance to connect to.                                                                                                    |
| ACTION OPTIONS                                  | DESCRIPTION                                                                                                    |
| Automatically retrieve credentials on page load | Devolutions Web Login automatically search for credentials in the data source when connecting to a website.  If disabled, click on the Devolutions Web Login extension icon to manually retrieve credentials. |
| Automatically fill in credentials on load       | Fill automatically the credentials when loading a web page.                                                                                                    |
| Automatically submit the form after filling     | Submit the credentials automatically when the fields are filled.                                                                                                    |

| ADVANCED OPTIONS          | DESCRIPTION                                                             |
|---------------------------|-------------------------------------------------------------------------|
| Default compare type      | Set a default comparing option type.                                    |
| Sync all available vaults | Enable to synchronize all the available vaults from Devolutions Server. |

#### PASSWORD HUB BUSINESS AND PERSONAL

| GENERAL OPTIONS                             | DESCRIPTION                                                             |
|---------------------------------------------|-------------------------------------------------------------------------|
| Enable Password Hub                         | Retrieve entries from Password Hub.                                     |
| Server URL (Business only)                  | Enter the URL of the Password Hub instance to connect to.               |
| ACTION OPTIONS                              | DESCRIPTION                                                             |
| Automatically fill in credentials on load   | Fill automatically the credentials when loading a web page.             |
| Automatically submit the form after filling | Submit the credentials automatically when the fields are filled         |
| ADVANCED OPTIONS                            | DESCRIPTION                                                             |
| Devolutions Account login                   | Set your Devolutions Account login URL.                                 |
| Show favicon                                | Display the Devolutions Web Login favicon.                              |
| Default compare type                        | Set a default comparing option type.                                    |
| Sync all available vaults (Business only)   | Enable to synchronize all the available vaults from Devolutions Server. |

#### 8.4.2 Retrieve Credentials

#### **DESCRIPTION**

Once configured in your Devolutions product, credentials are automatically detected by **Devolutions Web Login** when connected to their respective applications.

#### **LOG IN TO A WEBSITE**

Select an entry from the list in Devolutions Web Login or click on the icon in the credential field of the browser to fill in the login information and connect to the website.

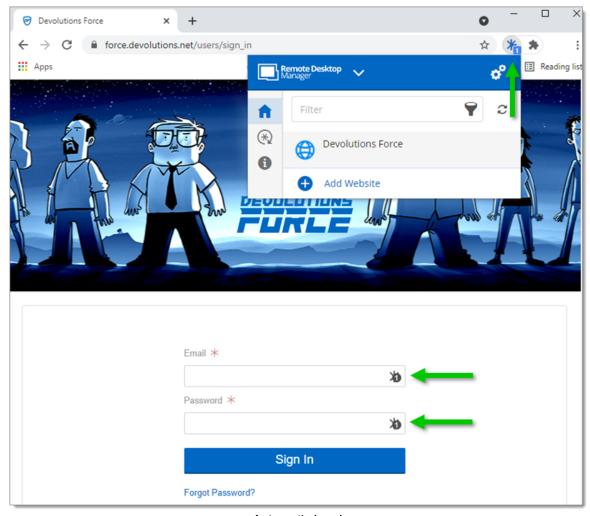

Automatic Log In

#### 8.4.3 Secure Devolutions Web Login

#### **DESCRIPTION**

In Remote Desktop Manager version 2021.1 and higher, we changed how our browser extension, Devolutions Web Login, communicates with Remote Desktop Manager to fill in credentials inside web pages. We did these changes to increase the security of this feature. Follow this <u>link</u> for the steps.

If you are using a version prior to 2021.1 and as mentioned in the Devolutions Web Login <u>Overview</u> topic, installing the extension in a Terminal Services environment can introduce security risks. In such environments, each user must have a distinct port assigned, as well as an application key to prevent any other Devolutions Web Login from listening in.

If you insist on using it, it is critical that each user is assigned a distinct port. An application key must be set as well. The first client application that starts will be able to use the port exclusively. ALL Devolutions Web Login calling on that port will get the responses unless an application key is set. Follow this <u>link</u> for the steps.

# HOW TO SET UP DEVOLUTIONS WEB LOGIN FOR VERSION 2021.1 AND HIGHER

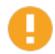

An application key is mandatory if you are using Devolutions Web Login on a Terminal server. Please follow the steps describe here.

When you will first open Devolutions Web Login and choose to use it with Remote Desktop Manager, you will be prompted to pair the two applications.

1. Enter a name, for this association, in the text box.

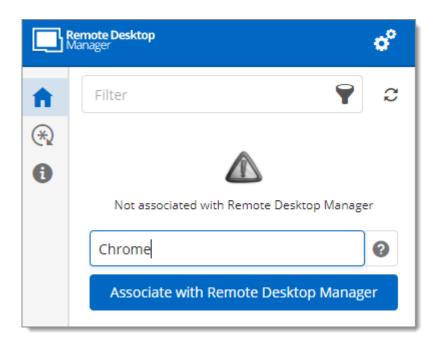

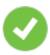

This can be used to identify a particular association and to deny access to it from Remote Desktop Manager. The default name is the name of the web browser running Devolutions Web Login.

2. Click on Associate with Remote Desktop Manager.

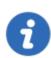

A popup window should appear on Remote Desktop Manager asking if the request was actually sent by you.

3. Click **Yes** to accept the association request.

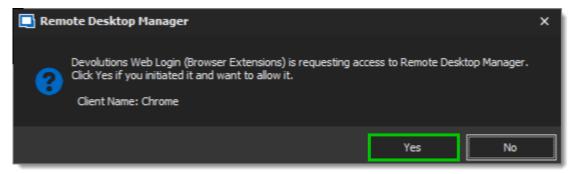

You are now paired.

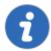

Note that, while Remote Desktop Manager can handle multiple associations (e.g., multiple browsers), Devolutions Web Login can only be paired to a single instance of RDM at any time.

## HOW TO SET UP DEVOLUTIONS WEB LOGIN FOR VERSION LOWER THAN 2021.1 AND FOR TERMINAL SERVER

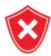

The application key is displayed in clear text, it must be kept secret by the user.

To enable the security layer in Remote Desktop Manager, follow these steps:

- 1. Navigate to *File Options Browser Extensions*.
- 2. Uncheck Use default port.
- 3. Click **Default** to enter a custom port and **OK** when done.

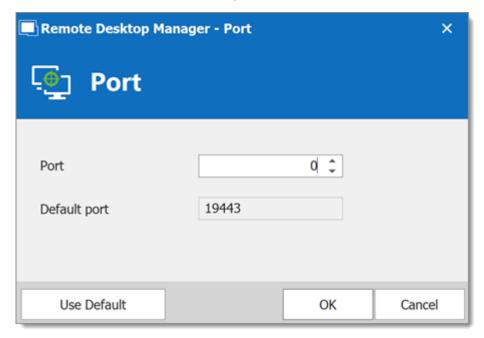

4. Type an *Application key* then click *OK* to save.

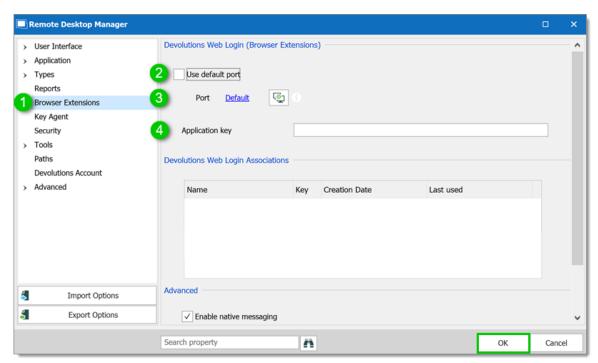

Remote Desktop Manager Browser Extensions Options

- 5. In your browser, click the Devolutions Web Login icon **★** and go to **Settings Data sources Remote Desktop Manager**.
- 6. Disable Use default port.
- 7. Enter the custom port created earlier in Remote Desktop Manager and Save.

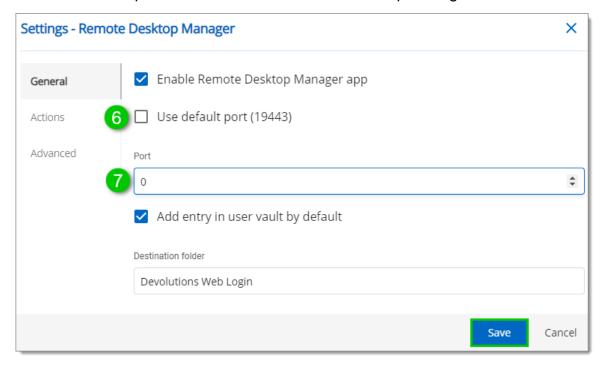

8. Click *Advanced* and enter the same *Application key* as Remote Desktop Manager, *Save*.

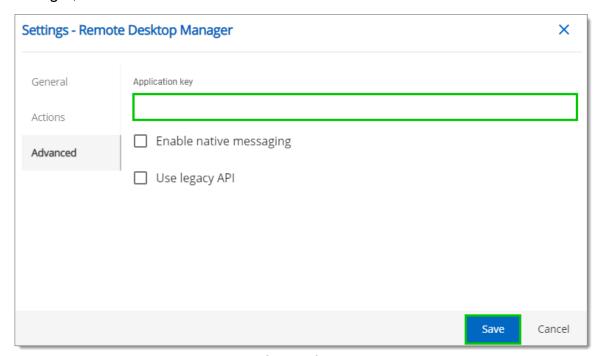

Devolutions Web Login Settings for Remote Desktop Manager

#### 8.4.3.1 Unpair a Browser Extension

#### **DESCRIPTION**

In the event you want to deny access to Remote Desktop Manager from a previously paired browser extension, you need to delete it from Remote Desktop Manager.

- 1. In RDM go to *File Options Browser Extensions*.
- 2. In the **Devolutions Web Login Associations** section click the **X** button of the entry in the list and click **OK** to save the modifications.

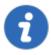

In the **Devolutions Web Login Associations** section, you will find a list of each association made to Remote Desktop Manager including some information to identify them. This includes the name specified at the time of association (which defaults to the web browser's name), a part of the encryption key used between the two, it's creation date and the date when it was last used.

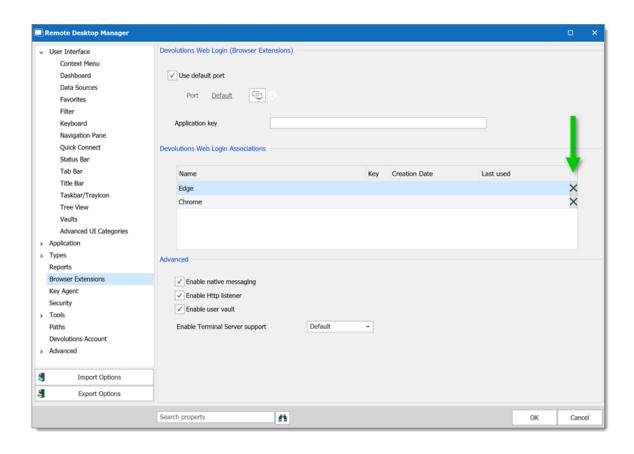

#### 8.4.4 Keyboard Shortcuts

#### **DESCRIPTION**

Here is the list of keyboard shortcuts available for Devolutions Web Login:

#### CTRL+SHIFT+Z

Use this key shortcut to open Devolutions Web Login window in your active browser.

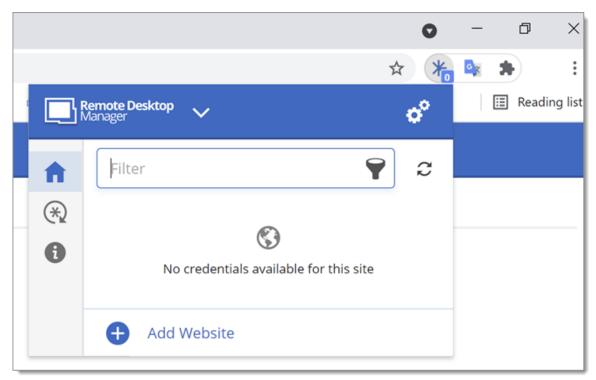

Devolutions Web Login in Chrome

#### CTRL+SHIFT+Y

Use it to autofill your credential when only one is available for an entry.

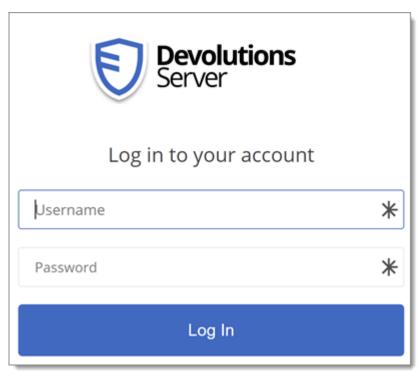

One Credential Login with Devolutions Web Login

# **Devolutions Launcher**

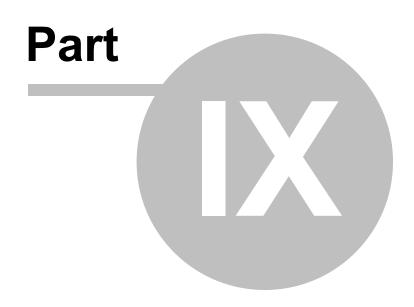

#### 9 Devolutions Launcher

#### 9.1 Overview

#### **DESCRIPTION**

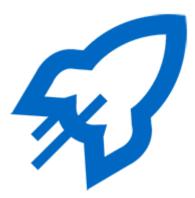

Devolutions Launcher is a companion tool for Devolutions Server and Password Hub Business. It can launch multiple remote sessions simultaneously, while giving system administrators full control. It is available on Windows only.

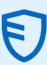

#### **Devolutions Server**

Secure, Manage and Monitor access to Privileged Accounts

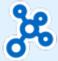

#### **Password Hub Business**

Vault and Manage business-user **Passwords** 

Devolutions Server is Password an on-premise vault for and storing whole Manage connections, credentials. and information sensitive with ease.

Hub Business is a cloudsharing based solution created information across your for IT administrators organization. and their users to store remote and share information across the whole organization. You can access and manage sensitive information in your vaults from anywhere, with any supported web browser.

#### 9.2 Installation

#### 9.2.1 **Prerequisites**

#### **DESCRIPTION**

#### MINIMUM GENERAL REQUIREMENTS

Devolutions Server 2019.1.X.X or later.

Most recent browsers are supported and so is Internet Explorer 11 or above.

#### **MINIMUM PLATFORM REQUIREMENTS**

#### **WINDOWS**

- Windows 8 or later
- Microsoft .NET Framework 4.8
- 1GHz or faster processor
- 2GB of RAM
- 100MB hard drive space

#### 9.2.2 Download and Installation

#### **DESCRIPTION**

Follow these steps to download and install Devolutions Launcher:

1. Download <u>Devolutions Launcher</u> or search the companion tools in the products section of our <u>Devolutions</u> website.

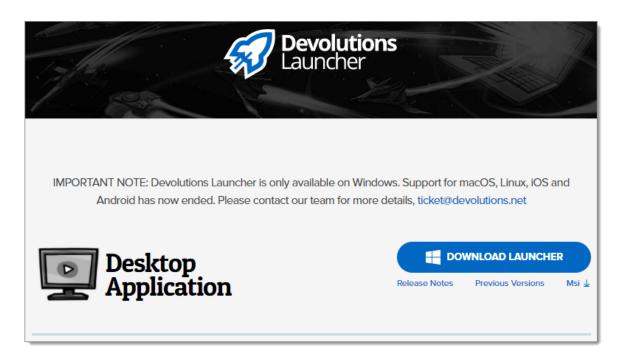

- 2. Launch the executable file.
- 3. Click *Next* on the welcome page.

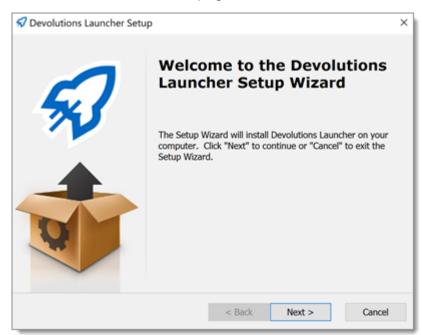

4. Choose the setup type.

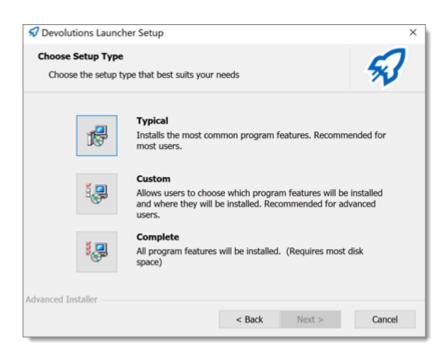

5. Select the shortcuts for Devolutions Launcher.

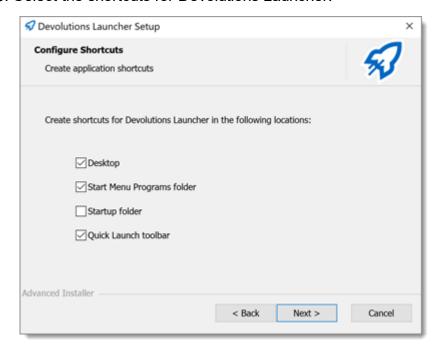

6. Accept the terms of the Software license agreement and click Next.

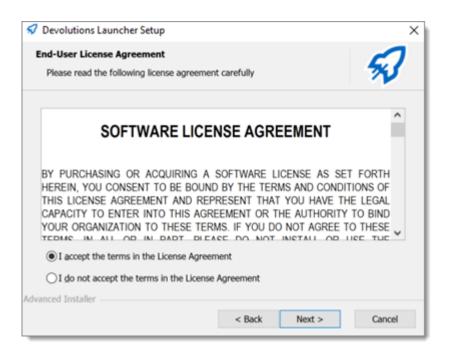

#### 7. Click Install.

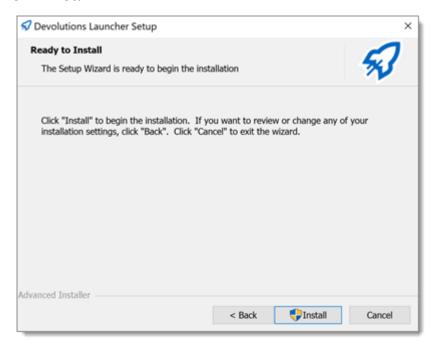

8. Click *Finish* to complete the installation.

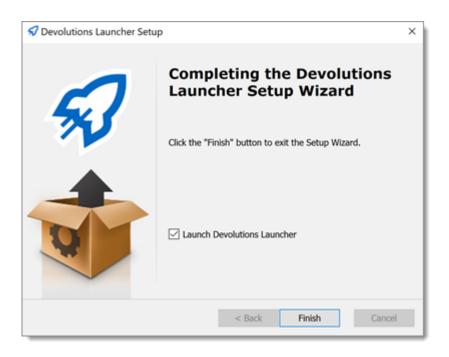

#### 9.3 Configuration and Settings

#### 9.3.1 Launcher License Registration

#### **DESCRIPTION**

Register and assign your Devolutions Launcher license serial.

- Password Hub Business Launcher license
- <u>Devolutions Server Launcher license</u>

#### PASSWORD HUB BUSINESS LAUNCHER LICENSE

To register a *Launcher* license, in Password Hub Business, you need to add a *Product Licenses* and assign it to the users.

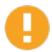

Only **Administrators** and users with permissions in the **System Permissions** section will have access to register a license in Password Hub Business.

- 1. Go to Administration Licenses.
- 2. Click the *Add* button.

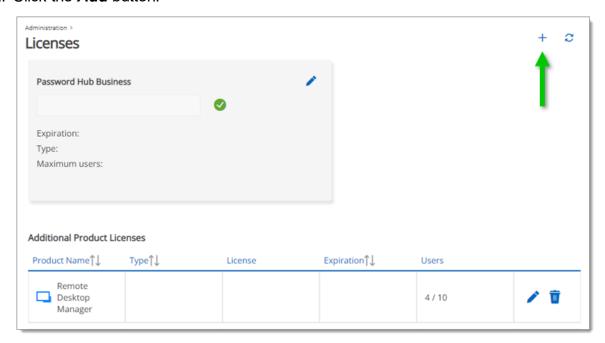

3. Paste the License and click Add.

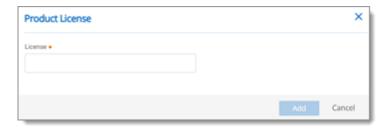

4. Click the *Edit* button next to the product *Launcher* license.

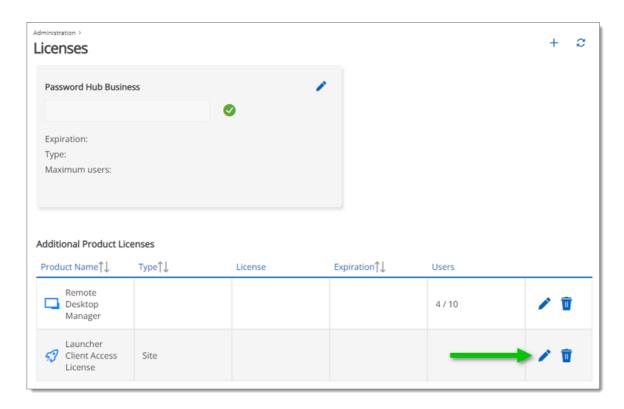

5. Click *Assigned To* and manage your users license access.

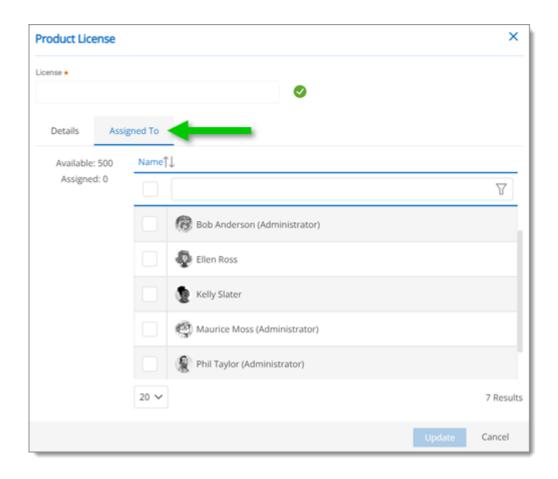

6. Click *Update* to save.

#### **DEVOLUTIONS SERVER LAUNCHER LICENSE**

To register a *Launcher* license, in Devolutions Server, you need to add a *Licenses* and assign it to the users.

- 1. In the web interface, of Devolutions Server, go to *Administration Licenses*.
- 2. Click the Add button.

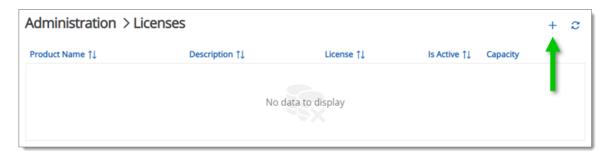

#### 3. Paste the *License*.

a. You have the option to check *Auto assign new users*.

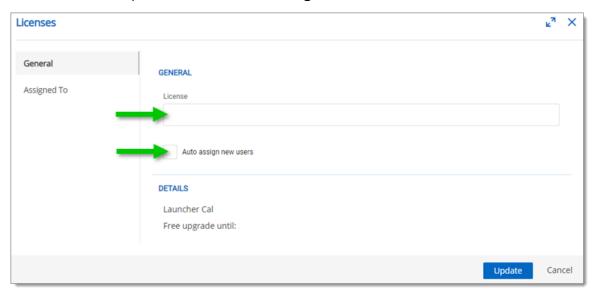

4. In the Assigned To section, manage your users license access.

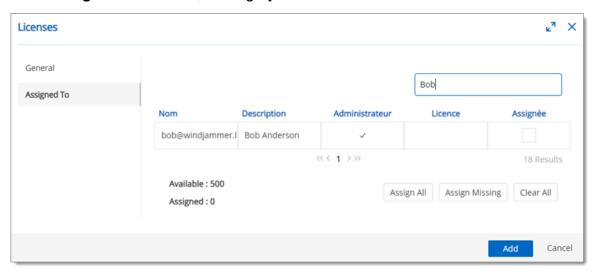

5. Click Add to save.

#### 9.3.2 Devolutions Password Hub

#### 9.3.2.1 Hub Source Selection

#### **DESCRIPTION**

When you finish the installation of Devolutions Launcher, you are prompted to choose a web source between Password Hub and Devolutions Server.

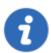

**Web Source Selection** is available in the **Settings - Data Sources** of Devolutions Launcher.

1. Choose Password Hub.

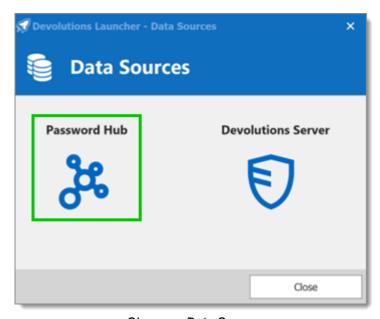

Choose a Data Sources

2. Enter your Devolutions Account *Username* and follow the authentication process.

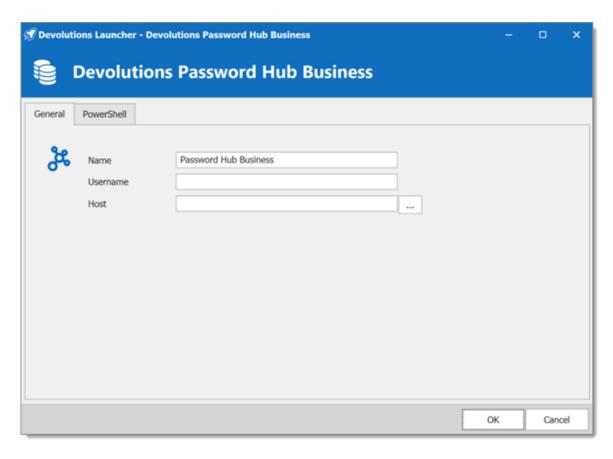

3. Next to the *Host* field click on the 3 dots to select your Password Hub Business data source and click *OK* to save.

You can close the **Data Sources** window, you are now connected to your Password Hub Business with Launcher.

#### 9.3.3 Devolutions Server

#### 9.3.3.1 Devolutions Server Data Source Selection

#### **DESCRIPTION**

When you finish the installation of Devolutions Launcher, you are prompted to choose a web source between Password Hub and Devolutions Server.

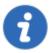

**Web Source Selection** is available in the **Settings - Data Sources** of Devolutions Launcher.

1. Choose **Devolutions Server**.

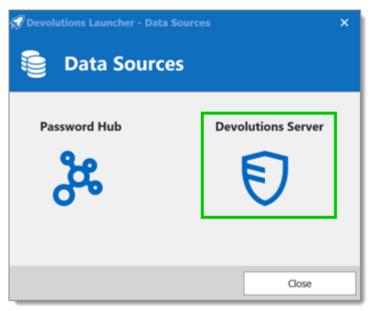

Choose a Data Sources

2. In the *Host* field enter the Devolutions Server web address and fill in your credentials. Click *OK* to save.

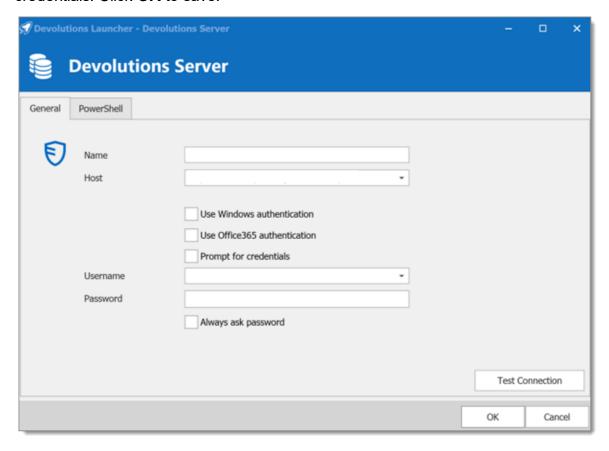

You can close the **Data Sources** window, you are now connected to your Devolutions Server with Launcher.

#### 9.3.3.2 Launcher and Devolutions Server Synchronization

#### **DESCRIPTION**

Devolutions Launcher and Devolutions Server must be configured together to work. Launch connections can be set for all users in <u>Devolutions Server Server Settings</u> or individually in <u>Account Settings</u>.

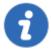

You need to at least log in once to Devolutions Launcher for the companion tool to launch your sessions from Devolutions Server.

#### **SERVER SETTINGS**

This method sets how all users launch remote connections.

In *Administration - Server Settings - Advanced* use the *Launch connection with* the drop-down menu to select *Devolutions Launcher*.

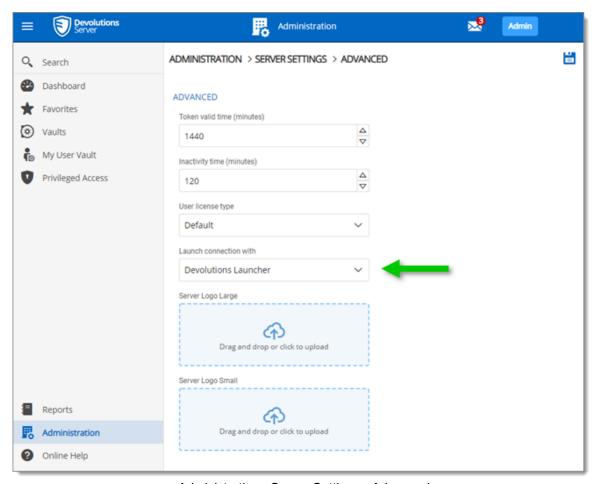

Administration - Server Settings - Advanced

#### **ACCOUNT SETTINGS**

This method sets how individual users open remote connections.

- 1. Click the *User avatar* in the upper right corner.
- 2. Click Settings.

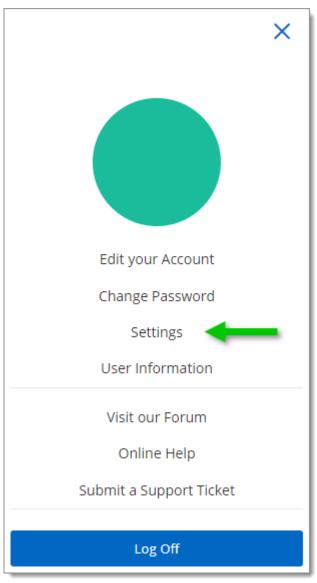

User Settings

3. Choose **Devolutions Launcher** from the drop-down menu **Launch connection** with and **Save**.

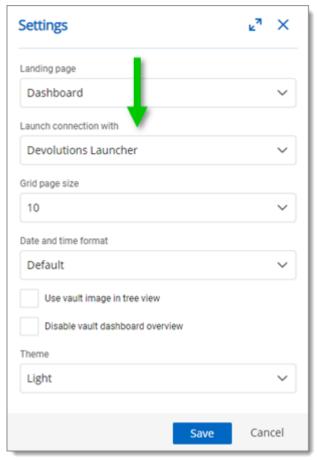

Settings - Launch connection with Devolutions Launcher

#### 9.3.4 Launcher Settings

#### **DESCRIPTION**

#### **GENERAL**

In the *General* section, you can personalize the color *Theme* of Devolutions Launcher and the *Language*. You will need to close the application to activate the new settings.

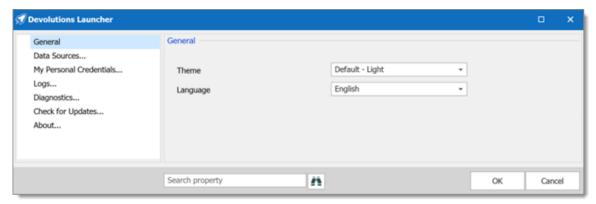

Devolutions Launcher Settings - General

#### **DATA SOURCES**

Connect to a data sources.

#### MY PERSONAL CREDENTIALS

Add a personal credential to your Devolutions Launcher from the *Credential Entry* list.

#### **LOGS**

The information in the *Logs* section is primarily for administrators and application developers. You can locate the log file by clicking the *Open* button or following the link provided at the bottom of the *Local Connection Logs* window.

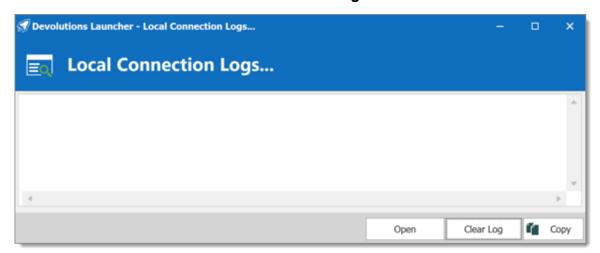

Devolutions Launcher Settings - Logs

#### **DIAGNOSTICS**

In this section you can access the **System Diagnostic** of the application and launch the **Profiler** for debugging purpose.

You can also validate the data source information and the policies applied.

#### **CHECK FOR UPDATES**

Validate and download new Launcher versions.

#### **ABOUT**

View Devolutions Launcher installed version and information.

#### 9.3.5 Launcher Session Menu

#### **DESCRIPTION**

To access the Launcher session menu, right click on an open session tab.

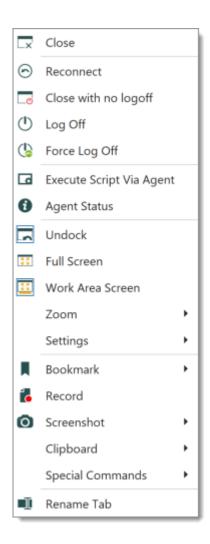

#### **DOCKING**

To undock a session in Launcher, right click the tab to open the selection menu and click *Undock*.

A shortcut menu becomes available to manage the undock window.

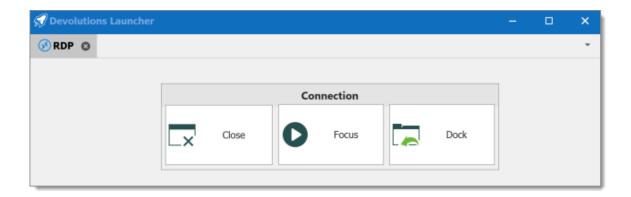

#### **CTRL-ALT-DELETE**

To use the shortcut Ctrl-Alt-Delete in a session, right click on the session tab to open the selection menu. Click **Special Commands - Send Ctrl-Alt-Delete**.

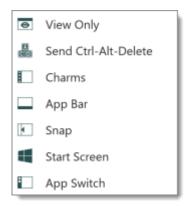

#### 9.4 Utilization

#### 9.4.1 How to Open a Session

#### **DESCRIPTION**

#### **OPEN A SESSION WITH DEVOLUTIONS SERVER**

Select an entry and click the *Open session* button or right-click to get the contextual menu with the same option.

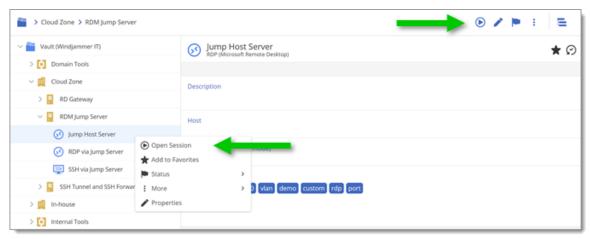

Open a Devolutions Server session

#### **OPEN A SESSION WITH PASSWORD HUB**

Select an entry and click the **Devolutions Launcher** icon.

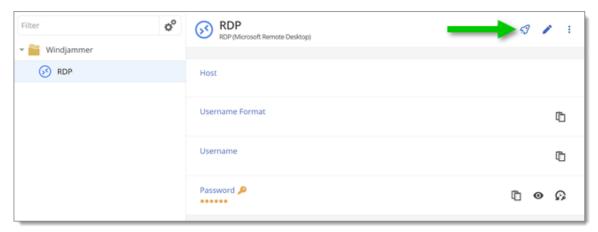

Open a Password Hub session

# Support/Resources

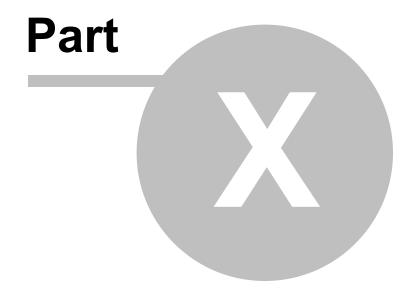

#### 10 Support/Resources

#### 10.1 FAQ (Frequently Asked Questions)

#### **DESCRIPTION**

#### WHAT IS DEVOLUTIONS SERVER?

Devolutions Server is a specialized data source for our various client applications of the **Remote Desktop Manager** platform.

#### WHY BUY DEVOLUTIONS SERVER?

Ideal for businesses that would prefer to store their data in-house, want to deploy their own SSL certificate or firewall or who needs Active Directory integration with user groups management.

#### WHAT ARE THE KEY BENEFITS OF DEVOLUTIONS SERVER?

Devolutions Server is installed on your hardware, in your environment, or with your ISP to give you total control of everything, including:

- Active Directory integration
- User Groups management
- Hardware
- Operating System
- Firewall / Application Delivery
- Load Balancing / Fault tolerant environment for the web server layer.
- Database, including clustering / failover capabilities.
- Backups

#### SSL certificates

Devolutions Server also offers an improved security model, as database access is limited to the server and no direct connection is established. This secure architecture is a significant improvement over standard client-server architecture. (SQL Server data source)

#### **CAN I GET A TRIAL OF DEVOLUTIONS SERVER?**

Yes - Request a trial

### DOES DEVOLUTIONS SERVER INCLUDE A CLIENT LICENSE OF REMOTE DESKTOP MANAGER?

Devolutions Server does not include any client licenses.

#### IS DEVOLUTIONS SERVER SUBSCRIPTION BASED?

Yes, Devolutions Server is subscription based. You can subscribe for one (1) year or three (3) years at a time. Giving you unlimited client connectivity for that period of time.

# WHAT IF I NO LONGER WANT/NEED A DEVOLUTIONS SERVER? IS MY DATA STILL ACCESSIBLE?

You need to renew your subscription agreement upon expiry. If you don't renew your subscription, access to your data will be limited to view only. That being said, you will be able to export your data if you choose to migrate to another type of data source than Devolutions Server.

## CAN I UPGRADE FROM A SQL SERVER DATA SOURCE TO DEVOLUTIONS SERVER?

No, we recommend creating a new Devolutions Server instance and export the data from the SQL data source and import it in the new Devolutions Server

instance. Contact us at <a href="mailto:service@devolutions.net">service@devolutions.net</a> for more information on the migration process.

#### 10.2 Technical Support

**Hours:** Monday to Friday 7:30 a.m. to 6:00 p.m. EST

Knowledge

Base:

Find helpful information and procedures regarding our products.

Email: service@devolutions.net

Forum: <a href="https://forum.devolutions.net/">https://forum.devolutions.net/</a>

Language: English-Français-Deutsch

**Phone:** +1 844 463.0419

#### **EXTENDED AND PREMIUM SUPPORT PLANS**

Subscribers of a paid support plan have received a plan ID. You should send your plan ID in your tickets.

Please consult our **Support Policy** for more information.

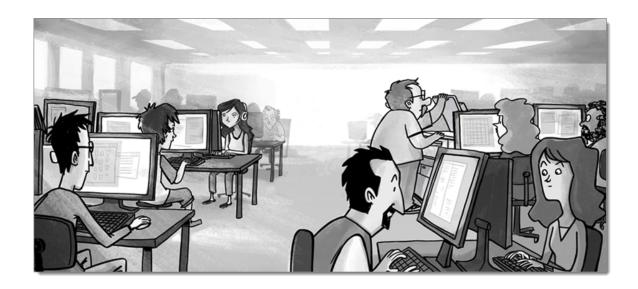

#### 10.3 Tutorials

#### **DESCRIPTION**

Our tutorials are published on the **Devolutions YouTube channel**.

Our focus is to deliver quality information as soon as possible after the release of a new or modified feature.

Please use our <u>forums</u> if documentation is missing or plain wrong, we will do our best to correct the situation.

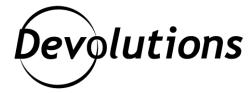

### **Contact Us**

For any questions, feel free to contact us:

**Support:** service@devolutions.net

**Phone:** +1 844 463.0419

Monday to Friday 7:30 a.m. to 6 p.m. EST

### **Head Office**

**Devolutions inc.** 

1000 Notre-Dame Lavaltrie, QC J5T 1M1

Canada

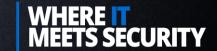